# **Inspiron 7791 2n1**

Service Manual

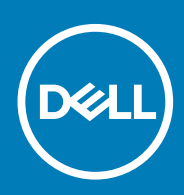

### Notes, cautions, and warnings

**NOTE: A NOTE indicates important information that helps you make better use of your product.**

**CAUTION: A CAUTION indicates either potential damage to hardware or loss of data and tells you how to avoid the problem.**

**WARNING: A WARNING indicates a potential for property damage, personal injury, or death.**

**© 2019-2020 Dell Inc. or its subsidiaries. All rights reserved.** Dell, EMC, and other trademarks are trademarks of Dell Inc. or its subsidiaries. Other trademarks may be trademarks of their respective owners.

2020 - 02

# **Contents**

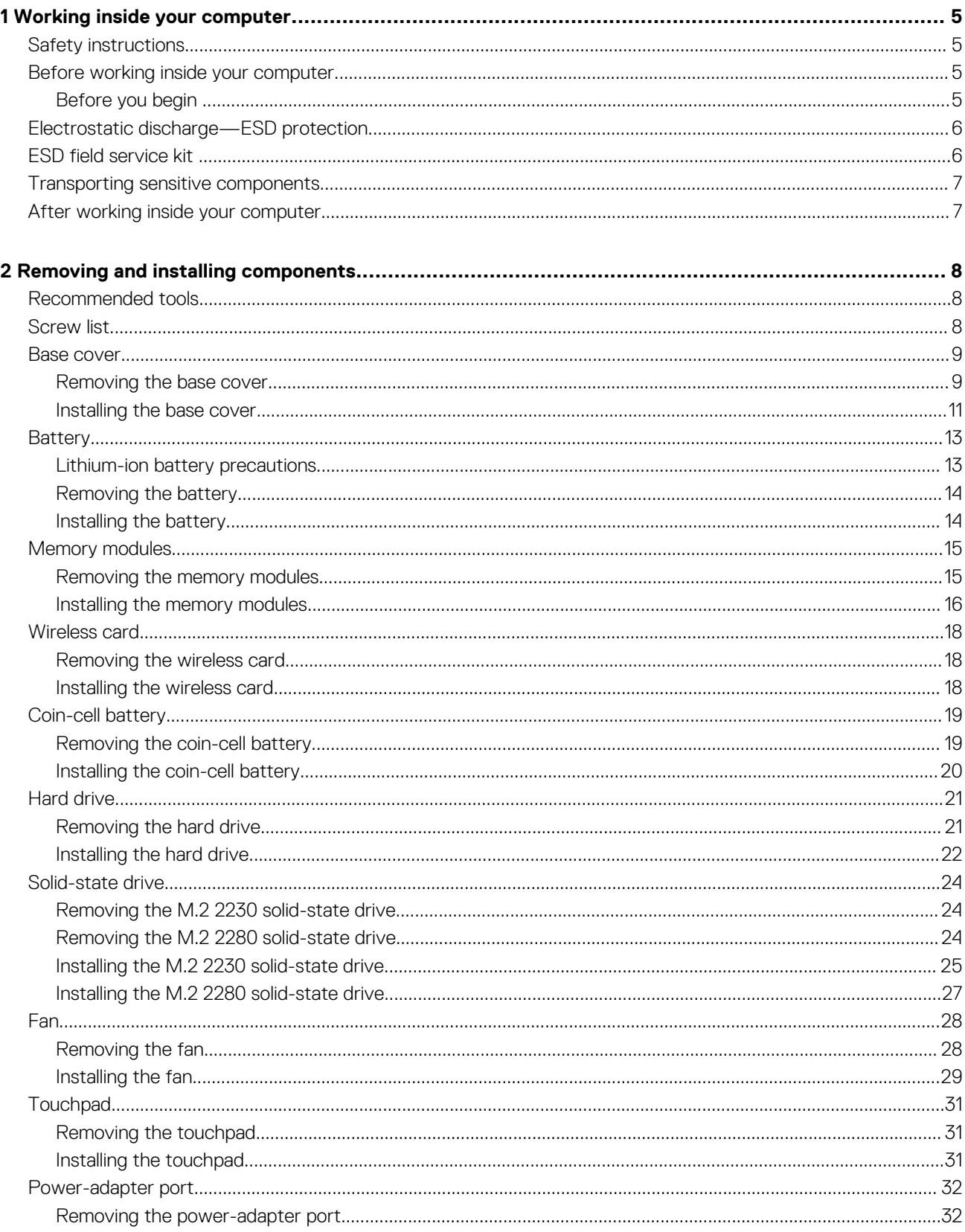

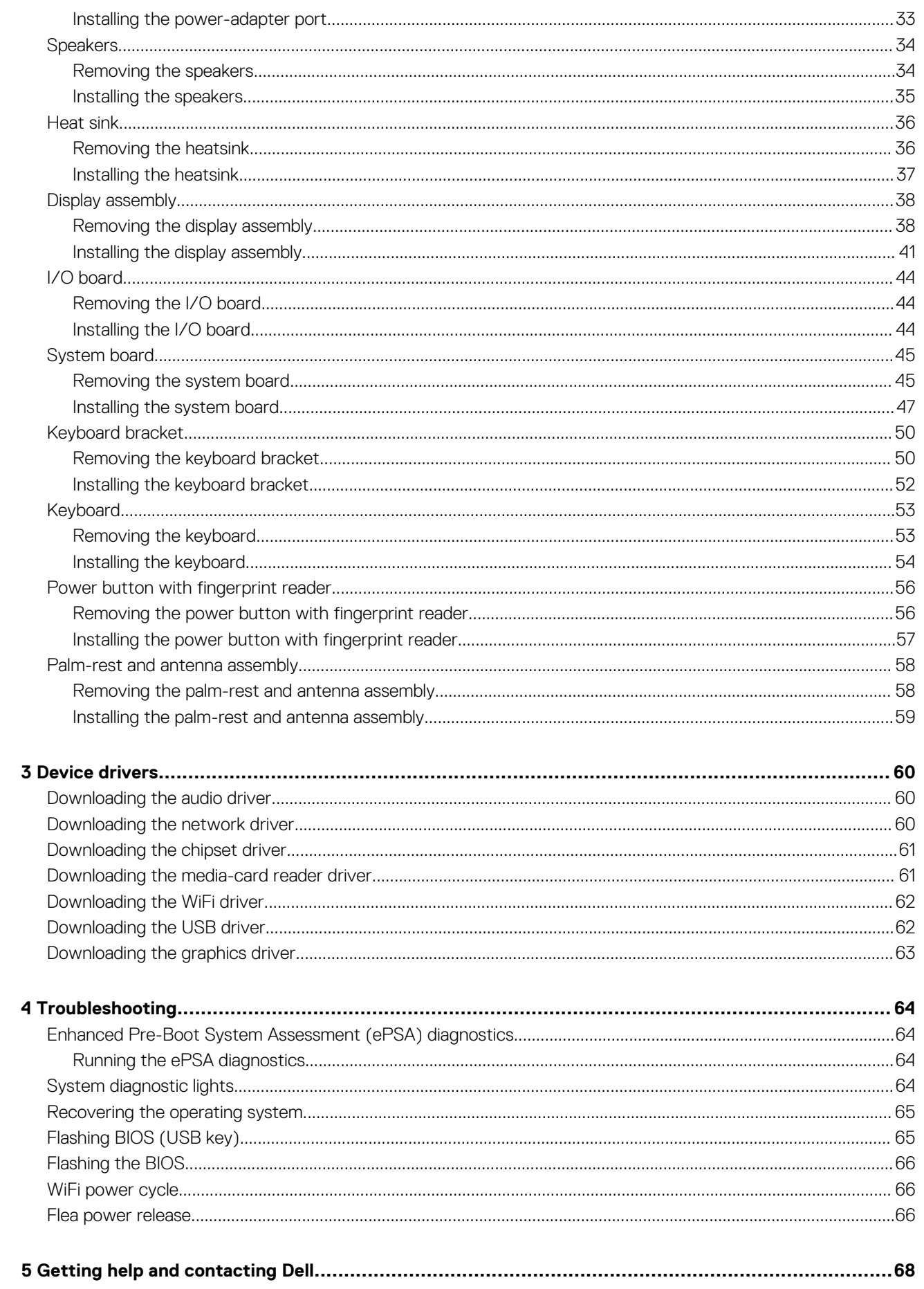

# **Working inside your computer**

# <span id="page-4-0"></span>**Safety instructions**

Use the following safety guidelines to protect your computer from potential damage and to ensure your personal safety. Unless otherwise noted, each procedure included in this document assumes that you have read the safety information that shipped with your computer.

- **NOTE: Before working inside your computer, read the safety information that shipped with your computer. For more safety best practices, see the Regulatory Compliance home page at [www.dell.com/regulatory\\_compliance.](https://www.dell.com/regulatory_compliance)**
- **NOTE: Disconnect all power sources before opening the computer cover or panels. After you finish working inside the computer, replace all covers, panels, and screws before connecting to the electrical outlet.**
- **CAUTION: To avoid damaging the computer, ensure that the work surface is flat and clean.**
- **CAUTION: Handle components and cards with care. Do not touch the components or contacts on a card. Hold a card by its edges or by its metal mounting bracket. Hold a component such as a processor by its edges, not by its pins.**
- **CAUTION: You should only perform troubleshooting and repairs as authorized or directed by the Dell technical assistance team. Damage due to servicing that is not authorized by Dell is not covered by your warranty. See the safety instructions that shipped with the product or at [www.dell.com/regulatory\\_compliance.](https://www.dell.com/regulatory_compliance)**
- **CAUTION: Before touching anything inside your computer, ground yourself by using a wrist grounding strap or by periodically touching an unpainted metal surface, such as the metal at the back of the computer. While you work, periodically touch an unpainted metal surface to dissipate static electricity, which could harm internal components.**
- **CAUTION: When you disconnect a cable, pull on its connector or on its pull tab, not on the cable itself. Some cables have connectors with locking tabs or thumb-screws that you must disengage before disconnecting the cable. When disconnecting cables, keep them evenly aligned to avoid bending any connector pins. When connecting cables, ensure that the ports and connectors are correctly oriented and aligned.**
- **CAUTION: Press and eject any installed card from the media-card reader.**
- **NOTE: The color of your computer and certain components may appear differently than shown in this document.**

## **Before working inside your computer**

**NOTE: The images in this document may differ from your computer depending on the configuration you ordered.**

## **Before you begin**

#### **Steps**

- 1. Save and close all open files and exit all open applications.
- 2. Shut down your computer. Click **Start** > **Power** > **Shut down**.
	- **NOTE: If you are using a different operating system, see the documentation of your operating system for shut-down instructions.**
- 3. Disconnect your computer and all attached devices from their electrical outlets.
- 4. Disconnect all attached network devices and peripherals, such as keyboard, mouse, and monitor from your computer.
- 5. Remove any media card and optical disc from your computer, if applicable.

# <span id="page-5-0"></span>**Electrostatic discharge—ESD protection**

ESD is a major concern when you handle electronic components, especially sensitive components such as expansion cards, processors, memory DIMMs, and system boards. Very slight charges can damage circuits in ways that may not be obvious, such as intermittent problems or a shortened product life span. As the industry pushes for lower power requirements and increased density, ESD protection is an increasing concern.

Due to the increased density of semiconductors used in recent Dell products, the sensitivity to static damage is now higher than in previous Dell products. For this reason, some previously approved methods of handling parts are no longer applicable.

Two recognized types of ESD damage are catastrophic and intermittent failures.

- **Catastrophic** Catastrophic failures represent approximately 20 percent of ESD-related failures. The damage causes an immediate and complete loss of device functionality. An example of catastrophic failure is a memory DIMM that has received a static shock and immediately generates a "No POST/No Video" symptom with a beep code emitted for missing or nonfunctional memory.
- **Intermittent** Intermittent failures represent approximately 80 percent of ESD-related failures. The high rate of intermittent failures means that most of the time when damage occurs, it is not immediately recognizable. The DIMM receives a static shock, but the tracing is merely weakened and does not immediately produce outward symptoms related to the damage. The weakened trace may take weeks or months to melt, and in the meantime may cause degradation of memory integrity, intermittent memory errors, etc.

The more difficult type of damage to recognize and troubleshoot is the intermittent (also called latent or "walking wounded") failure.

Perform the following steps to prevent ESD damage:

- Use a wired ESD wrist strap that is properly grounded. The use of wireless anti-static straps is no longer allowed; they do not provide adequate protection. Touching the chassis before handling parts does not ensure adequate ESD protection on parts with increased sensitivity to ESD damage.
- Handle all static-sensitive components in a static-safe area. If possible, use anti-static floor pads and workbench pads.
- When unpacking a static-sensitive component from its shipping carton, do not remove the component from the anti-static packing material until you are ready to install the component. Before unwrapping the anti-static packaging, ensure that you discharge static electricity from your body.
- Before transporting a static-sensitive component, place it in an anti-static container or packaging.

# **ESD field service kit**

The unmonitored Field Service kit is the most commonly used service kit. Each Field Service kit includes three main components: antistatic mat, wrist strap, and bonding wire.

## **Components of an ESD field service kit**

The components of an ESD field service kit are:

- **Anti-Static Mat** The anti-static mat is dissipative and parts can be placed on it during service procedures. When using an antistatic mat, your wrist strap should be snug and the bonding wire should be connected to the mat and to any bare metal on the system being worked on. Once deployed properly, service parts can be removed from the ESD bag and placed directly on the mat. ESDsensitive items are safe in your hand, on the ESD mat, in the system, or inside a bag.
- **Wrist Strap and Bonding Wire** The wrist strap and bonding wire can be either directly connected between your wrist and bare metal on the hardware if the ESD mat is not required, or connected to the anti-static mat to protect hardware that is temporarily placed on the mat. The physical connection of the wrist strap and bonding wire between your skin, the ESD mat, and the hardware is known as bonding. Use only Field Service kits with a wrist strap, mat, and bonding wire. Never use wireless wrist straps. Always be aware that the internal wires of a wrist strap are prone to damage from normal wear and tear, and must be checked regularly with a wrist strap tester in order to avoid accidental ESD hardware damage. It is recommended to test the wrist strap and bonding wire at least once per week.
- **ESD Wrist Strap Tester** The wires inside of an ESD strap are prone to damage over time. When using an unmonitored kit, it is a best practice to regularly test the strap prior to each service call, and at a minimum, test once per week. A wrist strap tester is the best method for doing this test. If you do not have your own wrist strap tester, check with your regional office to find out if they have one. To perform the test, plug the wrist-strap's bonding-wire into the tester while it is strapped to your wrist and push the button to test. A green LED is lit if the test is successful; a red LED is lit and an alarm sounds if the test fails.
- Insulator Elements It is critical to keep ESD sensitive devices, such as plastic heat sink casings, away from internal parts that are insulators and often highly charged.
- **Working Environment**  Before deploying the ESD Field Service kit, assess the situation at the customer location. For example, deploying the kit for a server environment is different than for a desktop or portable environment. Servers are typically installed in a rack within a data center; desktops or portables are typically placed on office desks or cubicles. Always look for a large open flat work area that is free of clutter and large enough to deploy the ESD kit with additional space to accommodate the type of system that is

<span id="page-6-0"></span>being repaired. The workspace should also be free of insulators that can cause an ESD event. On the work area, insulators such as Styrofoam and other plastics should always be moved at least 12 inches or 30 centimeters away from sensitive parts before physically handling any hardware components

- **ESD Packaging**  All ESD-sensitive devices must be shipped and received in static-safe packaging. Metal, static-shielded bags are preferred. However, you should always return the damaged part using the same ESD bag and packaging that the new part arrived in. The ESD bag should be folded over and taped shut and all the same foam packing material should be used in the original box that the new part arrived in. ESD-sensitive devices should be removed from packaging only at an ESD-protected work surface, and parts should never be placed on top of the ESD bag because only the inside of the bag is shielded. Always place parts in your hand, on the ESD mat, in the system, or inside an anti-static bag.
- **Transporting Sensitive Components** When transporting ESD sensitive components such as replacement parts or parts to be returned to Dell, it is critical to place these parts in anti-static bags for safe transport.

## **ESD protection summary**

It is recommended that all field service technicians use the traditional wired ESD grounding wrist strap and protective anti-static mat at all times when servicing Dell products. In addition, it is critical that technicians keep sensitive parts separate from all insulator parts while performing service and that they use anti-static bags for transporting sensitive components.

## **Transporting sensitive components**

When transporting ESD sensitive components such as replacement parts or parts to be returned to Dell, it is critical to place these parts in anti-static bags for safe transport.

## **Lifting equipment**

Adhere to the following guidelines when lifting heavy weight equipment:

**CAUTION: Do not lift greater than 50 pounds. Always obtain additional resources or use a mechanical lifting device.**

- 1. Get a firm balanced footing. Keep your feet apart for a stable base, and point your toes out.
- 2. Tighten stomach muscles. Abdominal muscles support your spine when you lift, offsetting the force of the load.
- 3. Lift with your legs, not your back.
- 4. Keep the load close. The closer it is to your spine, the less force it exerts on your back.
- 5. Keep your back upright, whether lifting or setting down the load. Do not add the weight of your body to the load. Avoid twisting your body and back.
- 6. Follow the same techniques in reverse to set the load down.

# **After working inside your computer**

#### **About this task**

**CAUTION: Leaving stray or loose screws inside your computer may severely damage your computer.**

#### **Steps**

- 1. Replace all screws and ensure that no stray screws remain inside your computer.
- 2. Connect any external devices, peripherals, or cables you removed before working on your computer.
- 3. Replace any media cards, discs, or any other parts that you removed before working on your computer.
- 4. Connect your computer and all attached devices to their electrical outlets.
- 5. Turn on your computer.

# **Removing and installing components**

# <span id="page-7-0"></span>**Recommended tools**

The procedures in this document may require the following tools:

- Philips screwdriver #1
- Flat-head screwdriver
- Plastic scribe

# **Screw list**

- **NOTE: When removing screws from a component, it is recommended to note the screw type, the quantity of screws, and then place them in a screw storage box. This is to ensure that the correct number of screws and correct screw type is restored when the component is replaced.**
- **NOTE: Some computers have magnetic surfaces. Ensure that the screws are not left attached to such surface when replacing a component.**

**NOTE: Screw color may vary with the configuration ordered.**

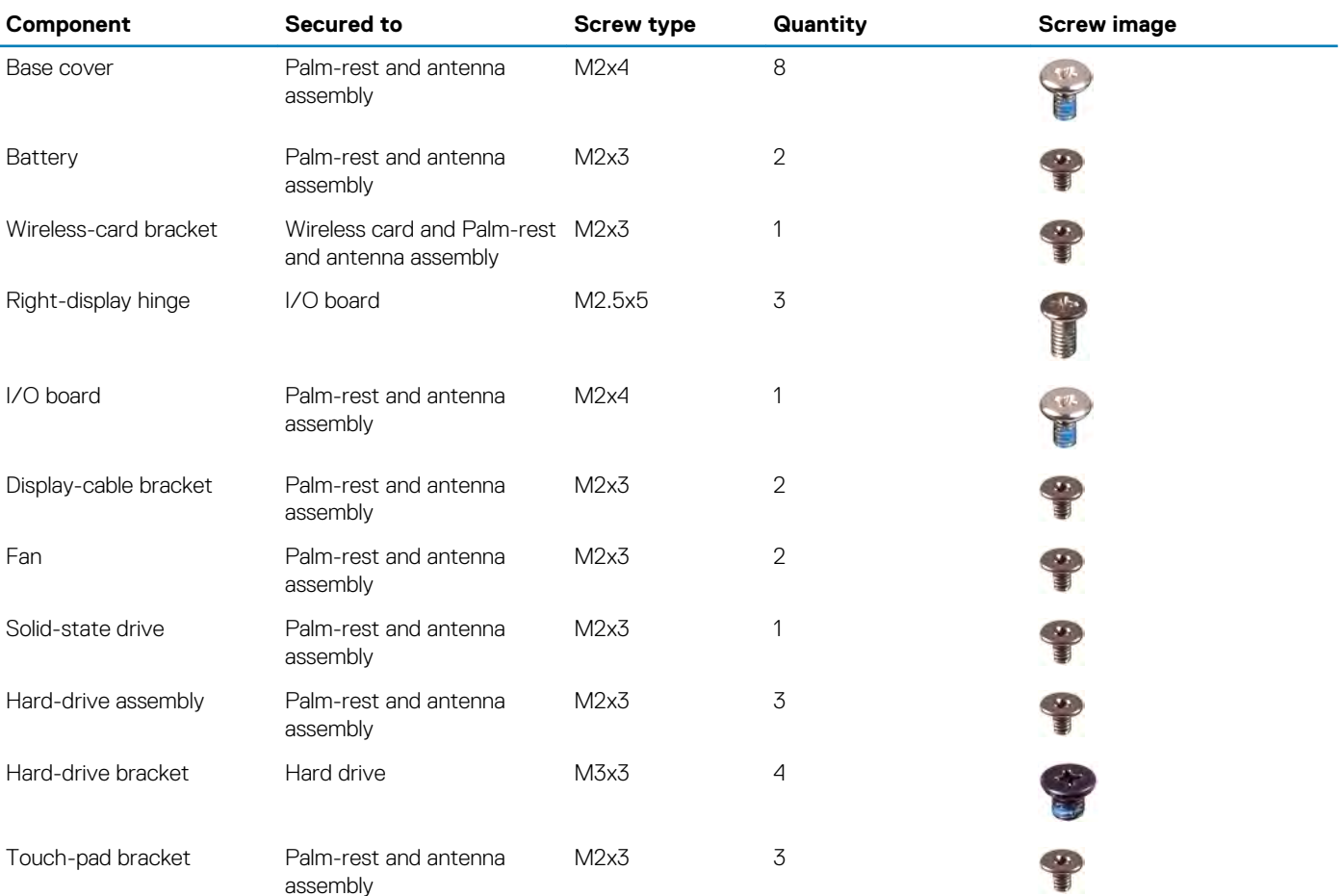

### **Table 1. Screw list**

<span id="page-8-0"></span>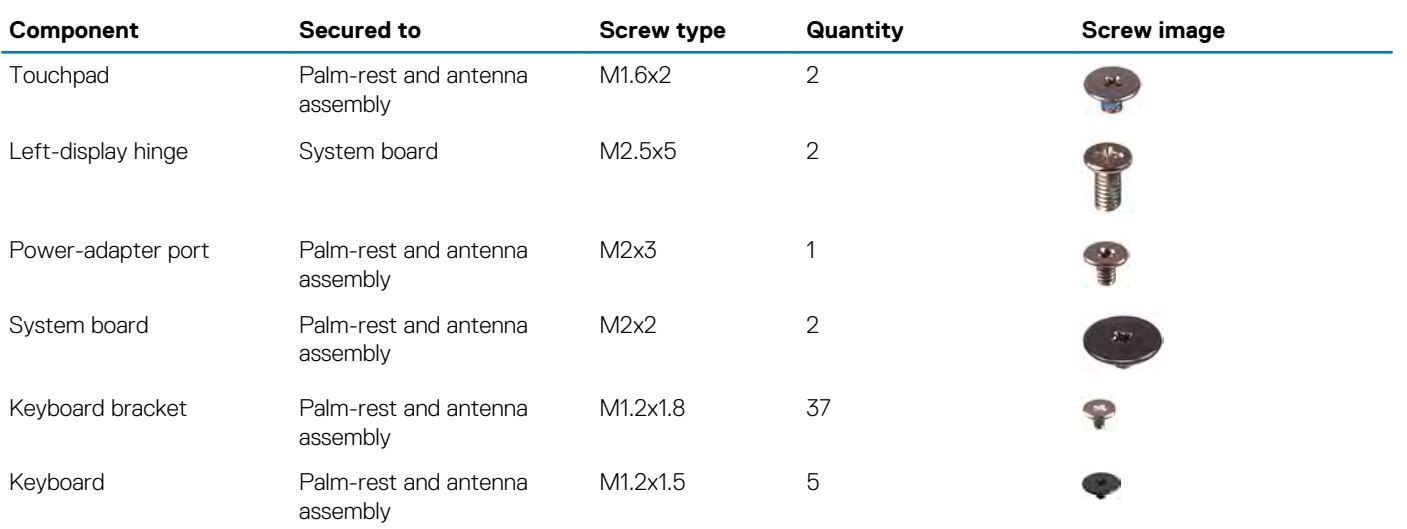

## **Base cover**

## **Removing the base cover**

### **Prerequisites**

1. Follow the procedure in [Before working inside your computer.](#page-4-0)

### **About this task**

The following image indicates the location of the base cover and provides a visual representation of the removal procedure.

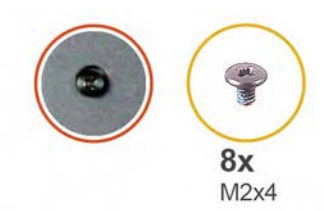

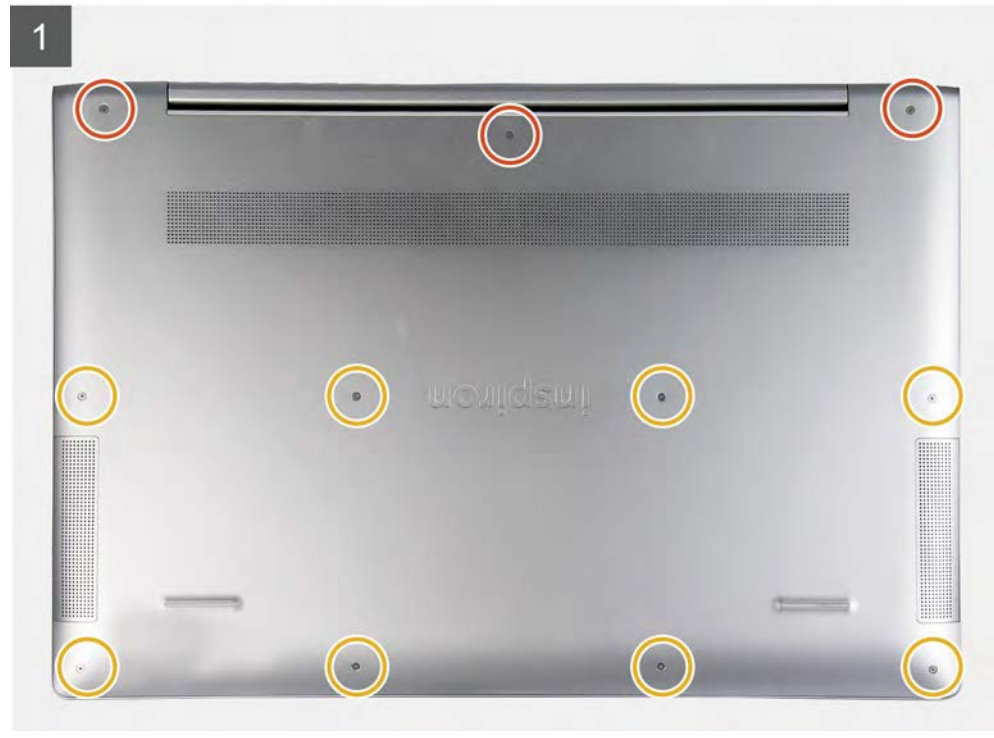

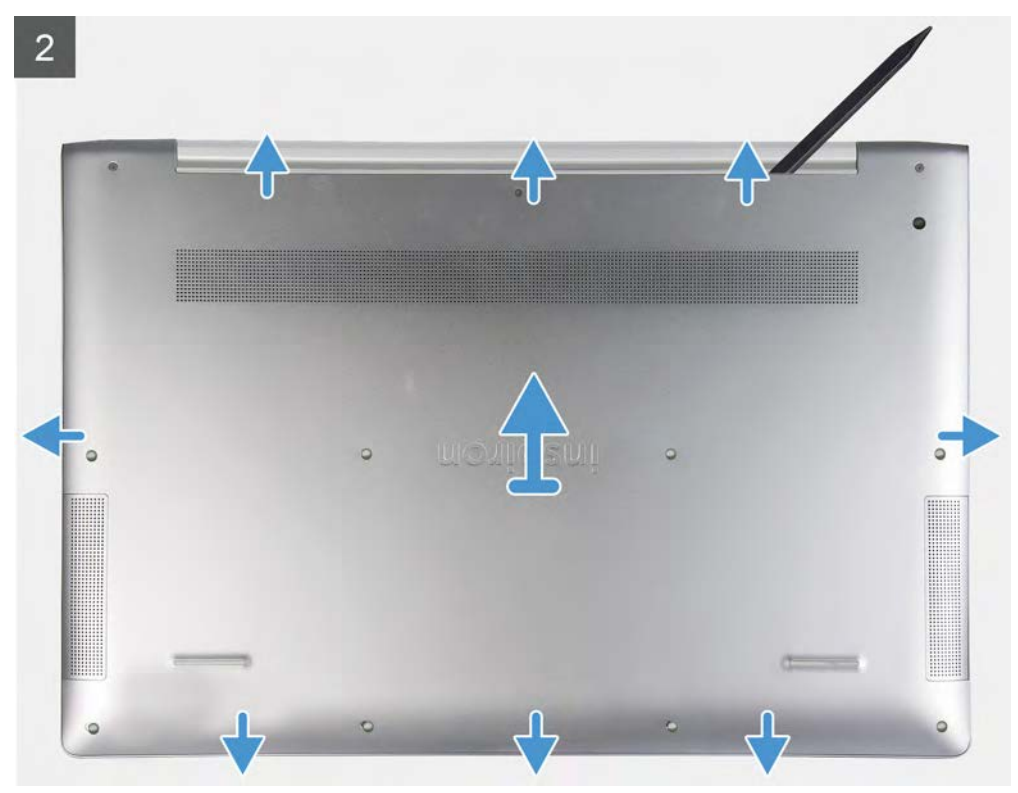

<span id="page-10-0"></span>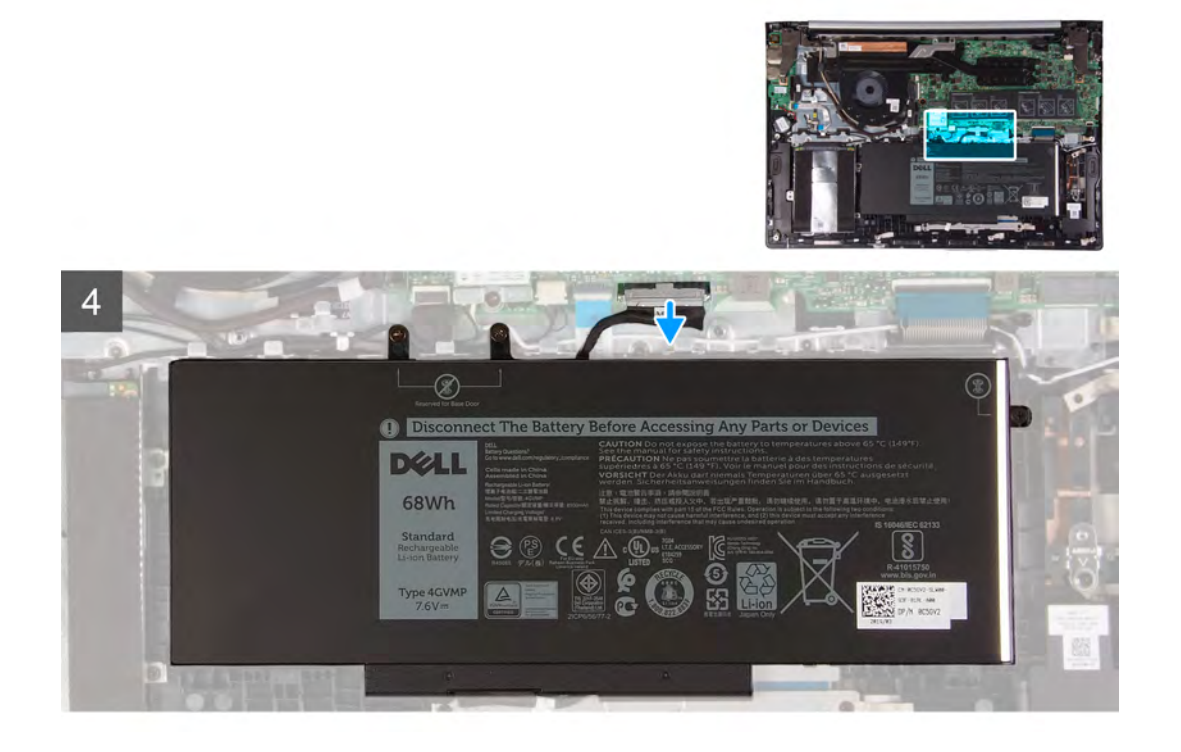

- 1. Loosen the three captive screws that secure the base cover to the palm-rest assembly.
- 2. Remove the eight screws (M2x4) that secure the base cover to the palm-rest assembly.
- 3. Using a plastic scribe, pry the base cover starting from the hinges and continue to pry the base cover from the slots on the palm-rest assembly.

### **CAUTION: Do not pry the base cover from the middle as it might damage the chassis.**

- 4. Carefully remove the base cover off the palm-rest assembly.
- 5. Disconnect the battery cable from the system board.

### **Installing the base cover**

### **Prerequisites**

If you are replacing a component, remove the existing component before performing the installation procedure.

### **About this task**

The following image indicates the location of the base cover and provides a visual representation of the installation procedure.

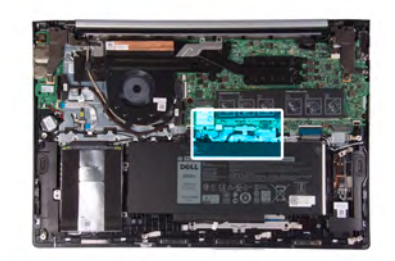

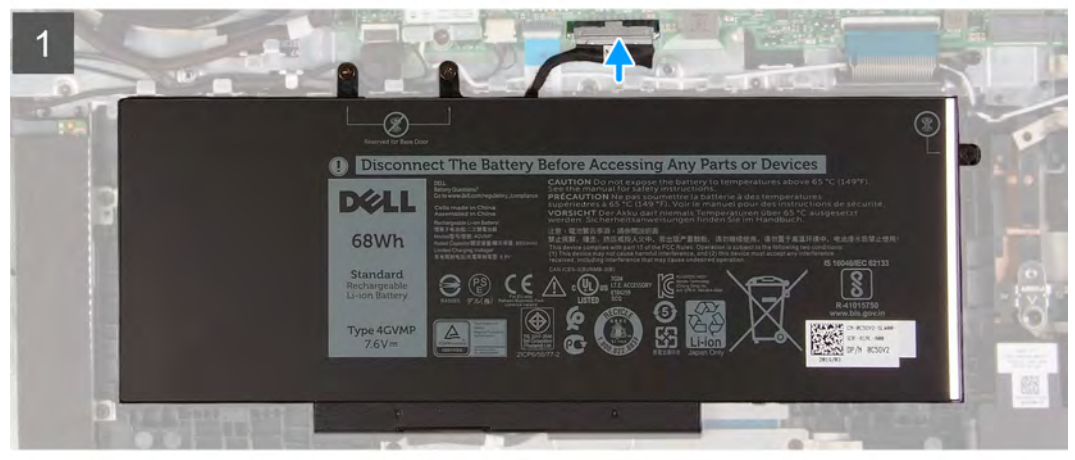

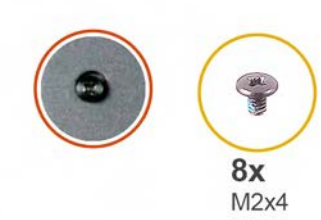

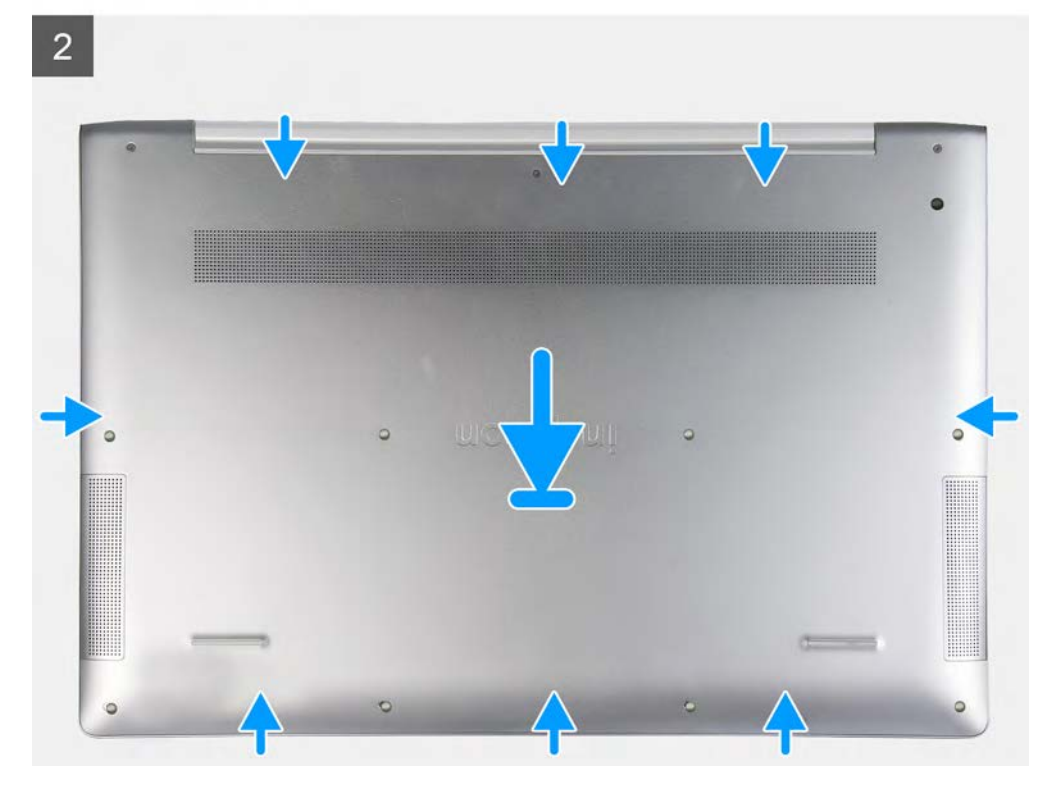

<span id="page-12-0"></span>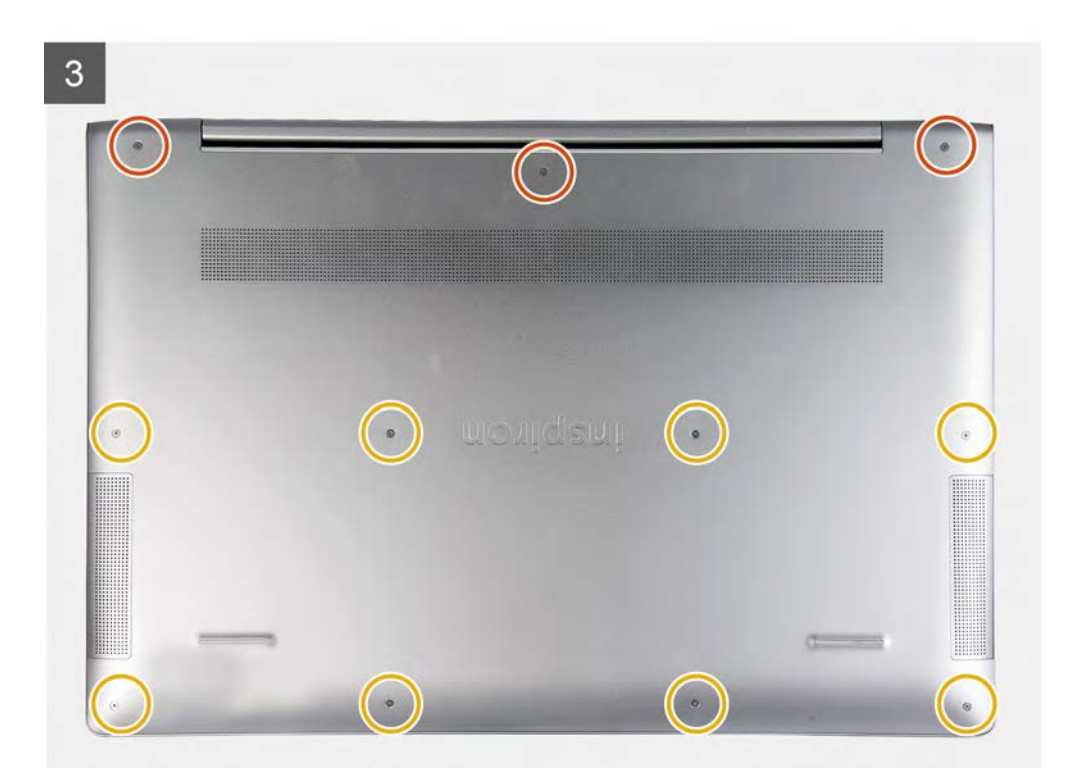

- 1. Connect the battery cable to the system board.
- 2. Align the tabs on the base cover with the slots on the palm-rest assembly and snap the base cover to the palm-rest assembly.
- 3. Replace the eight screws (M2x4) that secure the base cover to the palm-rest and keyboard assembly.
- 4. Tighten the three captive screws that secure the base cover to the palm-rest and keyboard assembly.

#### **Next steps**

1. Follow the procedure in [After working inside your computer.](#page-6-0)

## **Battery**

## **Lithium-ion battery precautions**

### **CAUTION:**

- **Exercise caution when handling Lithium-ion batteries.**
- **• Discharge the battery as much as possible before removing it from the system. This can be done by disconnecting the AC adapter from the system to allow the battery to drain.**
- **Do not crush, drop, mutilate, or penetrate the battery with foreign objects.**
- **Do not expose the battery to high temperatures, or disassemble battery packs and cells.**
- **Do not apply pressure to the surface of the battery.**
- **Do not bend the battery.**
- **Do not use tools of any kind to pry on or against the battery.**
- **Ensure any screws during the servicing of this product are not lost or misplaced, to prevent accidental puncture or damage to the battery and other system components.**
- **If the battery gets stuck inside your computer as a result of swelling, do not try to release it as puncturing, bending, or crushing a lithium-ion battery can be dangerous. In such an instance, contact Dell technical support for assistance. See [www.dell.com/contactdell.](https://www.dell.com/support)**

<span id="page-13-0"></span>**• Always purchase genuine batteries from [www.dell.com](https://www.dell.com) or authorized Dell partners and resellers.**

## **Removing the battery**

### **Prerequisites**

- 1. Follow the procedure in [Before working inside your computer.](#page-4-0)
- 2. Remove the [base cover.](#page-8-0)

### **About this task**

The following image indicates the location of the battery and provides a visual representation of the removal procedure.

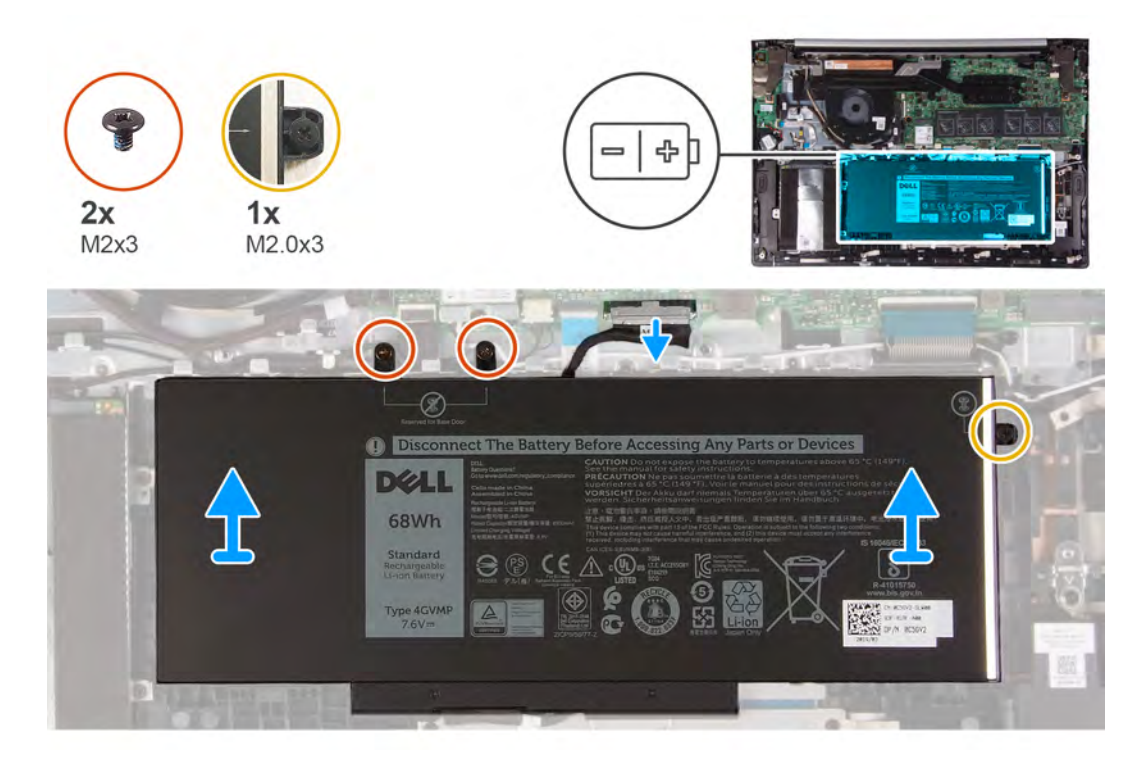

### **Steps**

- 1. Disconnect the battery cable from the system board.
- 2. Remove the two screws (M2x3) that secure the battery to the palm-rest assembly.
- 3. Loosen the captive screw that secures the battery to the palm-rest assembly.
- 4. Lift the battery off the palm-rest assembly.

## **Installing the battery**

### **Prerequisites**

If you are replacing a component, remove the existing component before performing the installation procedure.

#### **About this task**

The following image indicates the location of the battery and provides a visual representation of the installation procedure.

<span id="page-14-0"></span>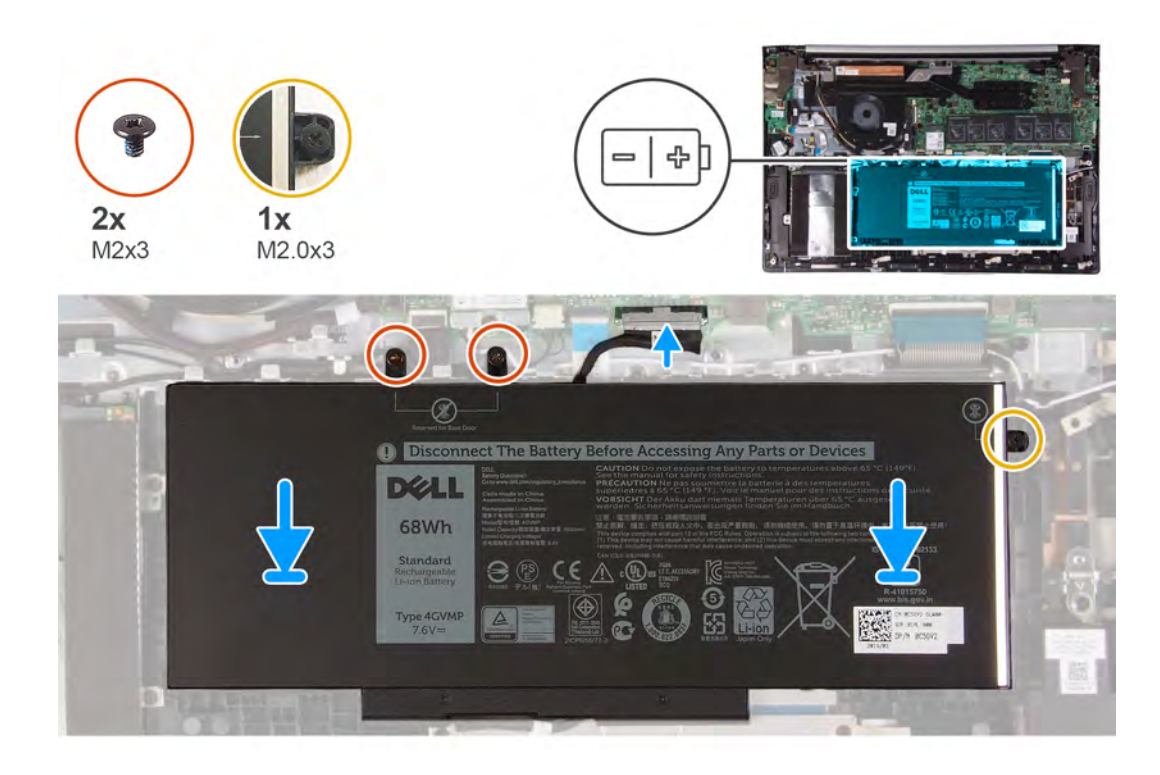

- 1. Using the alignment posts, place the battery on the palm-rest assembly.
- 2. Replace the two screws (M2x3) that secure the battery to the palm-rest and keyboard assembly.
- 3. Tighten the captive screw that secures the battery to the palm-rest assembly.
- 4. Connect the battery cable to the system board.

### **Next steps**

- 1. Install the [base cover.](#page-10-0)
- 2. Follow the procedure in [After working inside your computer.](#page-6-0)

# **Memory modules**

## **Removing the memory modules**

### **Prerequisites**

- 1. Follow the procedure in [Before working inside your computer.](#page-4-0)
- 2. Remove the [base cover.](#page-8-0)

### **About this task**

The following image indicates the location of the base cover and provides a visual representation of the removal procedure.

<span id="page-15-0"></span>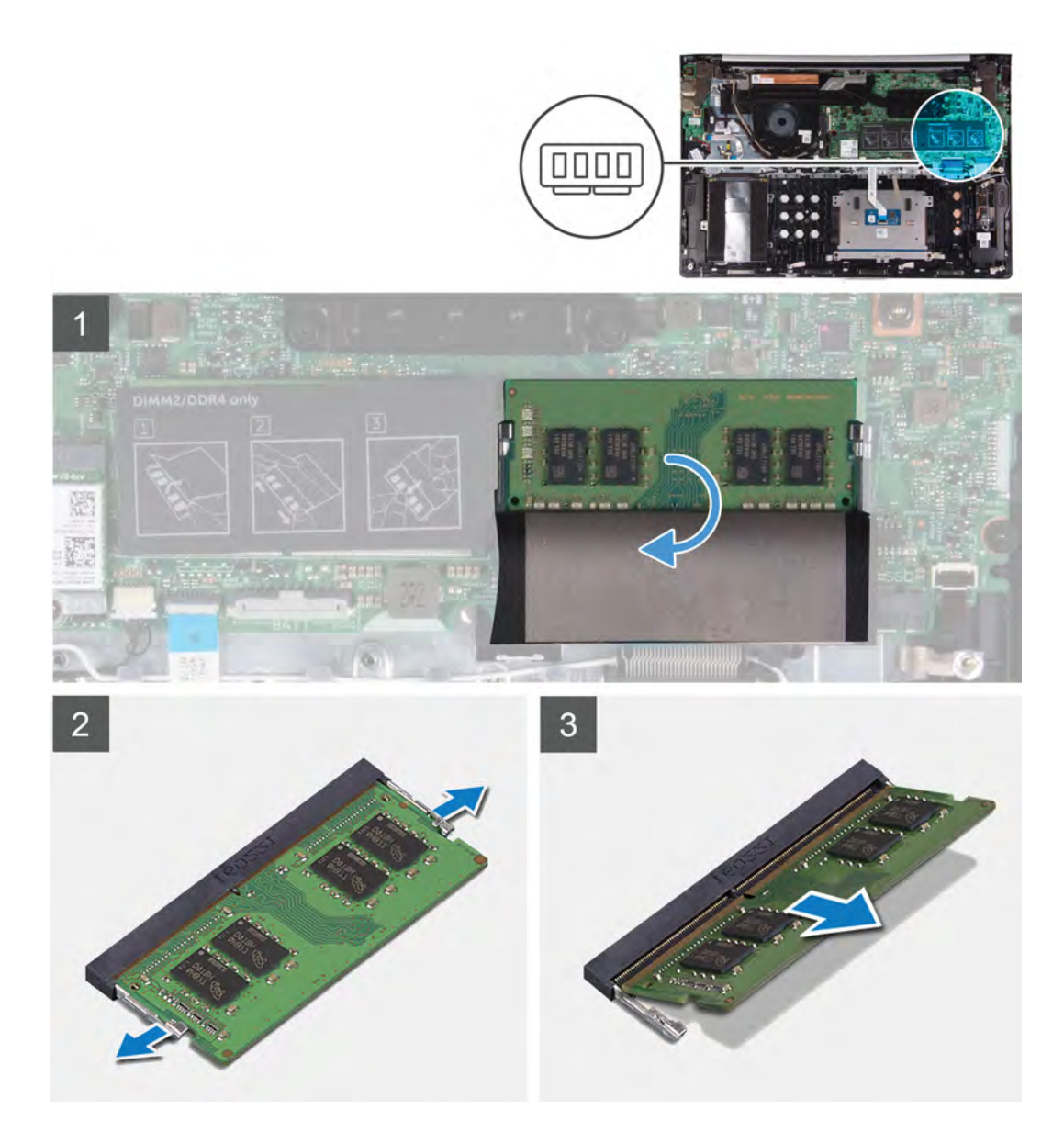

- 1. Lift the flap to access the memory module.
- 2. Use your fingertips to carefully spread apart the securing-clips on each end of the memory-module slot until the memory module pops up.
- 3. Slide and remove the memory module from the memory-module slot.

**NOTE: Repeat step 2 to step 3 to remove any other memory modules installed in your computer.**

## **Installing the memory modules**

### **Prerequisites**

If you are replacing a component, remove the existing component before performing the installation procedure.

### **About this task**

The following image indicates the location of the base cover and provides a visual representation of the installation procedure.

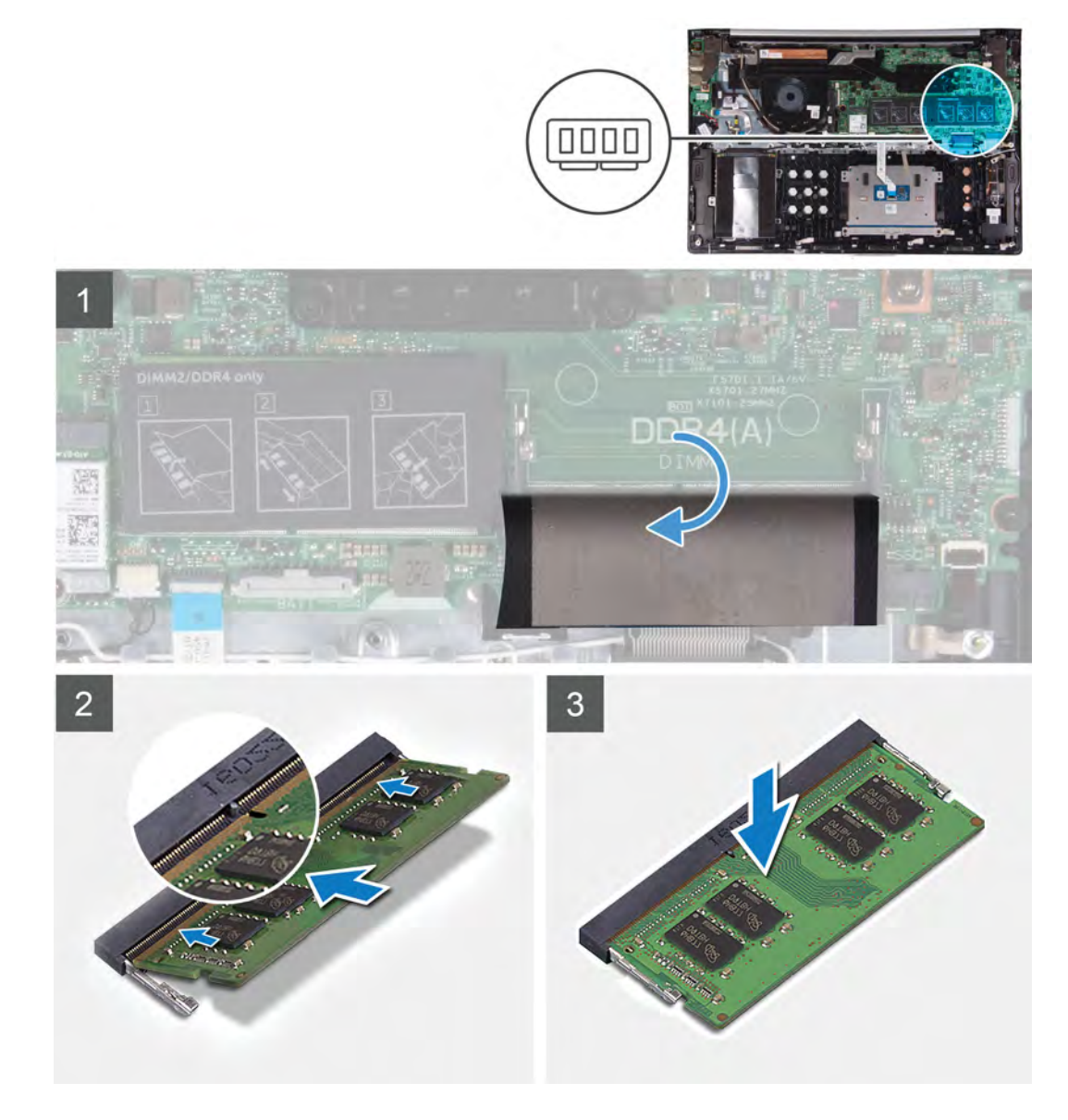

- 1. Lift the flap to access the memory-module slot.
- 2. Align the notch on the memory module with the tab on the memory-module slot.
- 3. Slide the memory module firmly at an angle, into the memory-module slot.
- 4. Press the memory module down until it clicks into place.

**NOTE: If you do not hear the click, remove the memory module and reinstall it.**

**NOTE: Repeat step 2 to step 4 to install any other memory modules in your computer.**

### **Next steps**

- 1. Install the [base cover.](#page-10-0)
- 2. Follow the procedure in [After working inside your computer.](#page-6-0)

# <span id="page-17-0"></span>**Wireless card**

## **Removing the wireless card**

### **Prerequisites**

- 1. Follow the procedure in [Before working inside your computer.](#page-4-0)
- 2. Remove the [base cover.](#page-8-0)

### **About this task**

The following image indicates the location of the base cover and provides a visual representation of the removal procedure.

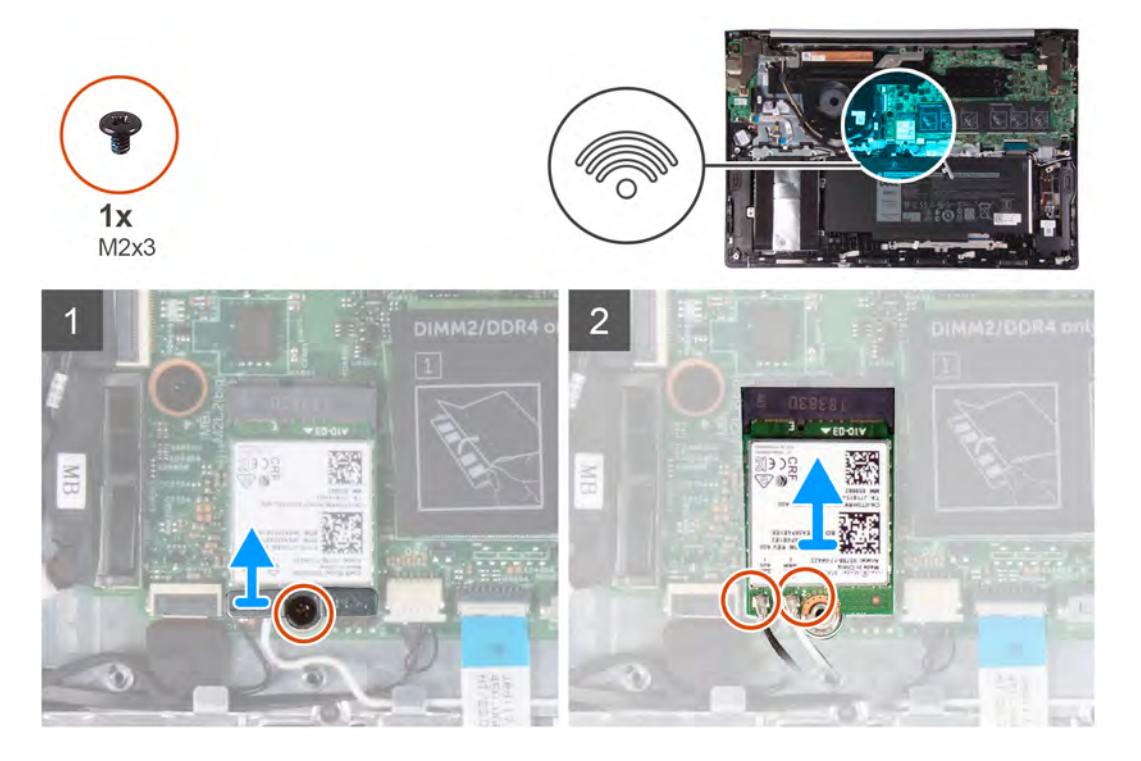

### **Steps**

- 1. Remove the screw (M2x3) that secures the wireless-card bracket to the wireless card and palm-rest assembly.
- 2. Remove the wireless-card bracket from the wireless card.
- 3. Disconnect the antenna cables from the wireless card.
- 4. Slide and remove the wireless card from the wireless-card slot.

## **Installing the wireless card**

### **Prerequisites**

If you are replacing a component, remove the existing component before performing the installation procedure.

### **About this task**

The following image indicates the location of the base cover and provides a visual representation of the installation procedure.

<span id="page-18-0"></span>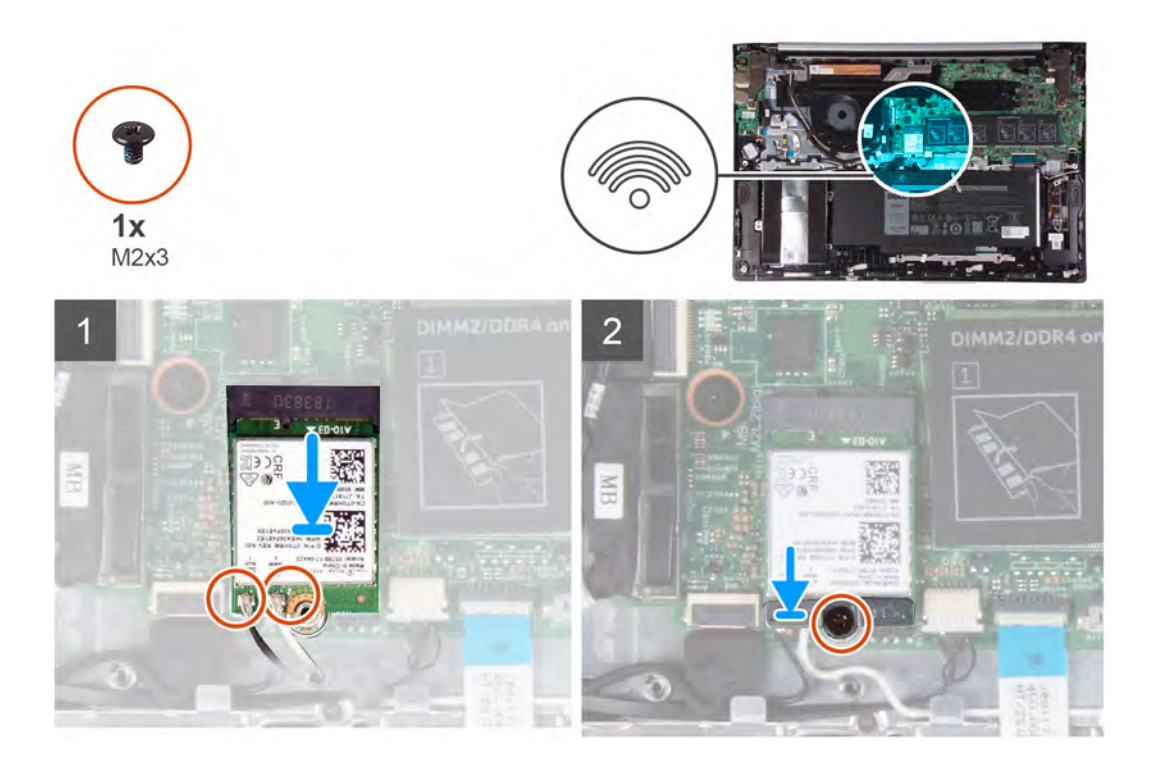

1. Connect the antenna cables to the wireless card. The following table provides the antenna-cable color scheme for the wireless card that is supported by your computer.

#### **Table 2. Antenna-cable color scheme**

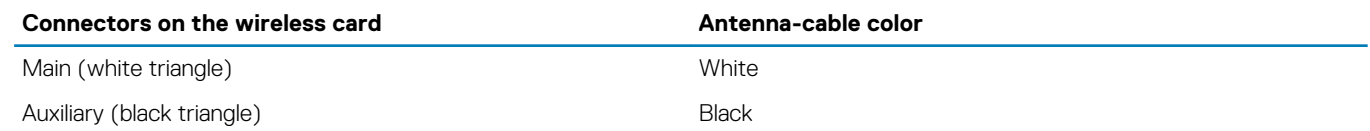

2. Align the notch on the wireless card with the tab on the wireless-card slot and insert the wireless card at an angle into the wirelesscard slot.

3. Align the screw hole on the wireless-card bracket with the screw hole on the wireless card and palm-rest assembly.

4. Replace the screw (M2x3) that secures the wireless-card bracket to the wireless card and palm-rest assembly.

### **Next steps**

- 1. Install the [base cover.](#page-10-0)
- 2. Follow the procedure in [After working inside your computer.](#page-6-0)

# **Coin-cell battery**

## **Removing the coin-cell battery**

#### **Prerequisites**

1. Follow the procedure in [Before working inside your computer.](#page-4-0)

**NOTE: Removing the I/O-board cable is equivalent to removing the coin-cell battery. It resets the BIOS setup program's settings to default. It is recommended that you note the BIOS setup program's settings before removing the coin-cell battery.**

- 2. Remove the [base cover.](#page-8-0)
- 3. Remove the [battery.](#page-13-0)

### <span id="page-19-0"></span>**About this task**

The following image indicates the location of the coin-cell battery and provides a visual representation of the removal procedure.

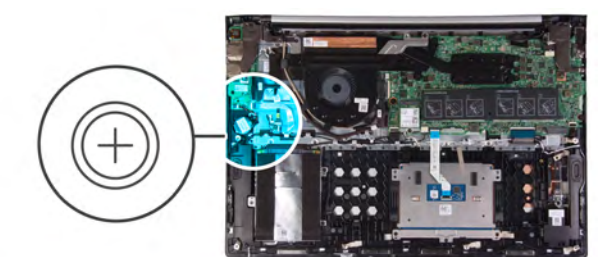

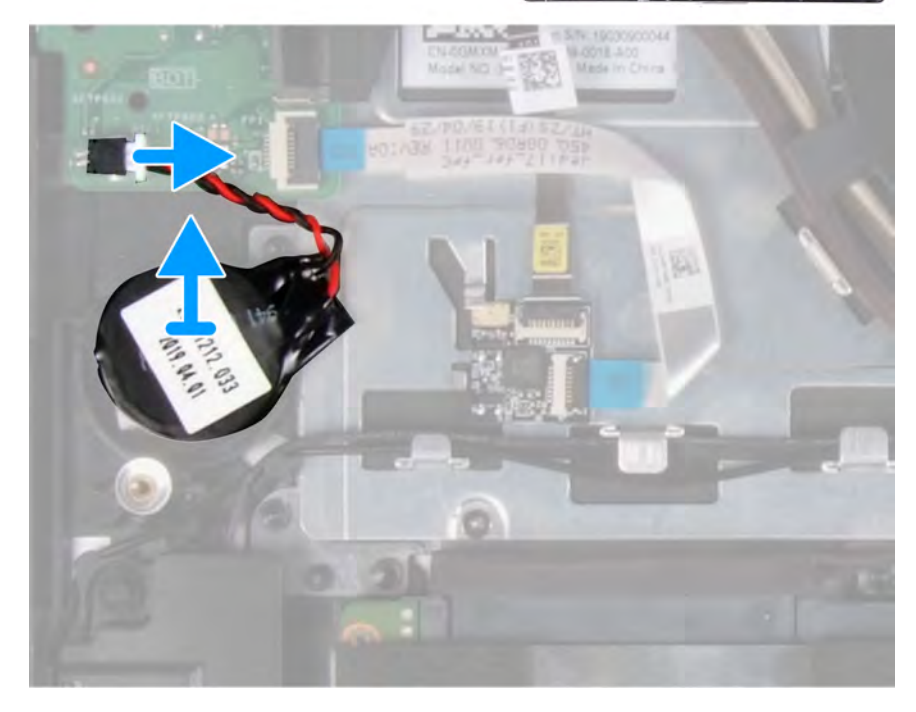

### **Steps**

- 1. Disconnect the coin-cell battery cable from the I/O board.
- 2. Peel the coin-cell battery off the palm-rest and antenna assembly.

## **Installing the coin-cell battery**

### **Prerequisites**

If you are replacing a component, remove the existing component before performing the installation procedure.

### **About this task**

The following image indicates the location of the coin-cell battery and provides a visual representation of the installation procedure.

<span id="page-20-0"></span>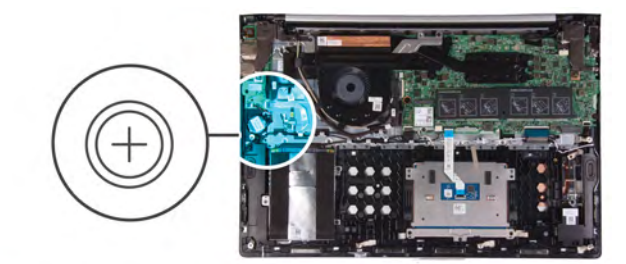

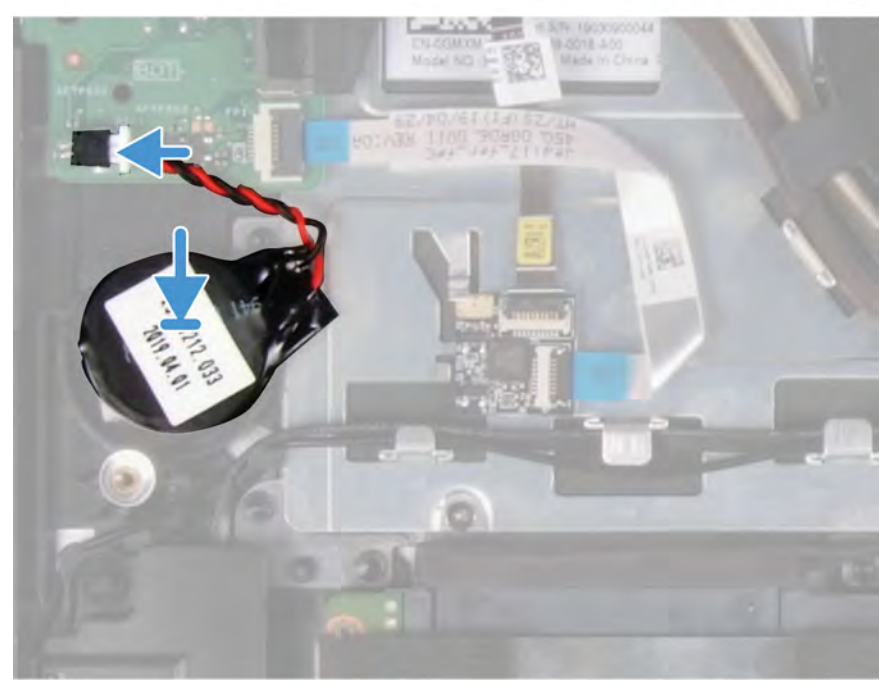

- 1. Adhere the coin-cell battery to the slot on the palm-rest and antenna assembly.
- 2. Connect the coin-cell battery cable to the I/O board.

#### **Next steps**

- 1. Install the [battery.](#page-13-0)
- 2. Install the [base cover.](#page-10-0)
- 3. Follow the procedure in [After working inside your computer.](#page-6-0)

# **Hard drive**

## **Removing the hard drive**

### **Prerequisites**

- 1. Follow the procedure in [Before working inside your computer.](#page-4-0)
- 2. Remove the [base cover.](#page-8-0)

### **About this task**

The following image indicates the location of the hard drive and provides a visual representation of the removal procedure.

<span id="page-21-0"></span>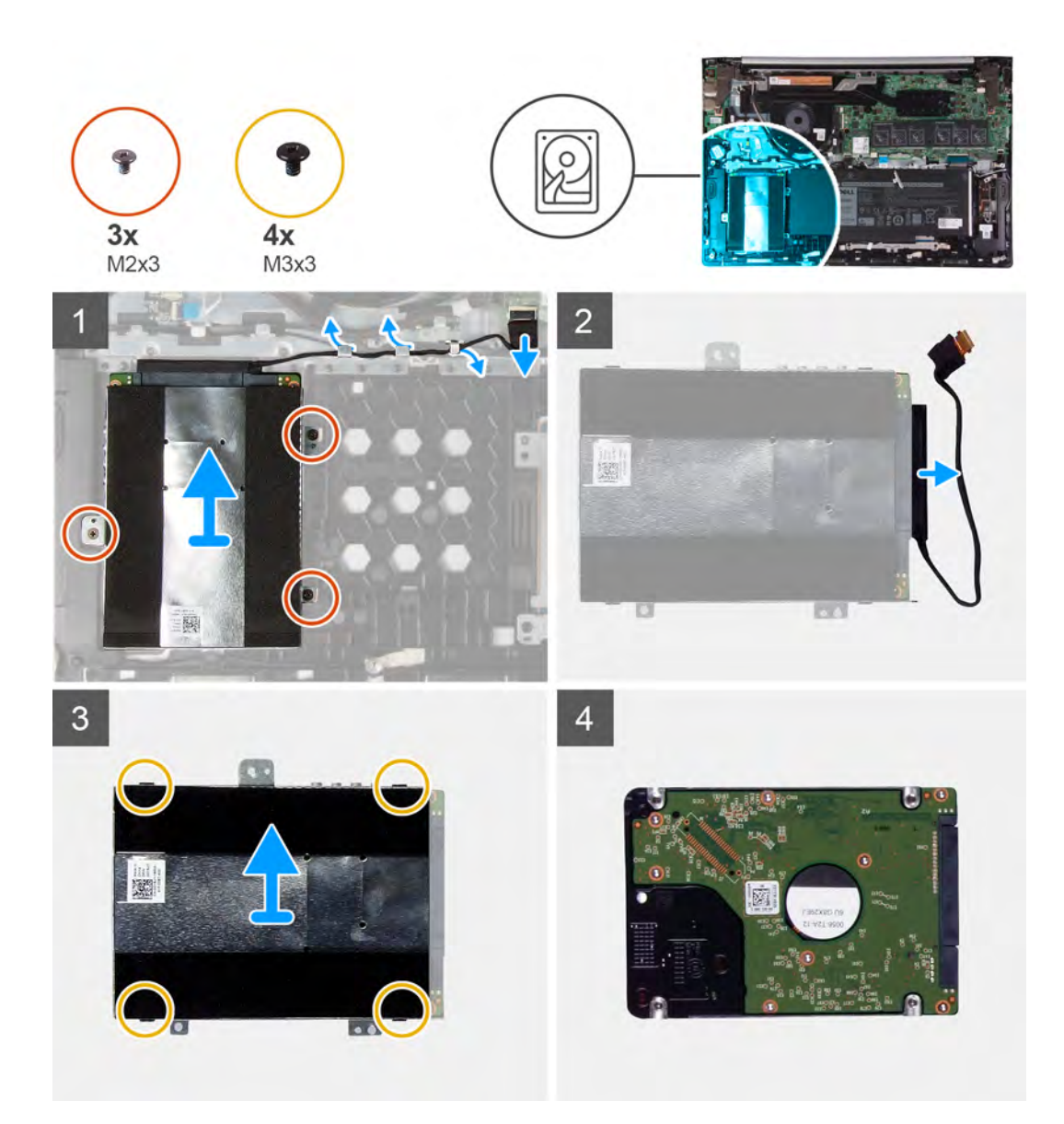

- 1. Disconnect the hard-drive cable from the system board.
- 2. Remove the hard-drive cable from the routing guides on the palm-rest and antenna assembly.
- 3. Remove the three screws (M2x3) that secure the hard-drive assembly to the palm-rest and antenna assembly.
- 4. Disconnect the interposer from the hard-drive assembly.
- 5. Remove the four screws (M3x3) that secure the hard-drive bracket to the hard drive.
- 6. Lift the hard drive off of the hard-drive bracket.

## **Installing the hard drive**

#### **Prerequisites**

If you are replacing a component, remove the existing component before performing the installation procedure.

#### **About this task**

The following image indicates the location of the hard drive and provides a visual representation of the installation procedure.

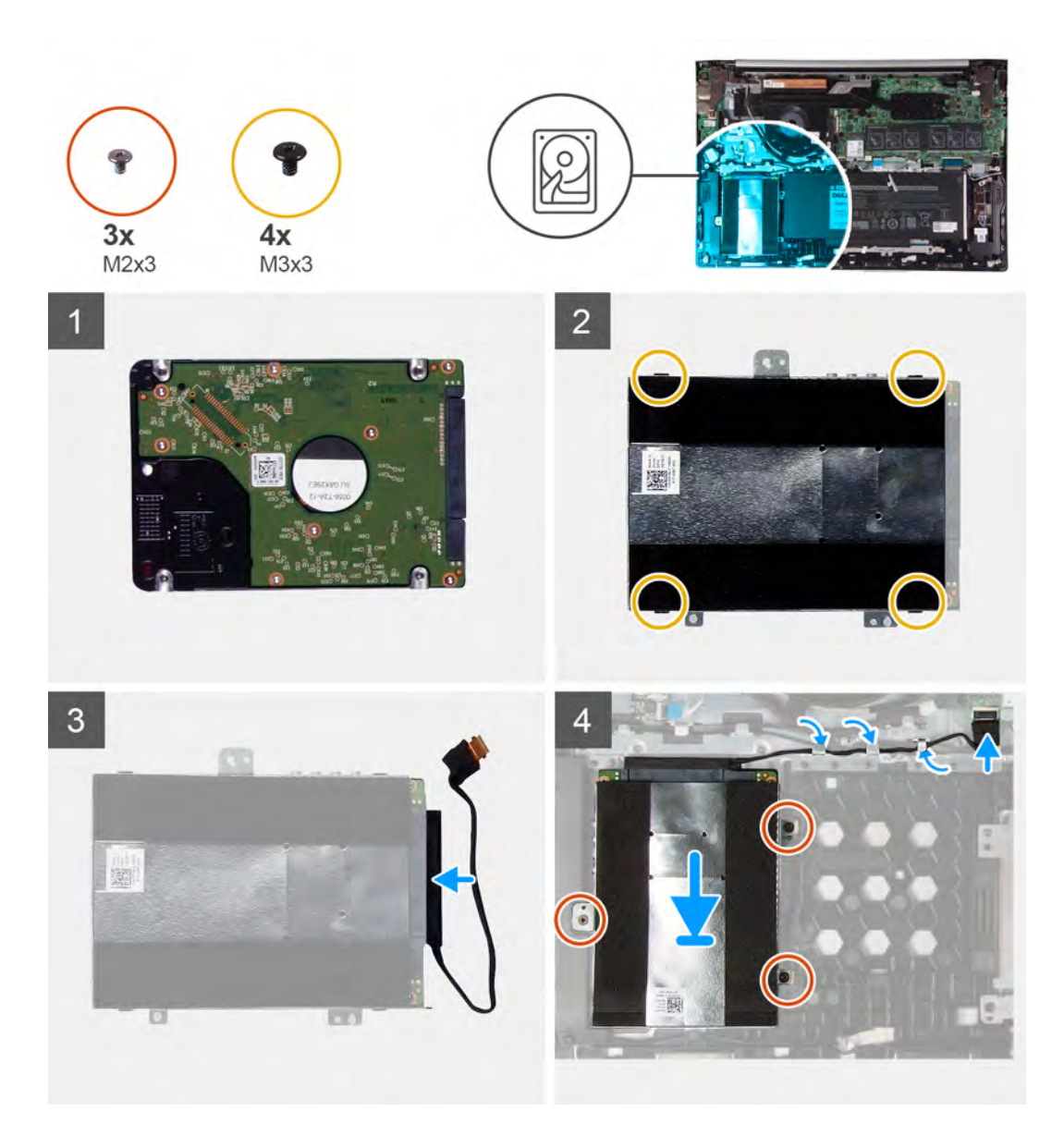

- 1. Place the hard drive into the hard-drive bracket.
- 2. Align the screw holes on the hard-drive bracket with the screw holes on the hard drive, and then replace the four screws (M3x3) that secure the hard-drive bracket to the hard drive.
- 3. Connect the interposer to the hard drive.
- 4. Align the screw holes on the hard-drive assembly with the screw holes on the palm-rest and antenna assembly.
- 5. Replace the three (M2x3) screws that secure the hard-drive assembly to the palm-rest and antenna assembly.
- 6. Route the hard-drive cable through the routing guides on the palm-rest and antenna assembly and connect the hard-drive cable to the system board.

### **Next steps**

- 1. Install the [base cover.](#page-10-0)
- 2. Follow the procedure in [After working inside your computer.](#page-6-0)

# <span id="page-23-0"></span>**Solid-state drive**

## **Removing the M.2 2230 solid-state drive**

### **Prerequisites**

- 1. Follow the procedure in [Before working inside your computer.](#page-4-0)
- 2. Remove the [base cover.](#page-8-0)

### **About this task**

The following image indicates the location of the M.2 2230 solid-state drive and provides a visual representation of the removal procedure.

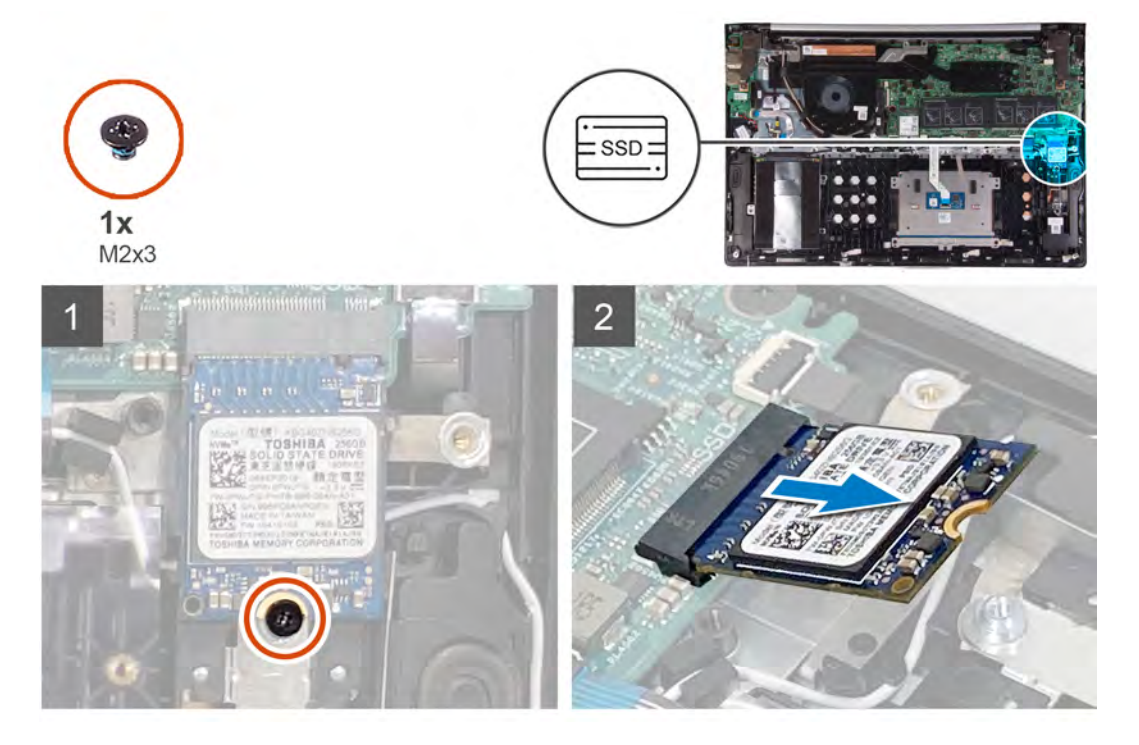

### **Steps**

- 1. Remove the screw (M2x3) that secure the solid-state drive to the palm-rest and antenna assembly.
- 2. Slide and remove the solid-state drive from the solid-state drive slot.

## **Removing the M.2 2280 solid-state drive**

#### **Prerequisites**

- 1. Follow the procedure in [Before working inside your computer.](#page-4-0)
- 2. Remove the [base cover.](#page-8-0)

#### **About this task**

The following image indicates the location of the M.2 2280 solid-state drive and provides a visual representation of the removal procedure.

<span id="page-24-0"></span>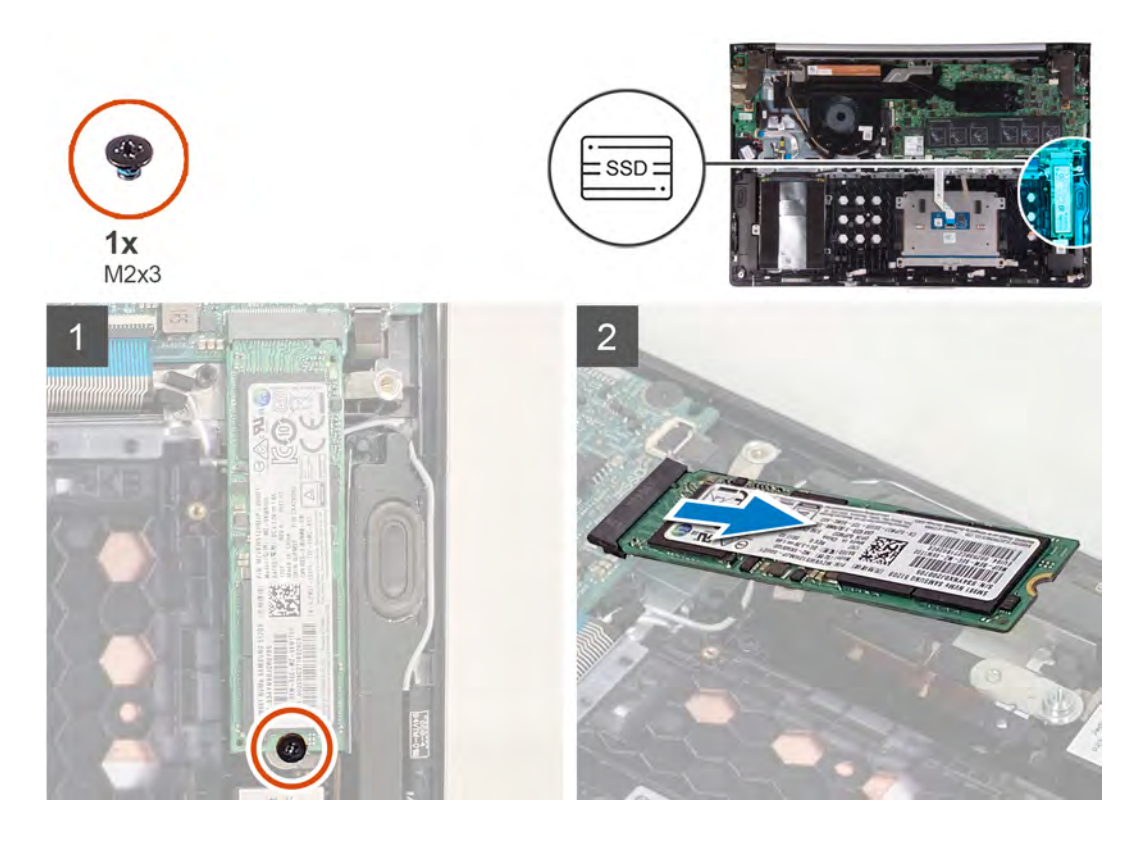

- 1. Remove the screw (M2x3) that secures the solid-state drive to the palm-rest and antenna assembly.
- 2. Slide and remove the solid-state drive from the solid-state drive slot.

## **Installing the M.2 2230 solid-state drive**

#### **Prerequisites**

If you are replacing a component, remove the existing component before performing the installation procedure.

#### **About this task**

This computer supports two solid-state drive form factors.

- $\cdot$  M.2 2230
- $\cdot$  M.2 2280

If you are replacing the solid-state drive of a different form factor other than the one removed, see the following procedure to move the location of the screw mount.

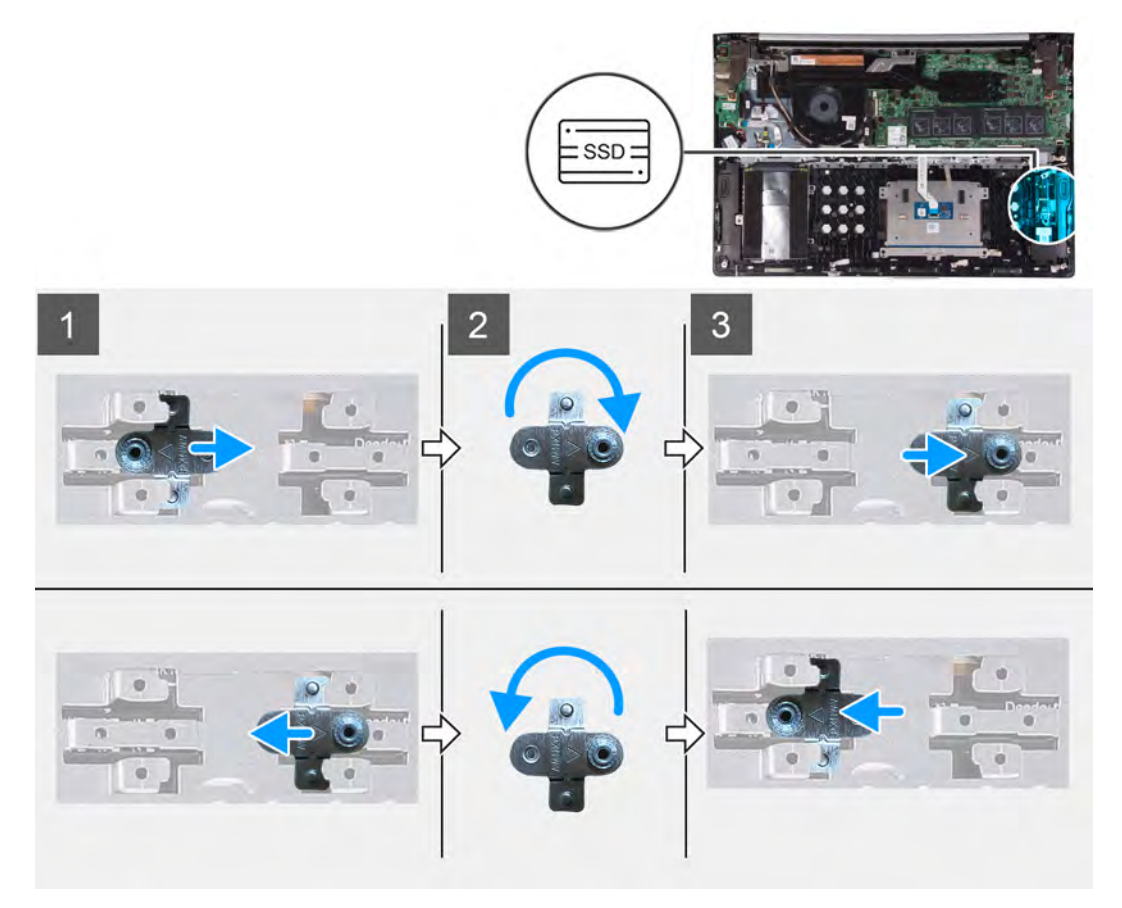

The following image indicates the location of the M.2 2230 solid-state drive and provides a visual representation of the installation procedure.

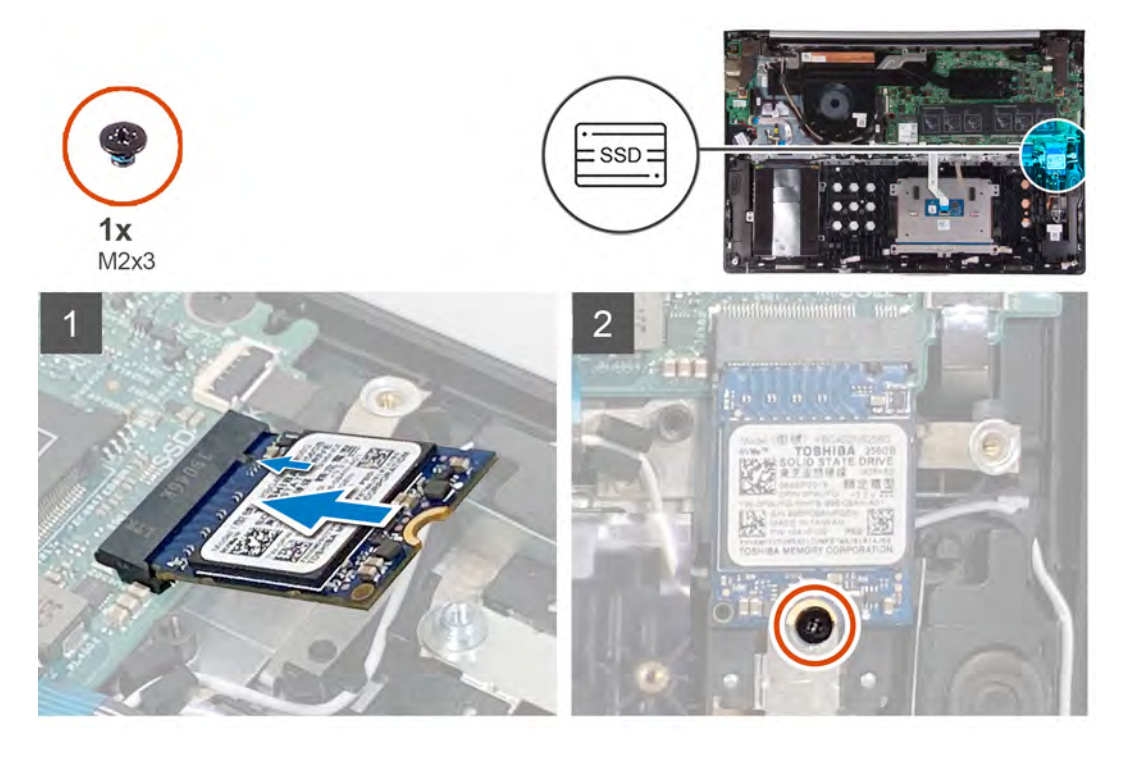

### **Steps**

- 1. Remove the screw mount from the palm-rest and antenna assembly.
- 2. Turn the screw mount to 180 degrees.
- 3. Insert the screw mount into the other screw mount slot on the palm-rest and antenna assembly.
- <span id="page-26-0"></span>4. Align the notch on the solid-state drive with the tab on the solid-state drive slot.
- 5. Slide the solid-state drive firmly into the solid-state drive slot at an angle.
- 6. Replace the screw (M2x3) that secure the solid-state drive to the palm-rest and antenna assembly.

### **Next steps**

- 1. Install the [base cover.](#page-10-0)
- 2. Follow the procedure in [After working inside your computer.](#page-6-0)

## **Installing the M.2 2280 solid-state drive**

### **Prerequisites**

If you are replacing a component, remove the existing component before performing the installation procedure.

### **About this task**

This computer supports two solid-state drive form factors.

- M.2 2230
- M.2 2280

If you are replacing the solid-state drive of a different form factor other than the one removed, see the following procedure to move the location of the screw mount.

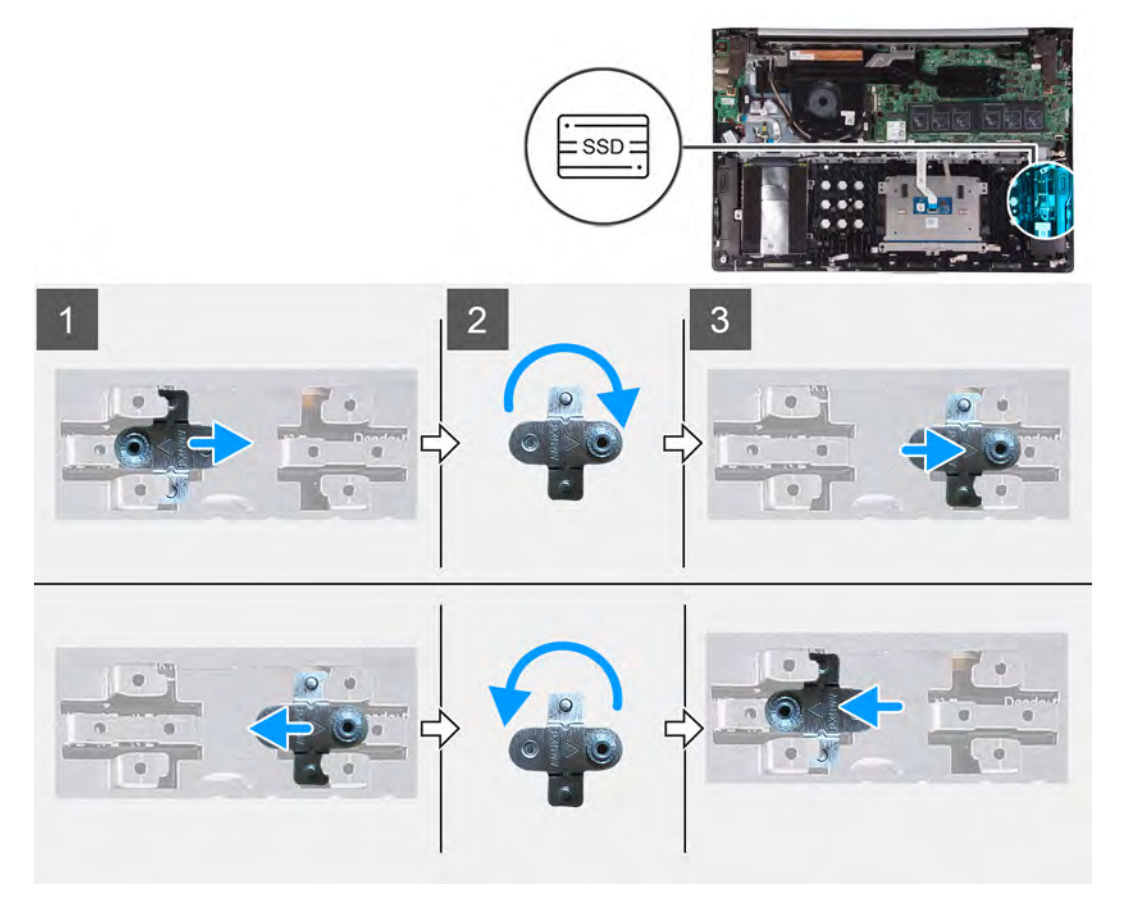

The following image indicates the location of the M.2 2280 solid-state drive and provides a visual representation of the installation procedure.

<span id="page-27-0"></span>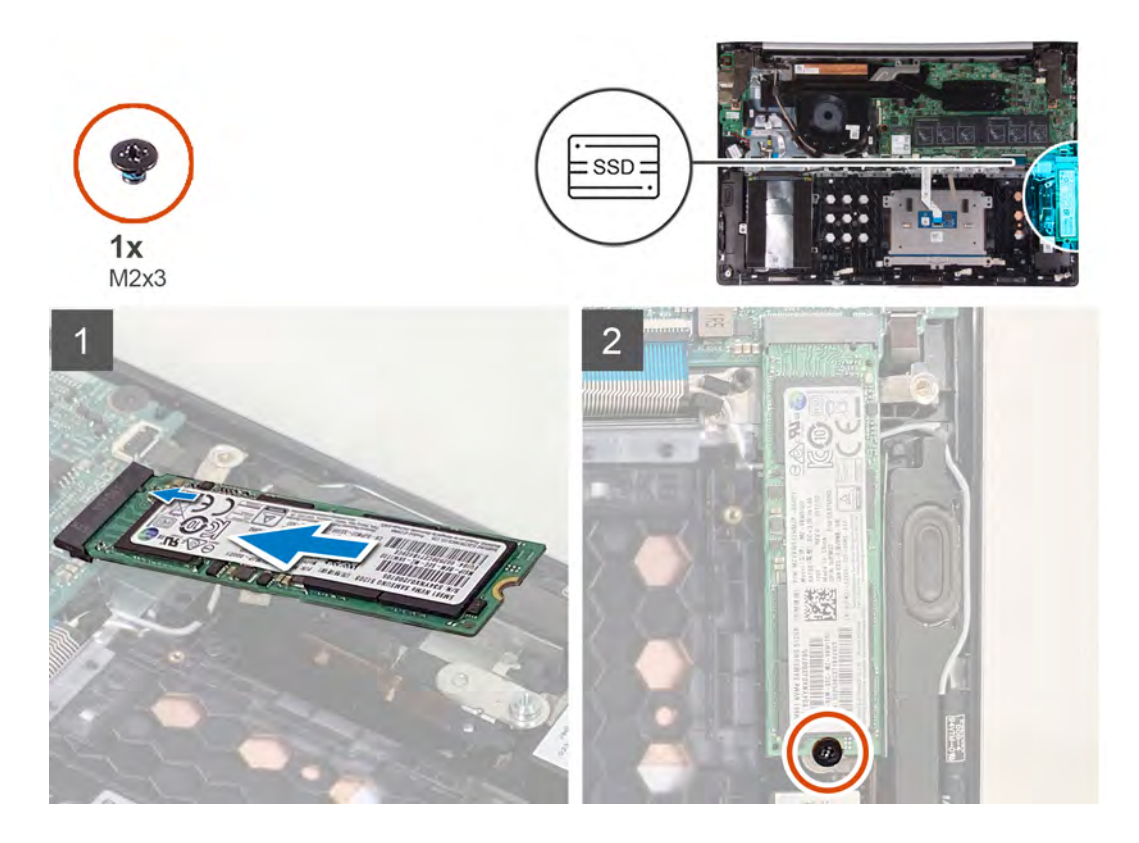

- 1. Remove the screw mount from the palm-rest and antenna assembly.
- 2. Turn the screw mount to 180 degrees.
- 3. Insert the screw mount into the other screw mount slot on the palm-rest and antenna assembly.
- 4. Align the notch on the solid-state drive with the tab on the solid-state drive slot.
- 5. Slide the solid-state drive firmly into the solid-state drive at an angle.
- 6. Replace the screw (M2x3) that secure the solid-state drive palm-rest and antenna assembly.

### **Next steps**

- 1. Install the [base cover.](#page-10-0)
- 2. Follow the procedure in [After working inside your computer.](#page-6-0)

# **Fan**

## **Removing the fan**

### **Prerequisites**

- 1. Follow the procedure in [Before working inside your computer.](#page-4-0)
- 2. Remove the [base cover.](#page-8-0)

### **About this task**

The following image indicates the location of the fan and provides a visual representation of the removal procedure.

<span id="page-28-0"></span>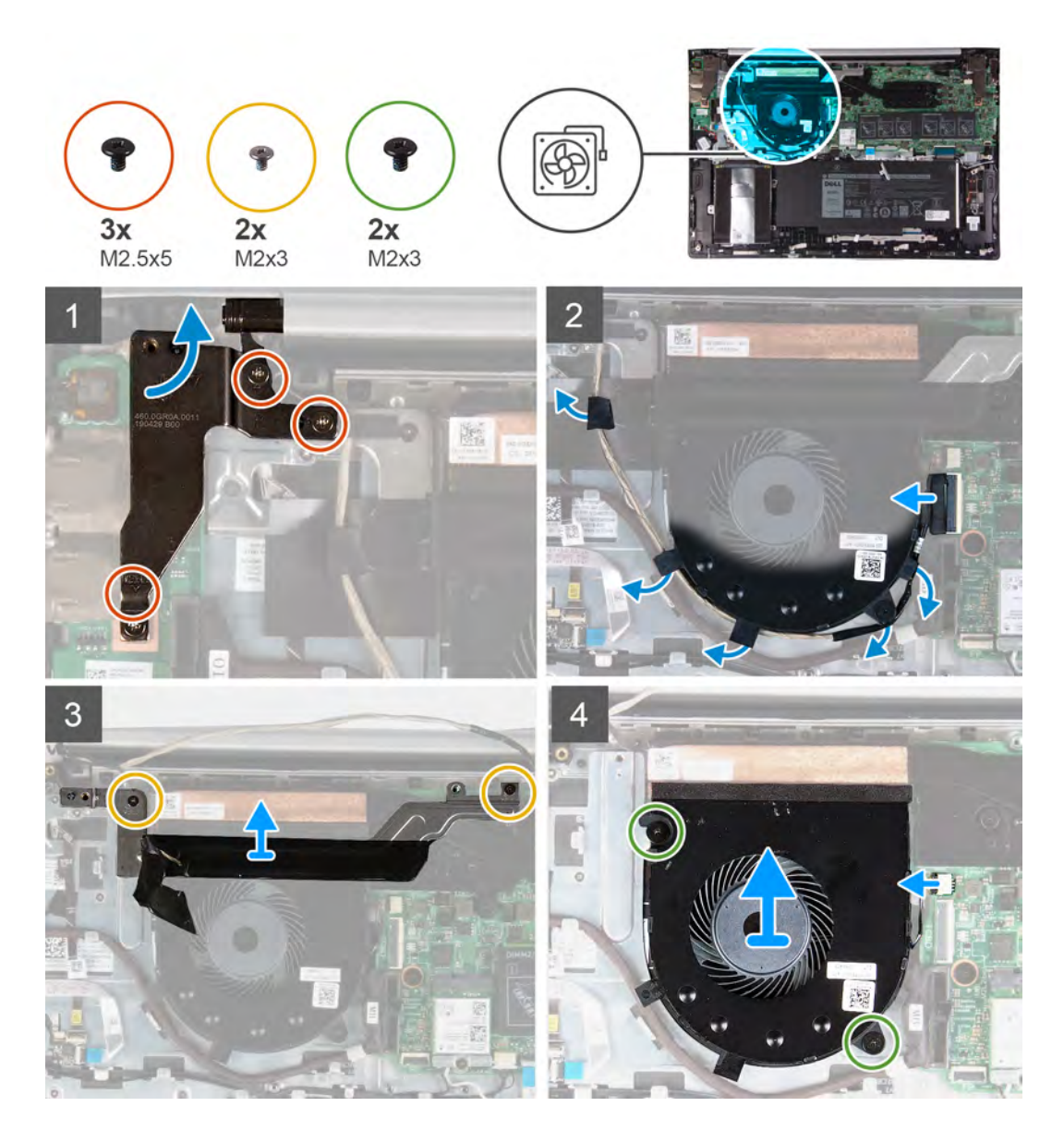

- 1. Remove the three screws (M2.5x5) that secure the right display-hinge to the I/O board and palm-rest and antenna assembly.
- 2. Lift the right display hinge.
- 3. Disconnect the display cable from the system board.
- 4. Remove the display cable from the routing guides on the palm-rest and antenna assembly and peel the tape that secures the display cable to the palm-rest and antenna assembly.
- 5. Remove the two (M2x3) screws that secure the display-cable bracket to the palm-rest and antenna assembly.
- 6. Disconnect the fan cable from the system board.
- 7. Remove the two (M2x3) screws that secure the fan to the palm-rest and antenna assembly.
- 8. Lift the fan off the palm-rest and antenna assembly.

## **Installing the fan**

### **Prerequisites**

If you are replacing a component, remove the existing component before performing the installation procedure.

### **About this task**

The following image indicates the location of the fan and provides a visual representation of the installation procedure.

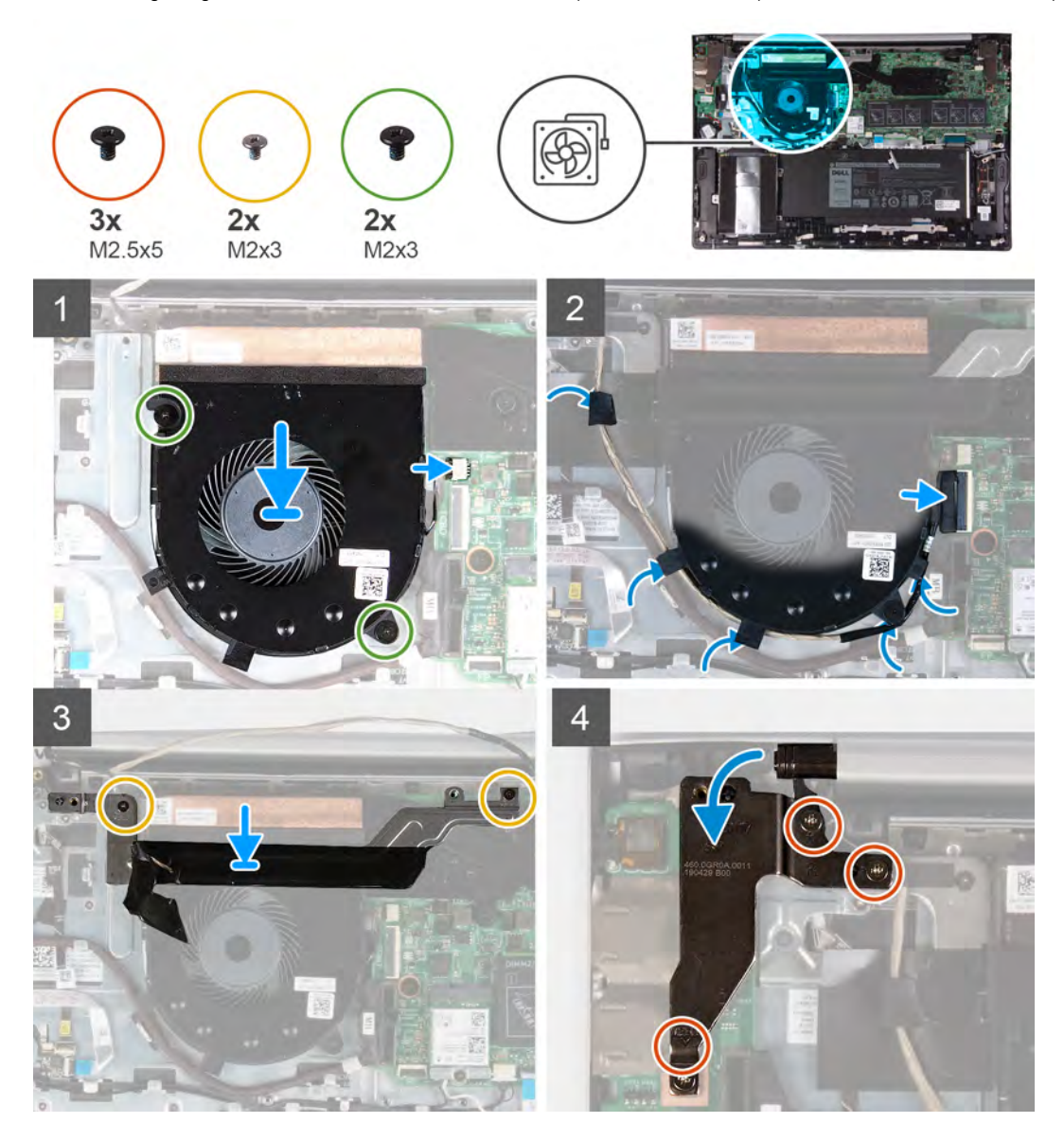

### **Steps**

- 1. Using the alignment posts, place the fan on the palm-rest and antenna assembly.
- 2. Replace the two (M2x3) screws that secure the system fan to the palm-rest and antenna assembly.
- 3. Connect the fan cable to the system board.
- 4. Replace the two (M2x3) screws that secure the display-cable bracket to the palm-rest and antenna assembly.
- 5. Route the display cable through the routing guides on the palm-rest and antenna assembly and connect the display cable to the system board.
- 6. Close the right display hinge.
- 7. Replace the three screws (M2.5x5) that secure the right display hinge to the I/O board.

#### **Next steps**

- 1. Install the [base cover.](#page-10-0)
- 2. Follow the procedure in [After working inside your computer.](#page-6-0)

# <span id="page-30-0"></span>**Touchpad**

## **Removing the touchpad**

### **Prerequisites**

- 1. Follow the procedure in [Before working inside your computer.](#page-4-0)
- 2. Remove the [base cover.](#page-8-0)
- 3. Remove the [battery.](#page-13-0)

### **About this task**

The following image indicates the location of the touchpad and provides a visual representation of the removal procedure.

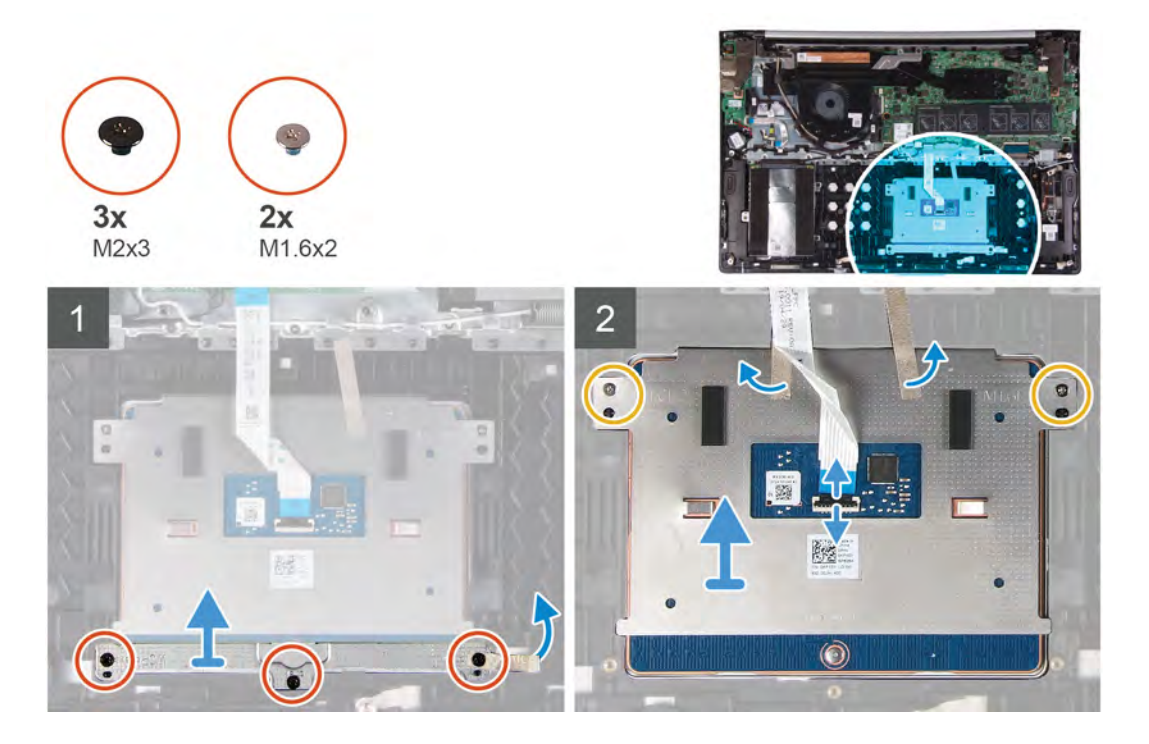

#### **Steps**

- 1. Remove the three (M2x3) screws that secure the touchpad bracket to the palm-rest and antenna assembly.
- 2. Lift the touchpad bracket off the palm-rest and antenna assembly.
- 3. Open the latch and disconnect the touchpad cable from the touchpad.
- 4. Peel the tape that secures the touchpad to the palm-rest and antenna assembly.
- 5. Remove the two (M1.6x2) screws that secure the touchpad to the palm-rest and antenna assembly.
- 6. Slide and lift the touchpad off the palm-rest and antenna assembly.

## **Installing the touchpad**

### **Prerequisites**

If you are replacing a component, remove the existing component before performing the installation procedure.

#### **About this task**

The following image indicates the location of the base cover and provides a visual representation of the installation procedure.

<span id="page-31-0"></span>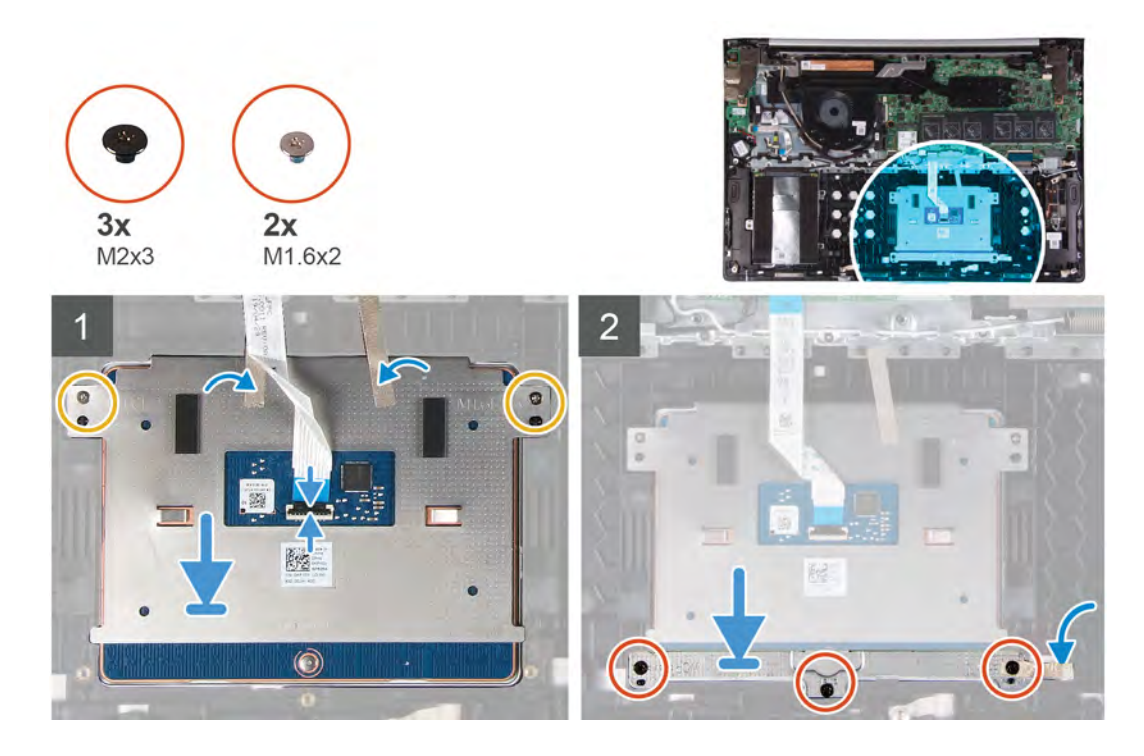

- 1. Slide the touchpad into the slot on the palm-rest and antenna assembly.
- 2. Replace the two screws (M1.6x2) that secure the touchpad to the palm-rest and antenna assembly.
- 3. Adhere the tape that secures the touchpad to the palm-rest and antenna assembly.
- 4. Slide the touchpad cable into the connector on the touchpad and close the latch to secure the cable.
- 5. Place the touchpad bracket into the slot on the palm-rest and antenna assembly.
- 6. Replace the three screws (M2x3) that secure the touchpad bracket to the palm-rest and antenna assembly.

#### **Next steps**

- 1. Install the [battery.](#page-13-0)
- 2. Install the [base cover.](#page-10-0)
- **3.** Follow the procedure in [After working inside your computer.](#page-6-0)

# **Power-adapter port**

## **Removing the power-adapter port**

#### **Prerequisites**

- 1. Follow the procedure in [Before working inside your computer.](#page-4-0)
- 2. Remove the [base cover.](#page-8-0)
- 3. Remove the [battery.](#page-13-0)

### **About this task**

The following image indicates the location of the power-adapter port and provides a visual representation of the removal procedure.

<span id="page-32-0"></span>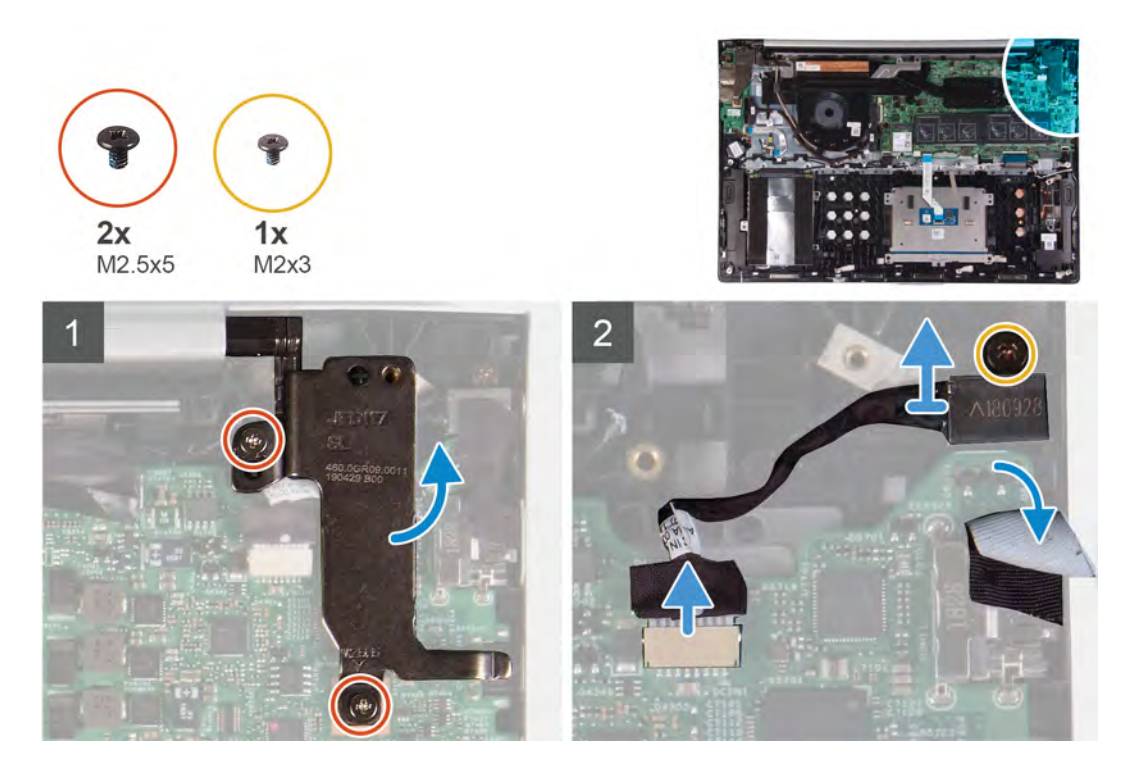

- 1. Remove the two screws (M2.5x5) that secure the left display-hinge to the system board.
- 2. Open the left display hinge.
- 3. Disconnect the power-adapter port cable from the system board.
- 4. Peel the tape that secures the power-adapter port to the palm-rest and antenna assembly.
- 5. Remove the screw (M2x3) that secures the power-adapter port to the palm-rest and antenna assembly.
- 6. Lift the power-adapter port, along with its cable, off the palm-rest and antenna assembly.

## **Installing the power-adapter port**

### **Prerequisites**

If you are replacing a component, remove the existing component before performing the installation procedure.

#### **About this task**

The following image indicates the location of the power-adapter port and provides a visual representation of the installation procedure.

<span id="page-33-0"></span>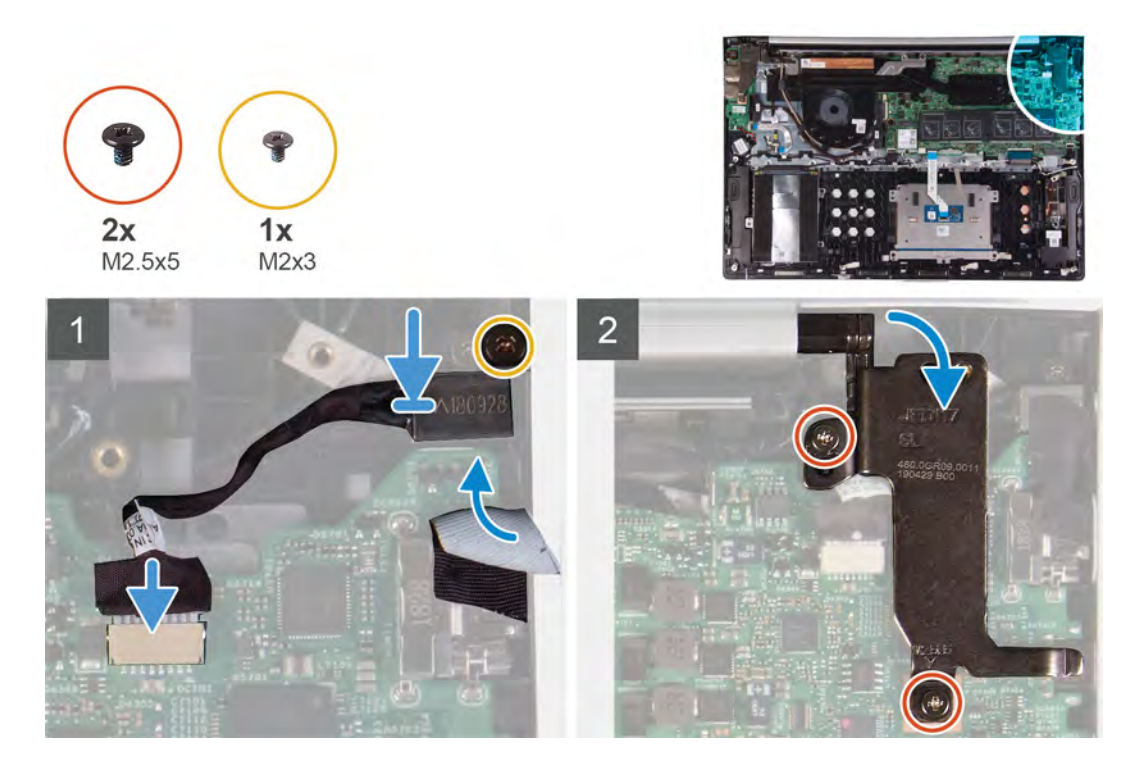

- 1. Place the power-adapter port into the slot on the palm-rest and antenna assembly.
- 2. Replace the screw (M2x3) that secures the power-adapter port to the palm-rest and antenna assembly.
- 3. Adhere the tape that secures the power-adapter port to the palm-rest and antenna assembly.
- 4. Connect the power-adapter port cable to the system board.
- 5. Close the left display hinge.
- 6. Replace the two screws (M2.5x5) that secure the left display hinge to the system board.

### **Next steps**

- 1. Install the [battery.](#page-13-0)
- 2. Install the [base cover.](#page-10-0)
- 3. Follow the procedure in [After working inside your computer.](#page-6-0)

# **Speakers**

## **Removing the speakers**

### **Prerequisites**

- 1. Follow the procedure in [Before working inside your computer.](#page-4-0)
- 2. Remove the [base cover.](#page-8-0)

### **About this task**

The following image indicates the location of the speakers and provides a visual representation of the removal procedure.

<span id="page-34-0"></span>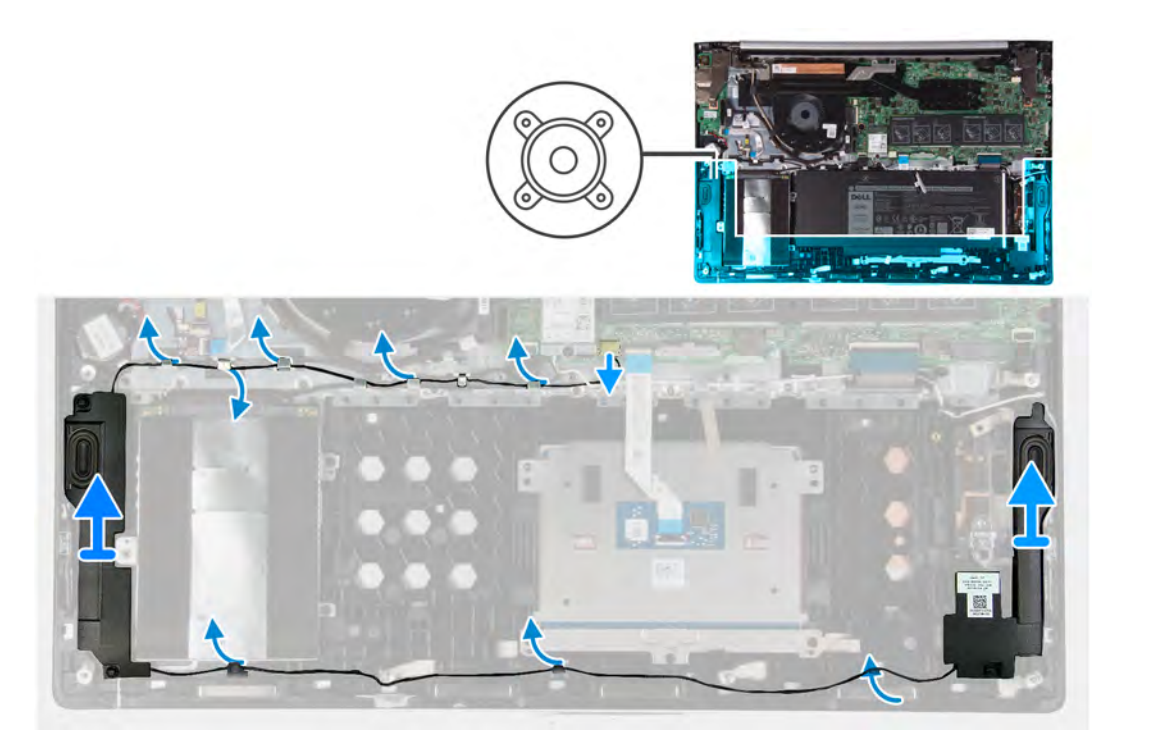

- 1. Disconnect the speaker cable from the system board.
- 2. Remove the speaker cable from the routing guides on the palm-rest and antenna assembly.
- 3. Lift the right speaker from the palm-rest and antenna assembly.
- 4. Remove the speaker cable from the routing guides on the palm-rest and antenna assembly.
- 5. Lift the left speaker off the palm-rest and antenna assembly.

## **Installing the speakers**

### **Prerequisites**

If you are replacing a component, remove the existing component before performing the installation procedure.

### **About this task**

The following image indicates the location of the speakers and provides a visual representation of the installation procedure.

<span id="page-35-0"></span>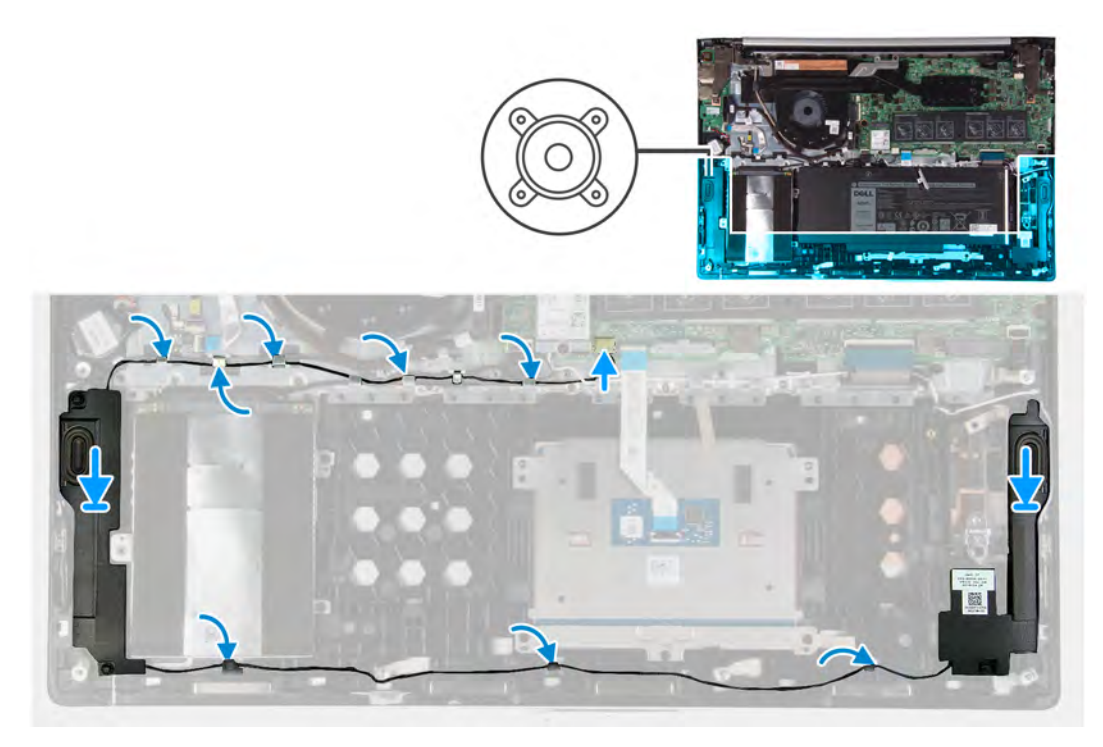

**NOTE: If the rubber grommets are pushed out of the speakers when removing the speakers, push them back in place before replacing the speakers.**

### **Steps**

- 1. Using the alignment posts and rubber grommets, place the left speaker on the slots of the palm-rest and antenna assembly.
- 2. Route the speaker cable through the routing guides on the palm-rest and antenna assembly.
- 3. Using the alignment posts and rubber grommets, place the right speaker on the slots of the palm-rest and antenna assembly.
- 4. Connect the speaker cable to the system board.

### **Next steps**

- 1. Install the [base cover.](#page-10-0)
- 2. Follow the procedure in [After working inside your computer.](#page-6-0)

# **Heat sink**

## **Removing the heatsink**

### **Prerequisites**

- 1. Follow the procedure in [Before working inside your computer.](#page-4-0)
- 2. Remove the [base cover.](#page-8-0)
- 3. Remove the [battery.](#page-13-0)

### **About this task**

The following image indicates the location of the heat sink and provides a visual representation of the removal procedure.

<span id="page-36-0"></span>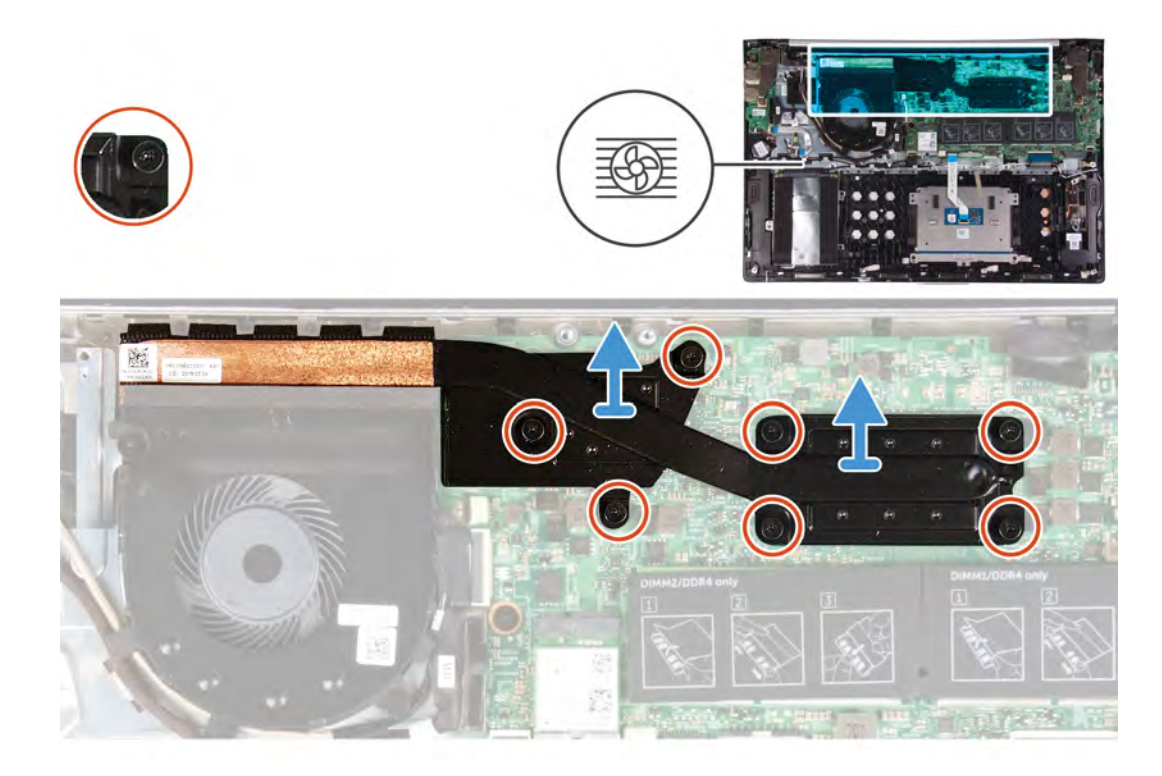

- 1. In reverse order (as indicated on the heat sink), loosen the seven captive screws that secure the heat sink to the system board.
- 2. Lift the heat sink off the system board.

## **Installing the heatsink**

### **Prerequisites**

If you are replacing a component, remove the existing component before performing the installation procedure.

### **About this task**

The following image indicates the location of the base cover and provides a visual representation of the installation procedure.

<span id="page-37-0"></span>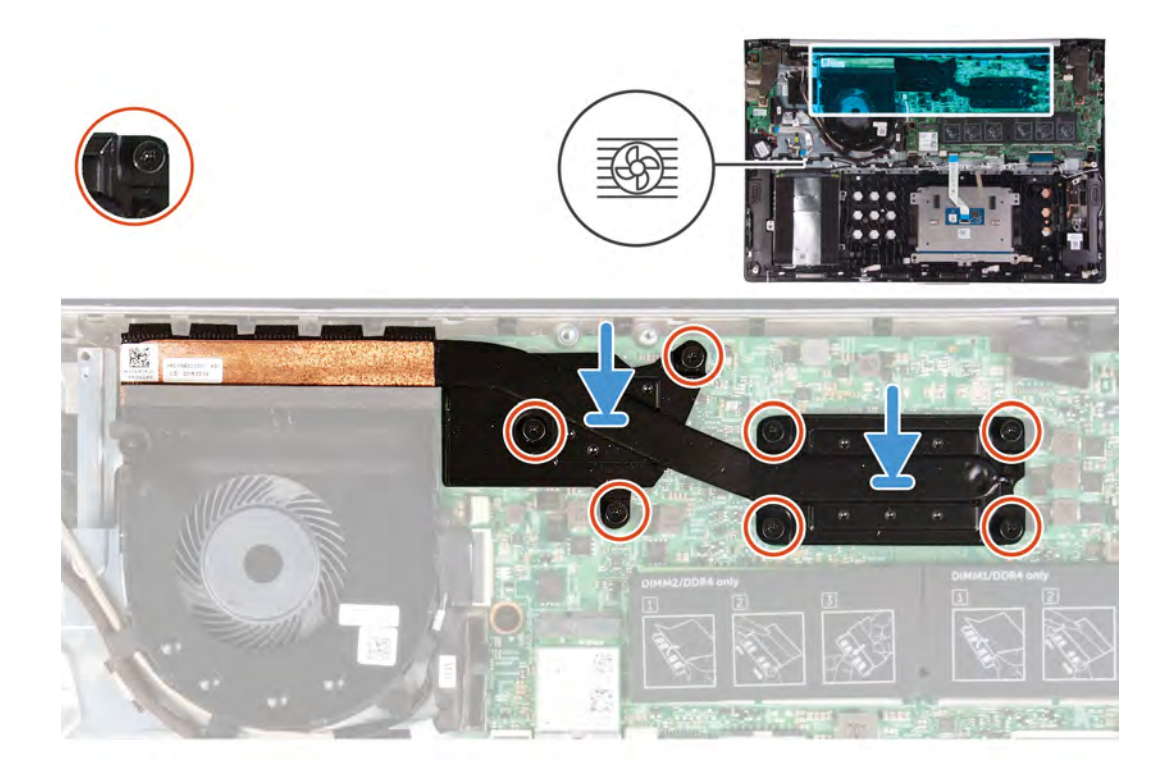

- 1. Align the screw holes on the heat sink with the screw holes on the system board.
- 2. In sequential order (as indicated on the heat sink), tighten the seven captive screws that secure the heat sink to the system board.

### **Next steps**

- 1. Install the [battery.](#page-13-0)
- 2. Install the [base cover.](#page-10-0)
- **3.** Follow the procedure in [After working inside your computer.](#page-6-0)

# **Display assembly**

## **Removing the display assembly**

### **Prerequisites**

- 1. Follow the procedure in [Before working inside your computer.](#page-4-0)
- 2. Remove the [base cover.](#page-8-0)
- 3. Remove the [battery.](#page-13-0)

### **About this task**

The following image indicates the location of display assembly and provides a visual representation of the removal procedure.

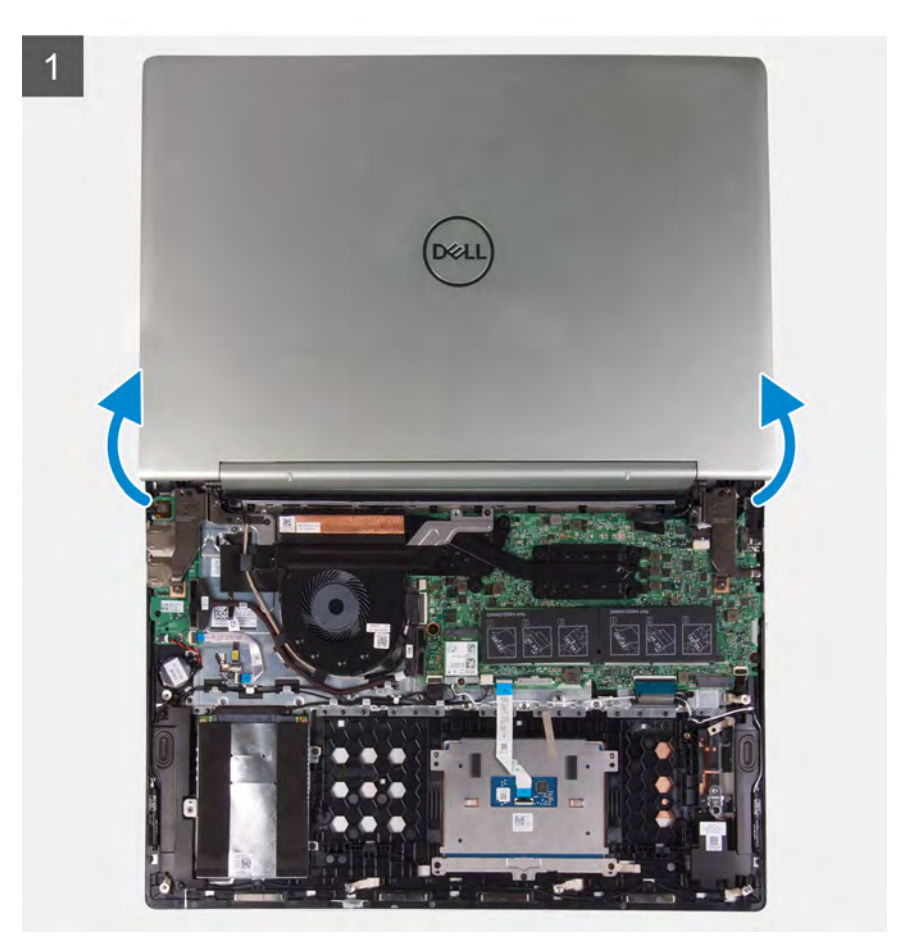

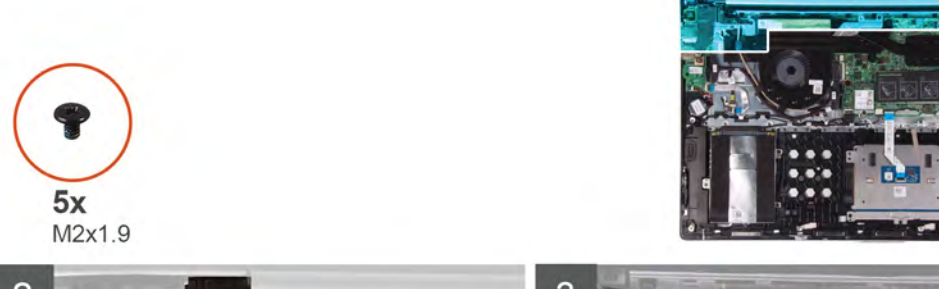

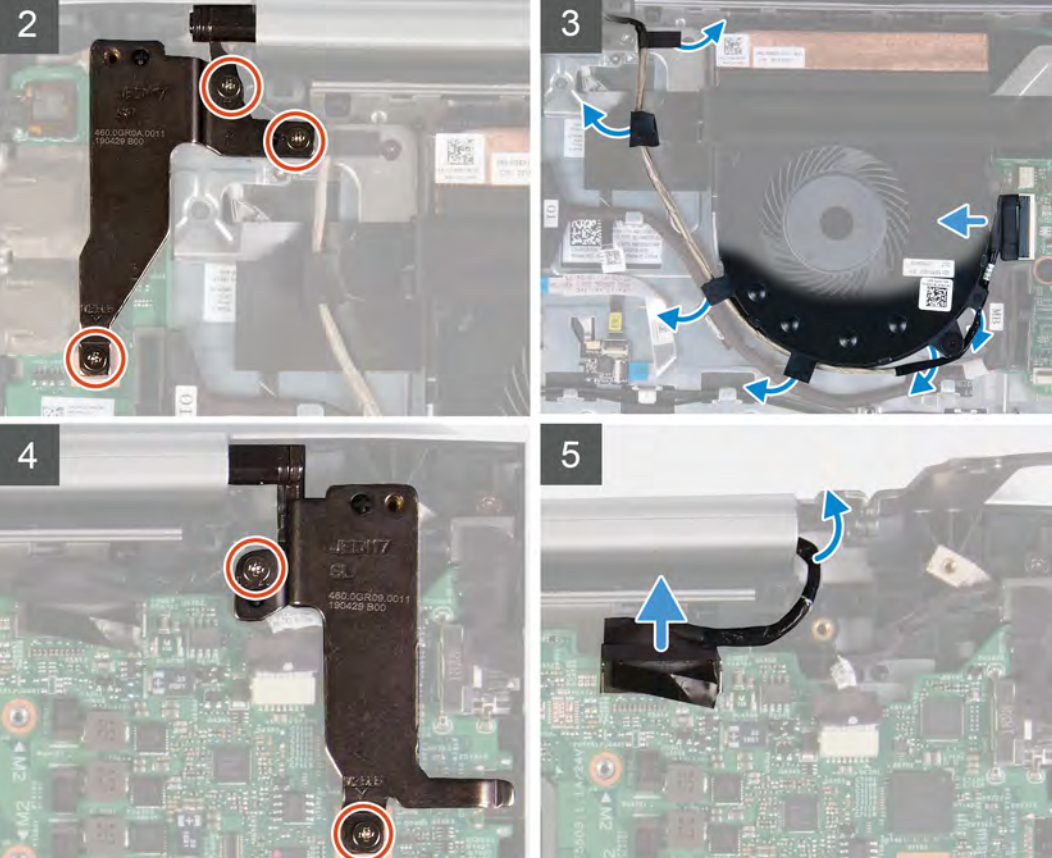

<span id="page-40-0"></span>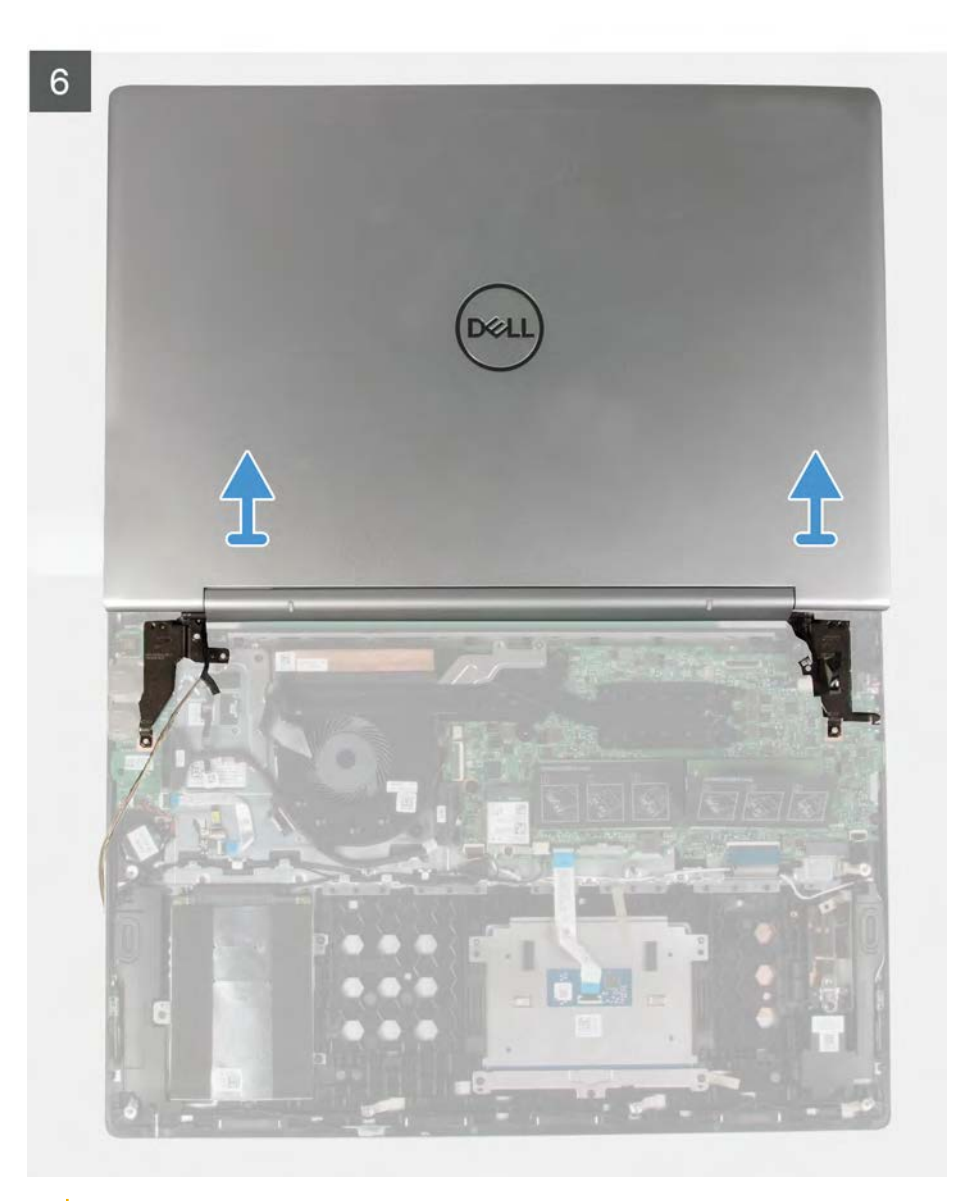

**CAUTION: Place the computer on a clean and flat surface.** 

### **Steps**

- 1. Open the display as far as possible and turn the computer over.
- 2. Remove the three screws (M2x1.9) that secure the right hinge to the palm-rest and antenna assembly.
- 3. Disconnect the touchscreen cable from the system board and remove the touchscreen cable from the routing guides on the fan.
- 4. Peel the tape that secures the touchscreen cable to the palm-rest and antenna assembly.
- 5. Remove the two screws (M2.5x3.5) that secure the left display hinge to the I/O board and palm-rest and antenna assembly.
- 6. Using the pull tab, disconnect the display cable from the system board.
- 7. Remove the display cable through the display hinge-cover.
- 8. Lift the display assembly off the palm-rest and antenna assembly.

## **Installing the display assembly**

#### **Prerequisites**

If you are replacing a component, remove the existing component before performing the installation procedure.

**CAUTION: Place the computer on a clean and flat surface.**

### **About this task**

The following image indicates the location of display assembly and provides a visual representation of the installation procedure.

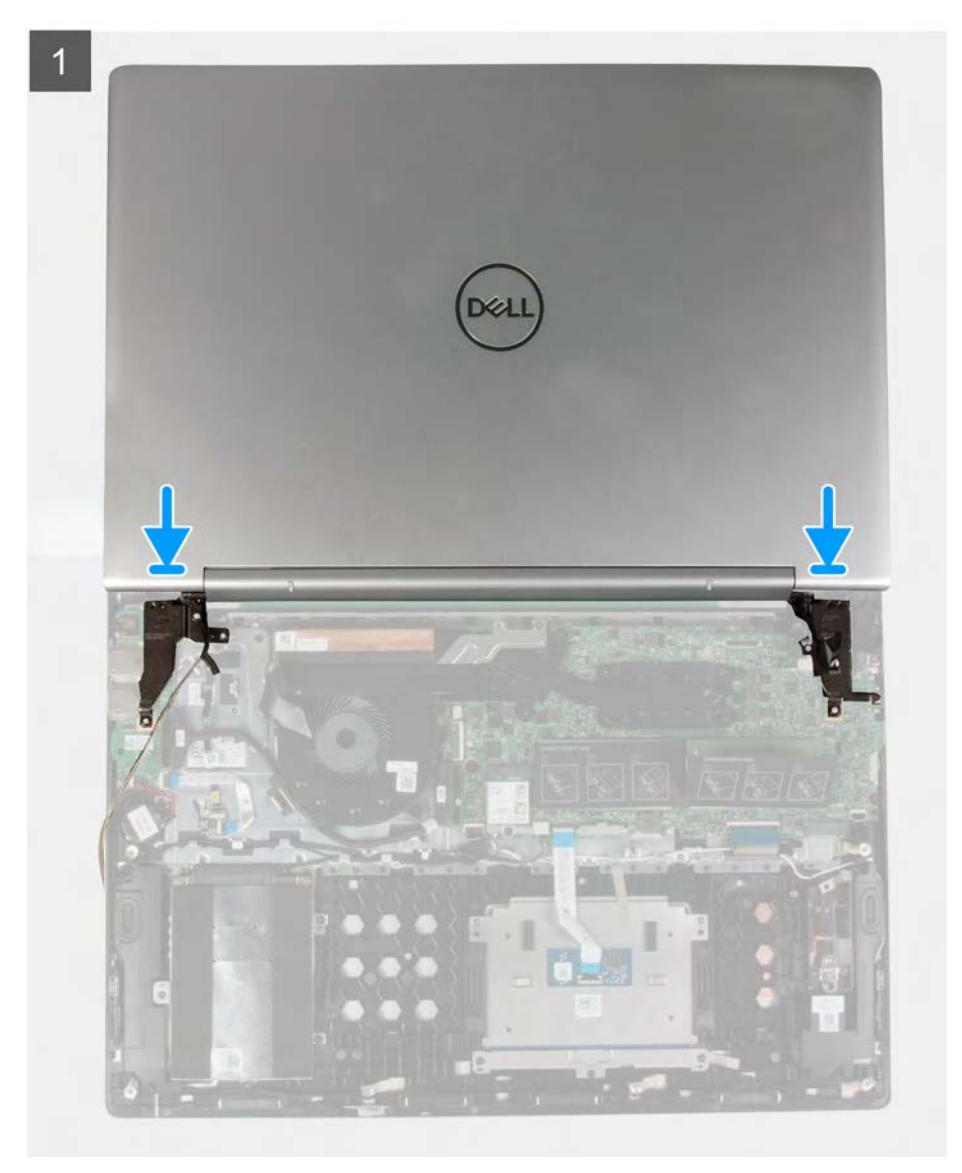

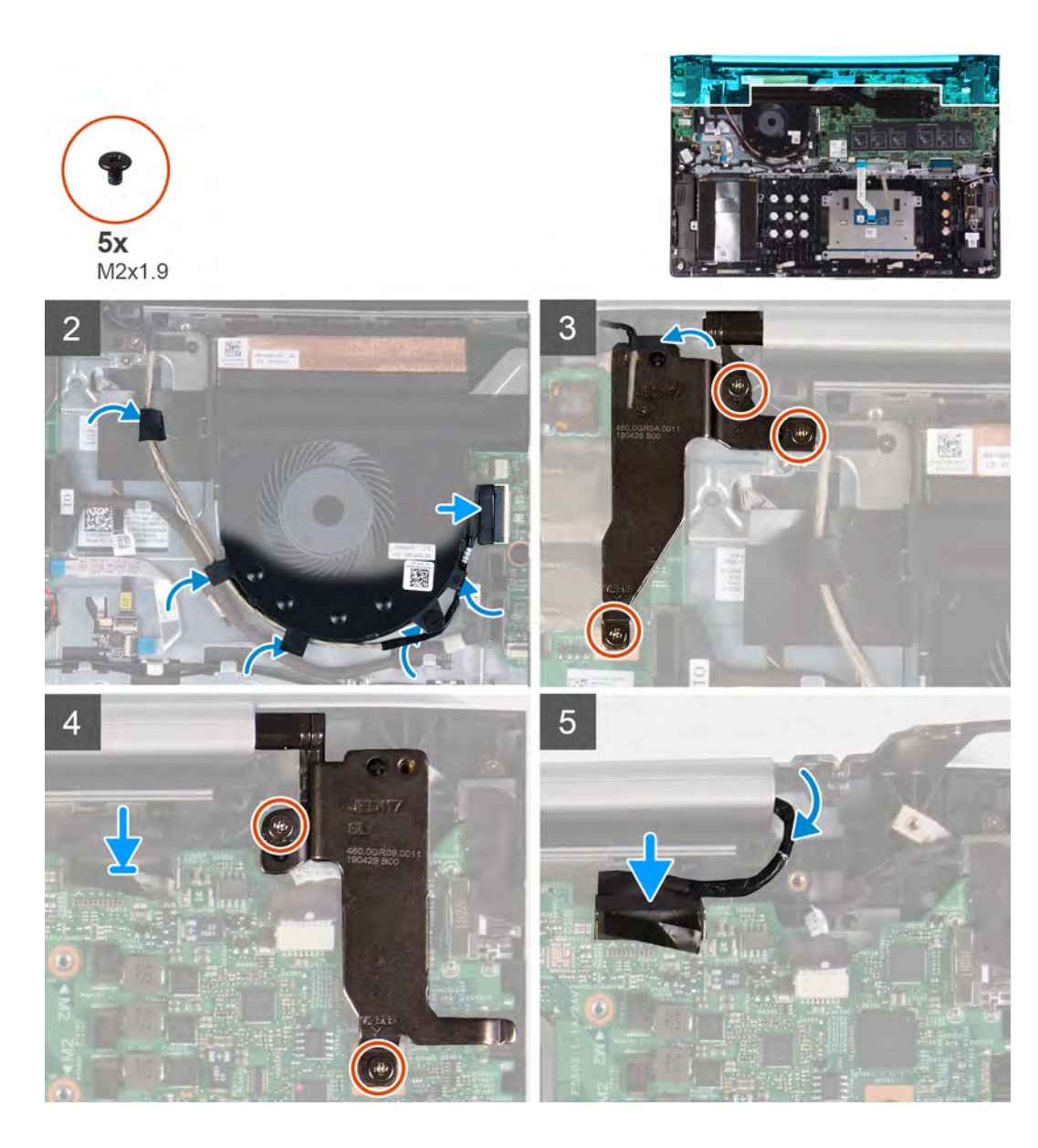

- 1. Align and place the display assembly on the palm-rest and antenna assembly.
- 2. Route the touchscreen cable through the routing guides on the fan and connect the touchscreen cable to the system board.
- 3. Adhere the tape that secures the touchscreen cable to the palm-rest and antenna assembly.
- 4. Replace the three screws (M2x1.9) that secure the right hinge to the palm-rest and antenna assembly.
- 5. Replace the two screws (M2.5x3.5) that secure the left display hinge to the I/O board and palm-rest and antenna assembly.
- 6. Route the display cable through the display hinge-cover.
- 7. Connect the display cable on to the connector on the system board.

### **Next steps**

- 1. Install the [battery.](#page-13-0)
- 2. Install the [base cover.](#page-10-0)
- **3.** Follow the procedure in [After working inside your computer.](#page-6-0)

# <span id="page-43-0"></span>**I/O board**

## **Removing the I/O board**

### **Prerequisites**

1. Follow the procedure in [Before working inside your computer.](#page-4-0)

**CAUTION: BIOS setup program's settings will be set to default by removing the coin-cell battery. It is recommended that you note the BIOS setup program's settings before removing the coin-cell battery.**

- 2. Remove the [base cover.](#page-8-0)
- **3.** Remove the [battery.](#page-13-0)

### **About this task**

The following image indicates the location of the I/O board and provides a visual representation of the removal procedure.

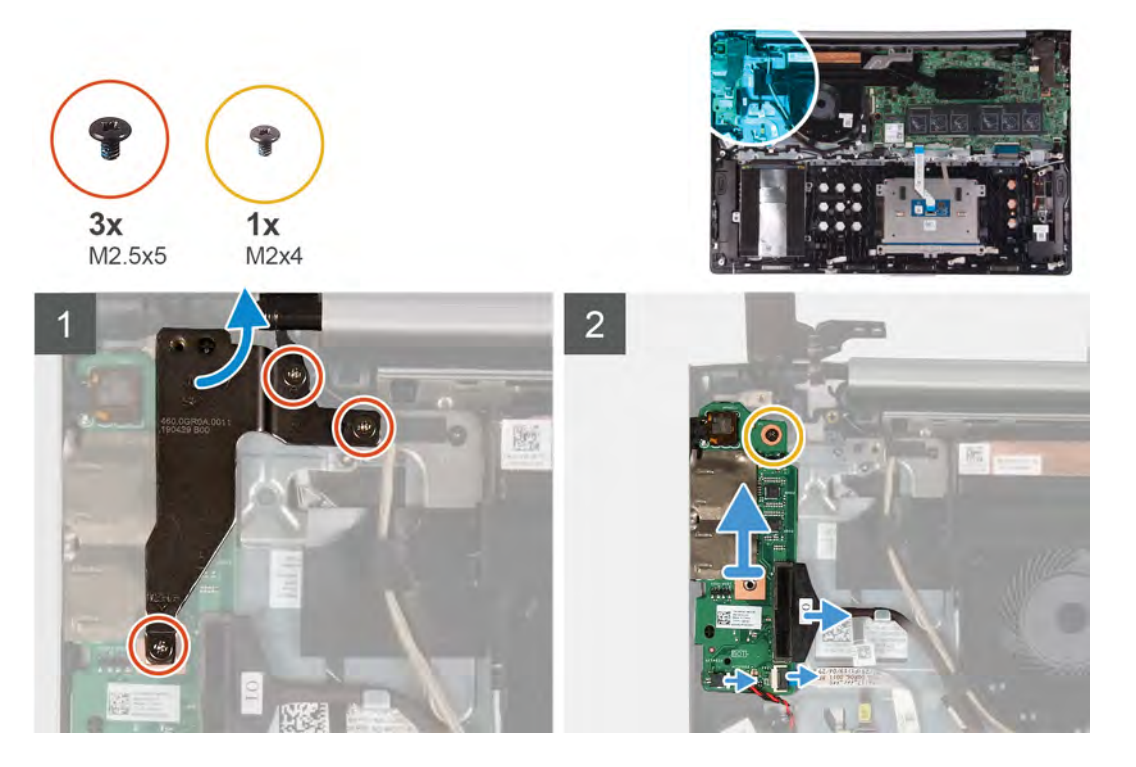

### **Steps**

- 1. Remove the three screws (M2.5x5) that secure the right display hinge to the I/O board.
- 2. Open the right display hinge at an angle of 90 degree.
- 3. Using the pull tab, disconnect the I/O-board cable from the I/O board.
- 4. Open the latch and disconnect the fingerprint-reader cable from the I/O board.
- 5. Disconnect the coin-cell battery cable from the I/O board.
- 6. Remove the screw (M2x4) that secure the I/O board to the palm-rest and antenna assembly.
- 7. Slide and lift the I/O board off the palm-rest and antenna assembly.

## **Installing the I/O board**

#### **Prerequisites**

If you are replacing a component, remove the existing component before performing the installation procedure.

### <span id="page-44-0"></span>**About this task**

The following image indicates the location of the I/O board and provides a visual representation of the installation procedure.

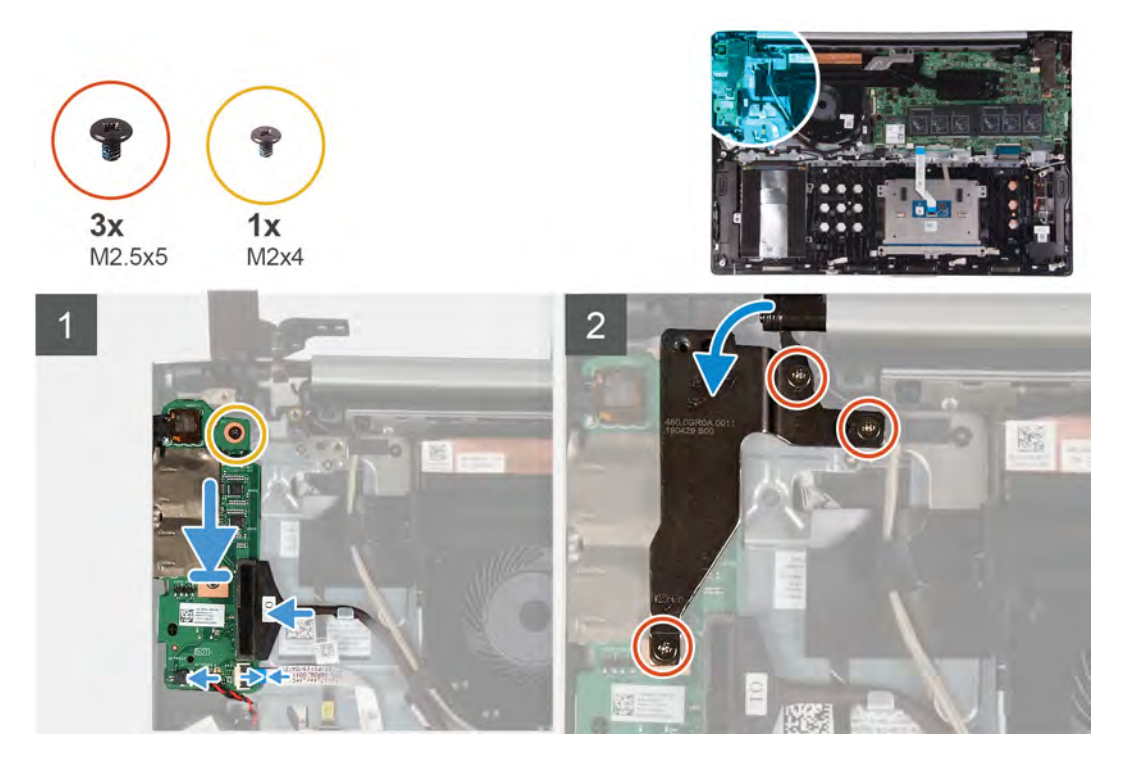

### **Steps**

- 1. Slide the I/O board into the slots on the palm-rest and antenna assembly.
- 2. Align the screw hole on the I/O board with the screw hole on the palm-rest and antenna assembly.
- 3. Replace the screw (M2x4) that secures the I/O board to the palm-rest and antenna assembly.
- 4. Connect the coin-cell battery cable to the I/O board.
- 5. Slide the fingerprint-reader cable into the connector on the I/O board and close the latch to secure the cable.
- 6. Connect the I/O-board cable to the I/O board.
- 7. Close the right display hinge.
- 8. Replace the three screws (M2.5x5) that secure the right display hinge to the I/O board.

#### **Next steps**

- 1. Install the [battery.](#page-13-0)
- 2. Install the [base cover.](#page-10-0)
- **3.** Follow the procedure in [After working inside your computer.](#page-6-0)

# **System board**

## **Removing the system board**

#### **Prerequisites**

- 1. Follow the procedure in [Before working inside your computer.](#page-4-0)
- 2. Remove the [base cover.](#page-8-0)
- 3. Remove the [battery.](#page-13-0)
- 4. Remove the [memory modules.](#page-14-0)
- 5. Remove the [wireless card](#page-17-0).
- 6. Remove the [heat sink](#page-35-0).

### **About this task**

The following image indicates the connectors on your system board.

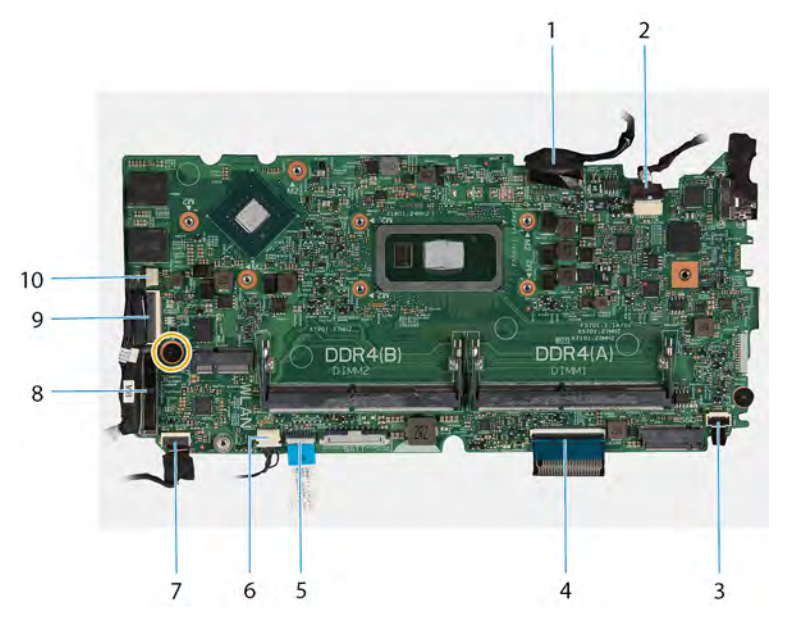

### **Figure 1. System-board connectors**

- 
- 3. Keyboard backlit cable 4. Keyboard cable
- 5. Touchpad cable 6. Speaker cable
- 
- 9. Touchscreen cable 10. Fan cable 10. Fan cable
- 1. Display cable 2. Power-adapter port cable
	-
	-
- 7. Hard-drive cable 8. I/O-board cable
	-

The following image indicates the location of the system board and provides a visual representation of the removal procedure.

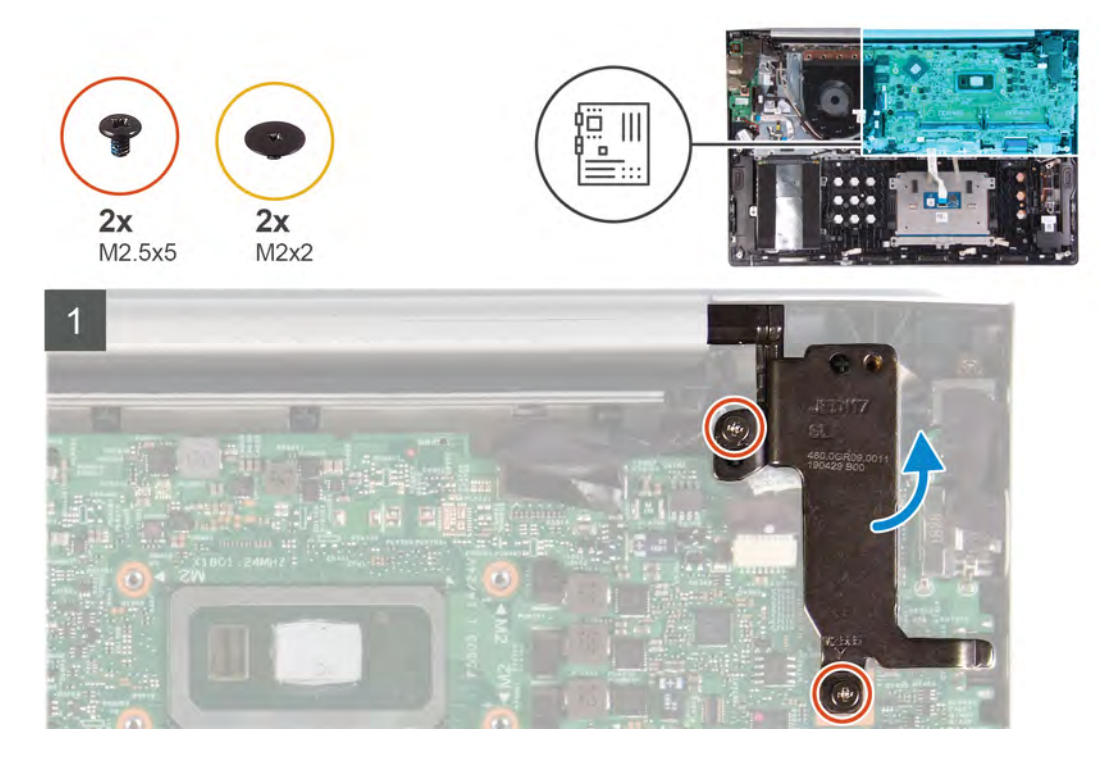

<span id="page-46-0"></span>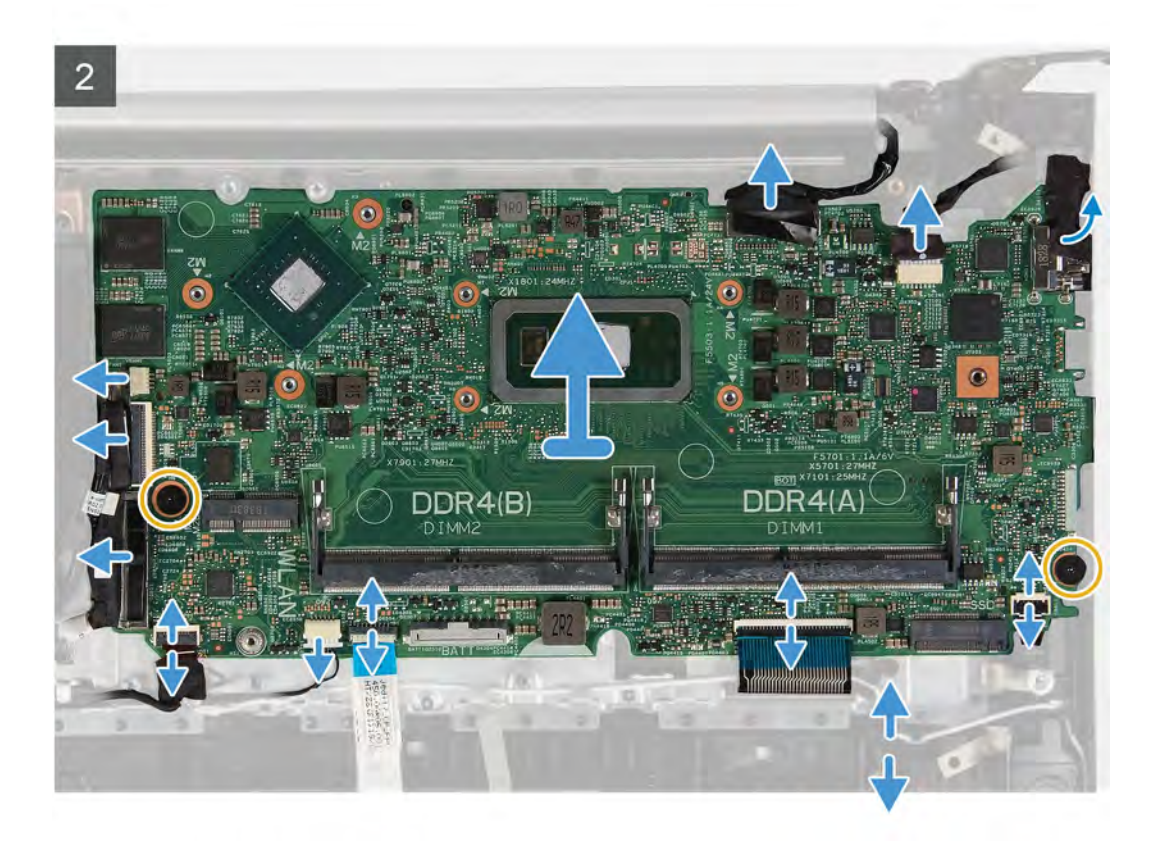

- 1. Remove the two screws (M2.5x5) that secures the right display hinge to the system board.
- 2. Open the hinge at an angle of 90 degrees.
- 3. Disconnect the fan cable from the system board.
- 4. Open the latch and disconnect the touchscreen cable from the system board.
- 5. Using the pull tab, disconnect the I/O cable from the system board.
- 6. Open the latch and disconnect the hard drive cable from the system board.
- 7. Disconnect the speaker cable from the system board.
- 8. Open the latch and disconnect the touchpad cable from the system board.
- 9. Open the latch and disconnect the keyboard cable from the system board.
- 10. Open the latch and disconnect the keyboard backlit cable from the system board.
- 11. Peel the tape that secures the power-adapter port to the system board.
- 12. Disconnect the power-adapter cable from the system board.
- 13. Using the pull tab, disconnect the display cable from the system board.
- 14. Remove the two screws (M2x2) that secure the system board to the palm-rest assembly.
- 15. Lift the system board off the palm-rest assembly.

### **Installing the system board**

#### **Prerequisites**

If you are replacing a component, remove the existing component before performing the installation procedure.

### **About this task**

The following image indicates the connectors on your system board.

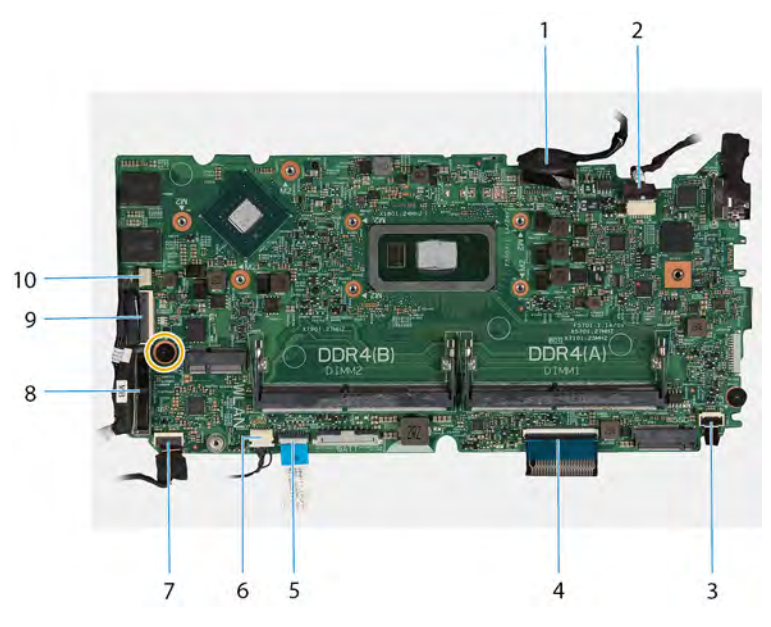

### **Figure 2. System-board connectors**

- 
- 3. Keyboard backlit cable 4. Keyboard cable
- 5. Touchpad cable 6. Speaker cable
- 
- 9. Touchscreen cable 10. Fan cable 10. Fan cable
- 1. Display cable 2. Power-adapter port cable
	-
	-
- 7. Hard-drive cable 8. I/O-board cable
	-

The following image indicates the location of the system board and provides a visual representation of the installation procedure.

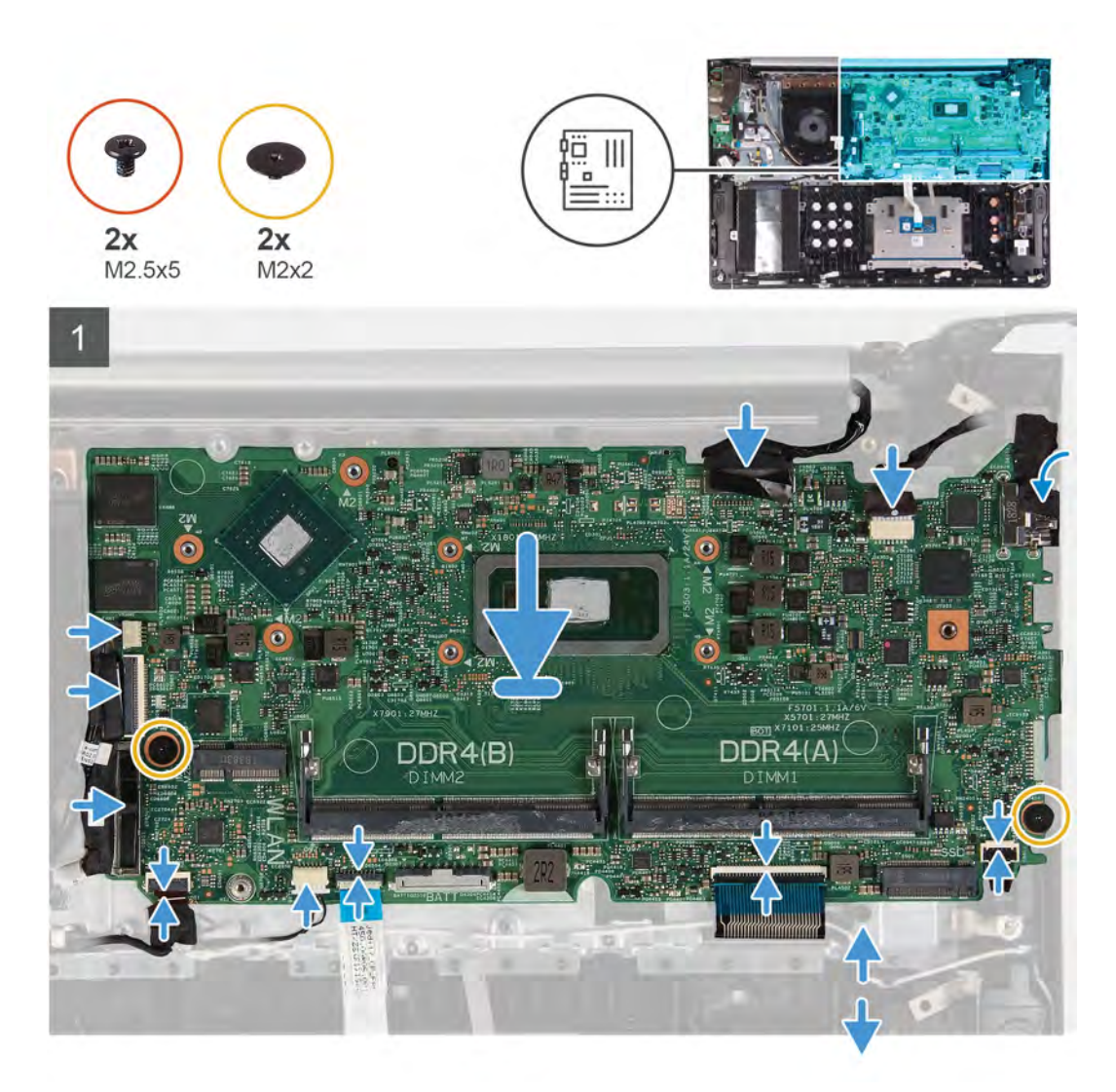

 $\overline{2}$  $\begin{pmatrix} 1 & 0 & 0 \\ 0 & 0 & 0 \\ 0 & 0 & 0 \\ 0 & 0 & 0 \\ 0 & 0 & 0 \\ 0 & 0 & 0 \\ 0 & 0 & 0 \\ 0 & 0 & 0 \\ 0 & 0 & 0 \\ 0 & 0 & 0 & 0 \\ 0 & 0 & 0 & 0 \\ 0 & 0 & 0 & 0 \\ 0 & 0 & 0 & 0 \\ 0 & 0 & 0 & 0 & 0 \\ 0 & 0 & 0 & 0 & 0 \\ 0 & 0 & 0 & 0 & 0 \\ 0 & 0 & 0 & 0 & 0 \\ 0 & 0 & 0 & 0 & 0 & 0 \\ 0 & 0 &$ 

- <span id="page-49-0"></span>1. Align and place the system board on the palm-rest assembly.
- 2. Replace the two screws (M2x2) that secure the system board to the palm-rest assembly.
- 3. Connect the display cable on to the connector on the system board.
- 4. Connect the power-adapter cable on to the connector on the system board.
- 5. Adhere the tape that secures the power-adapter port to the system board.
- 6. Connect the keyboard backlit cable to the system board and close the latch to secure the cable.
- 7. Connect the keyboard cable to the system board and close the latch to secure the cable.
- 8. Connect the touchpad cable to the system board and close the latch to secure the cable.
- 9. Connect the speaker cable to the system board.
- 10. Connect the hard drive cable to the system board and close the latch to secure the cable.
- 11. Connect the I/O cable to the system board.
- 12. Connect the touchscreen cable to the system board and close the latch to secure the cable.
- 13. Connect the fan cable on to the connector on the system board.
- 14. Close the display hinge.
- 15. Replace the two screws (M2.5x5) that secures the right display hinge to the system board.

#### **Next steps**

- 1. Install the [heat sink](#page-36-0).
- 2. Install the [wireless card.](#page-17-0)
- **3.** Install the [memory modules.](#page-15-0)
- 4. Install the [battery.](#page-13-0)
- 5. Install the [base cover.](#page-10-0)
- 6. Follow the procedure in [After working inside your computer.](#page-6-0)

# **Keyboard bracket**

## **Removing the keyboard bracket**

### **Prerequisites**

- 1. Follow the procedure in [Before working inside your computer.](#page-4-0)
- 2. Remove the [base cover.](#page-8-0)
- 3. Remove the [battery.](#page-13-0)
- 4. Remove the [memory modules.](#page-14-0)
- 5. Remove the [hard drive](#page-20-0).
- 6. Remove the [wireless card](#page-17-0).
- 7. Remove the [I/O board](#page-43-0).
- 8. Remove the [fan.](#page-27-0)
- 9. Remove the [heat sink](#page-35-0).
- 10. Remove the [touchpad.](#page-30-0)
- 11. Remove the [speakers.](#page-33-0)
- 12. Remove the [display assembly](#page-37-0).
- 13. Remove the [power-adapter port.](#page-31-0)
- 14. Remove the [system board](#page-44-0)

#### **About this task**

The following image indicates the location of the keyboard bracket and provides a visual representation of the removal procedure.

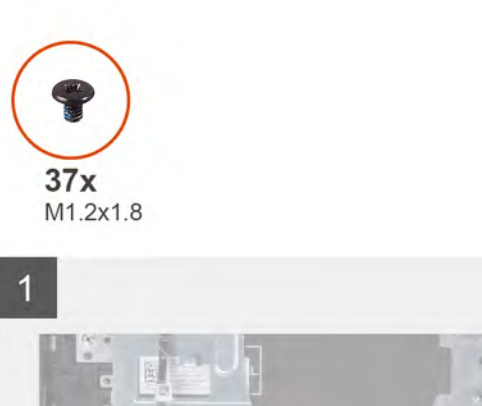

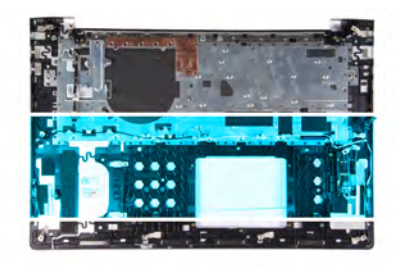

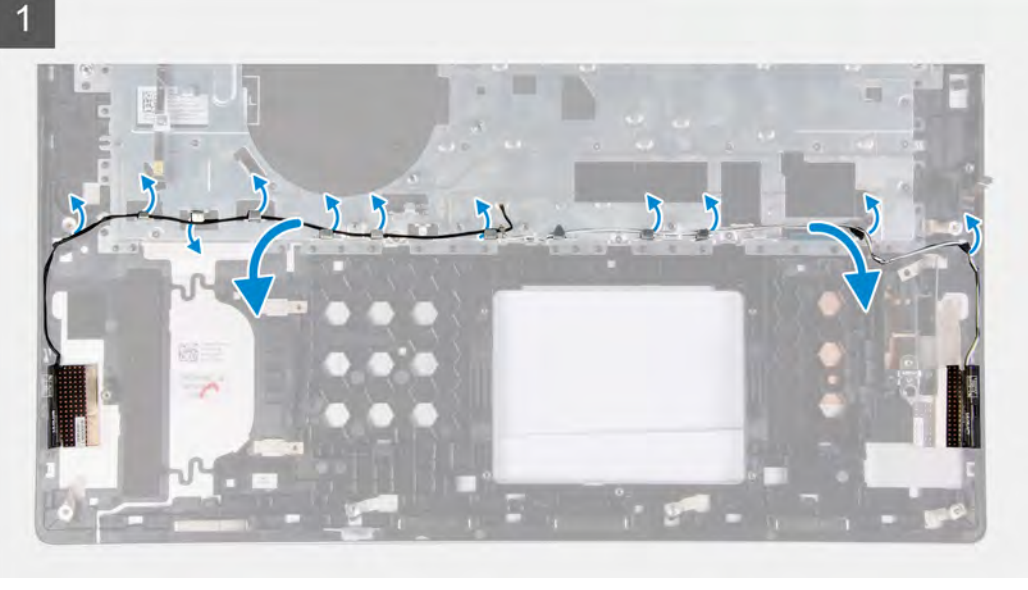

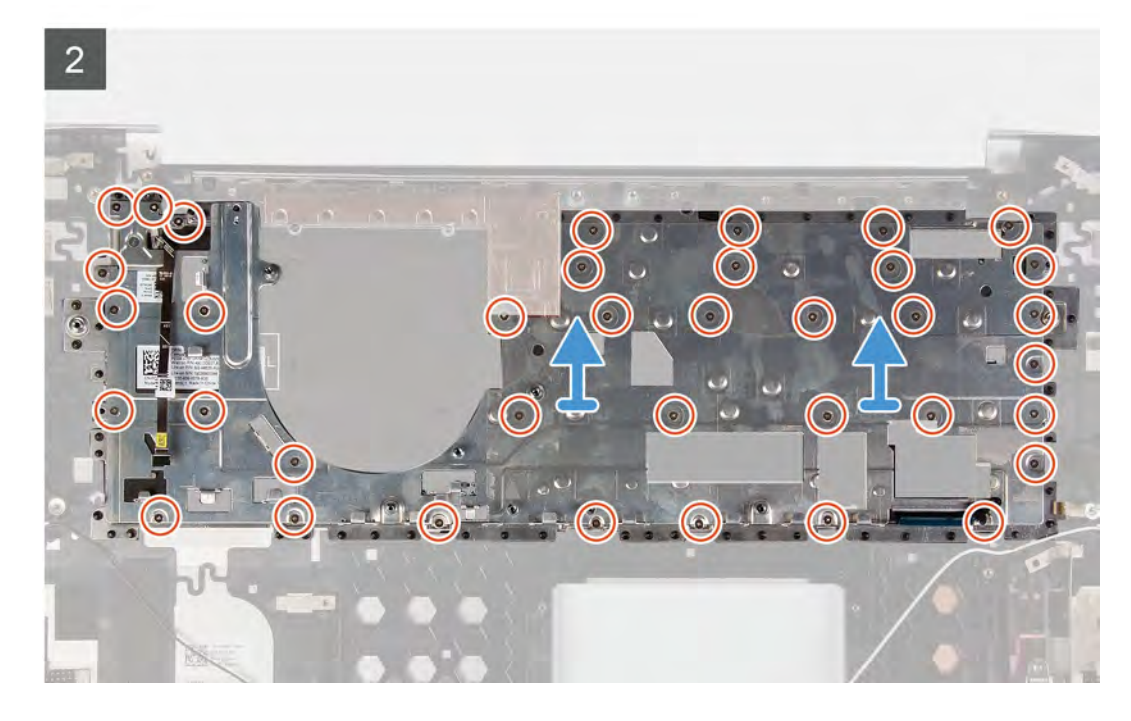

- 1. Remove the antenna cables from the routing guides on the keyboard bracket.
- 2. Remove the 37 screws (M1.2x1.8) that secure the keyboard bracket to the palm-rest and antenna assembly.
- 3. Remove the fingerprint-reader cable through the slot on the keyboard bracket and lift the keyboard bracket off the palm-rest and antenna assembly.
- 4. Lift the keyboard bracket off the palm-rest and antenna assembly.

# <span id="page-51-0"></span>**Installing the keyboard bracket**

### **Prerequisites**

If you are replacing a component, remove the existing component before performing the installation procedure.

### **About this task**

The following image indicates the location of the keyboard bracket and provides a visual representation of the installing procedure.

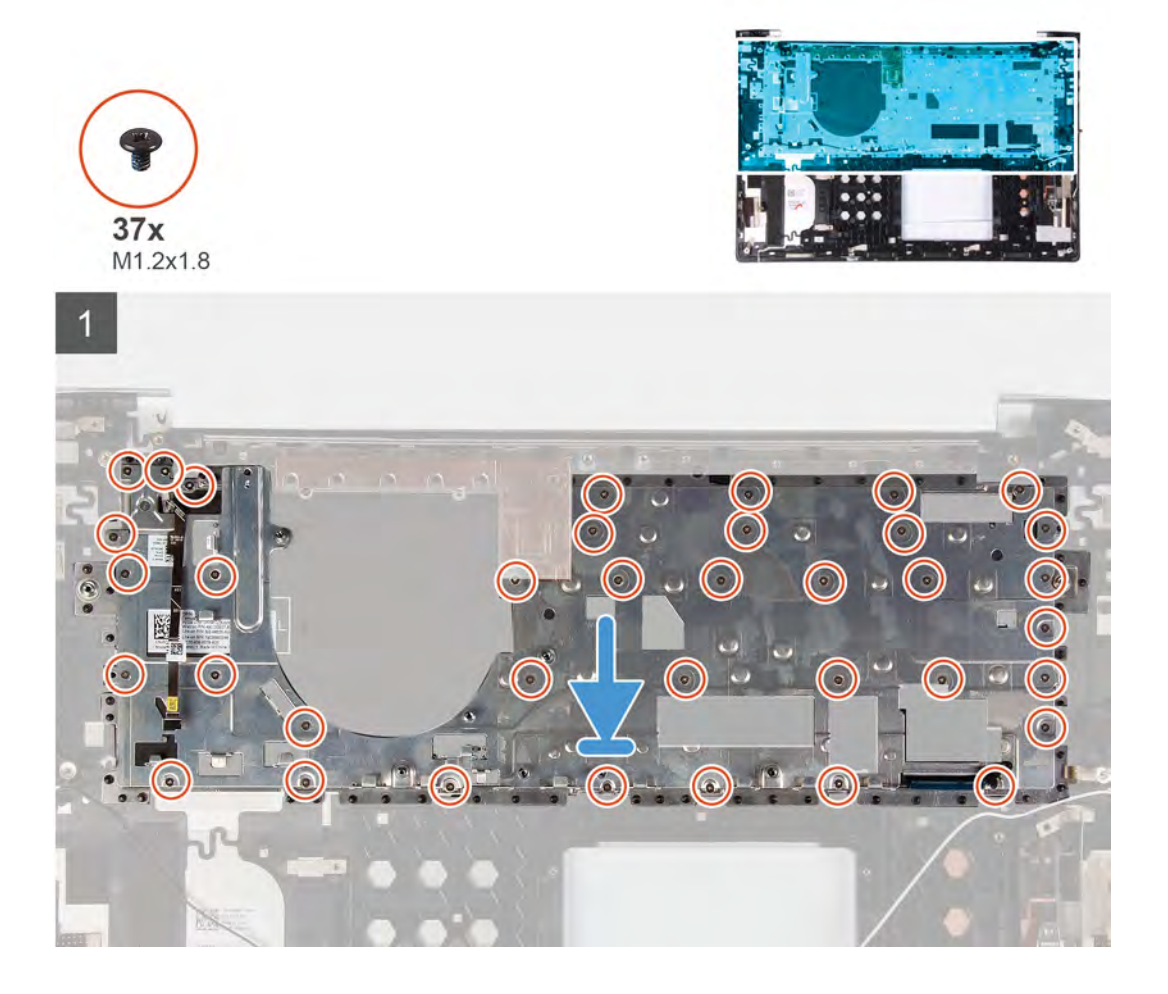

<span id="page-52-0"></span>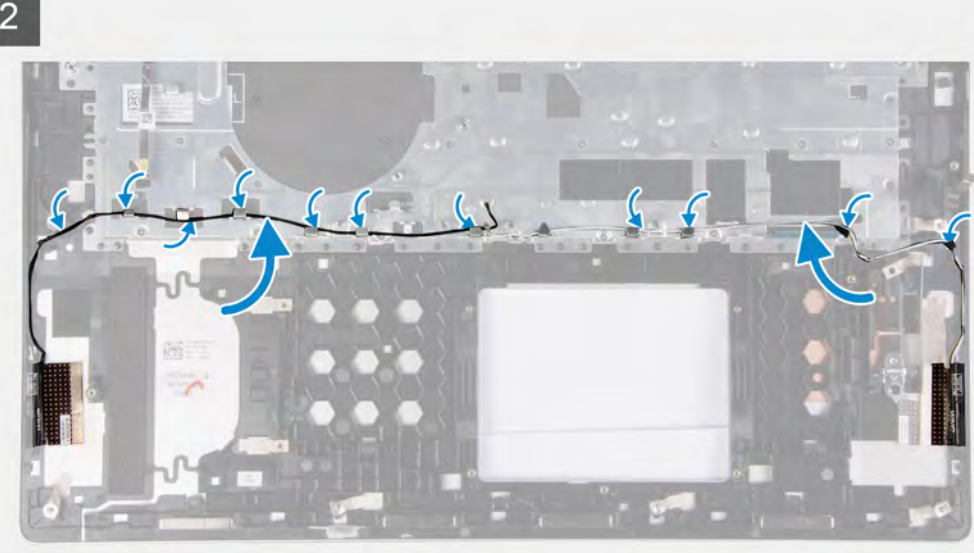

- 1. Insert the fingerprint-reader cable through the slot on the keyboard bracket.
- 2. Align the screw holes on the keyboard bracket with the screw holes on the palm-rest and antenna assembly.
- 3. Replace the 37 screws (M1.2x1.8) that secure the keyboard bracket to the palm-rest and antenna assembly.
- 4. Route the antenna cables through the routing guides on the keyboard bracket.

### **Next steps**

- 1. Install the [system board.](#page-46-0)
- 2. Install the [power-adapter port.](#page-32-0)
- 3. Install the [display assembly.](#page-40-0)
- 4. Install the [speakers.](#page-34-0)
- 5. Install the [touchpad](#page-30-0).
- 6. Install the [heat sink](#page-36-0).
- 7. Install the [fan.](#page-28-0)
- 8. Install the [I/O board.](#page-43-0)
- 9. Install the [wireless card.](#page-17-0)
- 10. Remove the [hard drive](#page-20-0).
- 11. Install the [memory modules.](#page-15-0)
- 12. Install the [battery.](#page-13-0)
- 13. Install the [base cover.](#page-10-0)
- 14. Follow the procedure in [After working inside your computer.](#page-6-0)

# **Keyboard**

## **Removing the keyboard**

#### **Prerequisites**

- 1. Follow the procedure in [Before working inside your computer.](#page-4-0)
- 2. Remove the [base cover.](#page-8-0)
- 3. Remove the [battery.](#page-13-0)
- 4. Remove the [memory modules.](#page-14-0)
- 5. Remove the [hard drive](#page-20-0).
- 6. Remove the [wireless card](#page-17-0).
- <span id="page-53-0"></span>7. Remove the [I/O board](#page-43-0).
- 8. Remove the [fan.](#page-27-0)
- 9. Remove the [heat sink](#page-35-0).
- 10. Remove the [touchpad.](#page-30-0)
- 11. Remove the [speakers.](#page-33-0)
- 12. Remove the [display assembly](#page-37-0).
- 13. Remove the [power-adapter port.](#page-31-0)
- 14. Remove the [keyboard bracket.](#page-49-0)
- 15. Remove the [system board](#page-44-0)
- 16. Remove the [power-button with fingerprint reader.](#page-55-0)

### **About this task**

The following image indicates the location of the keyboard and provides a visual representation of the removal procedure.

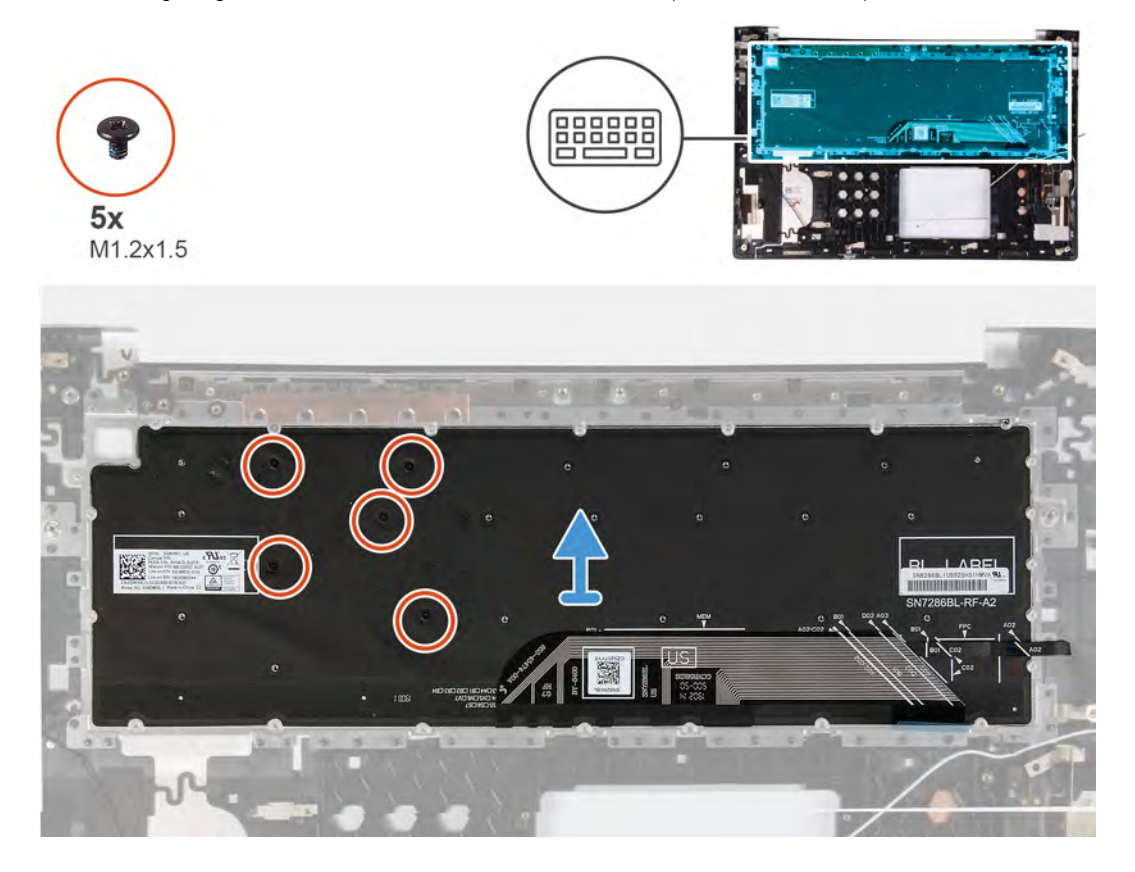

#### **Steps**

- 1. Remove the five (M1.2x1.5) screws that secure the keyboard to the palm-rest and antenna assembly.
- 2. Remove the keyboard from the palm-rest and antenna assembly.

## **Installing the keyboard**

### **Prerequisites**

If you are replacing a component, remove the existing component before performing the installation procedure.

### **About this task**

The following image indicates the location of the keyboard and provides a visual representation of the installation procedure.

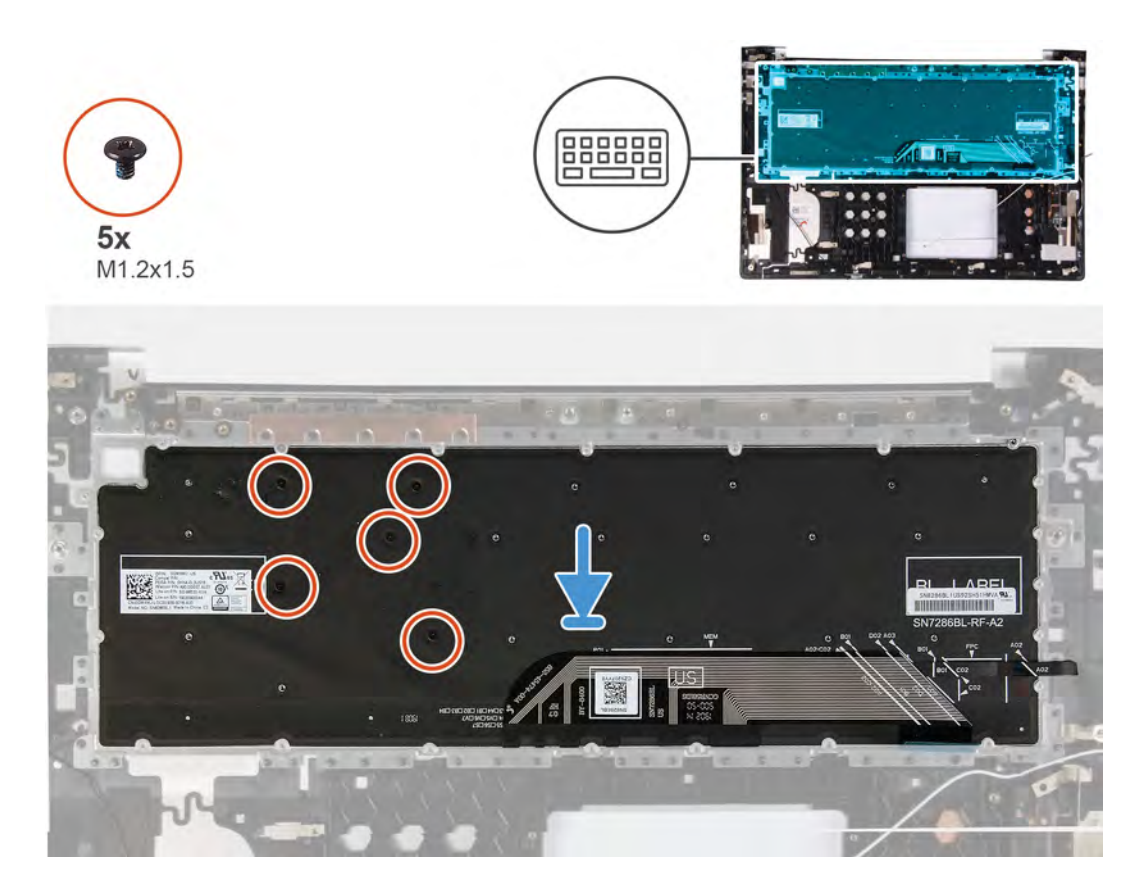

- 1. Align and place the keyboard on the palm-rest and antenna assembly.
- 2. Replace the five (M1.2x1.5) screws that secure the keyboard to the palm-rest and antenna assembly.

#### **Next steps**

- 1. Install the [power-button with fingerprint reader.](#page-56-0)
- 2. Install the [system board.](#page-46-0)
- 3. Install the [keyboard bracket](#page-51-0).
- 4. Install the [power-adapter port.](#page-32-0)
- 5. Install the [display assembly.](#page-40-0)
- 6. Install the [speakers.](#page-34-0)
- 7. Install the [touchpad](#page-30-0).
- 8. Install the [heat sink](#page-36-0).
- 9. Install the [fan.](#page-28-0)
- 10. Install the [I/O board.](#page-43-0)
- 11. Install the [wireless card.](#page-17-0)
- 12. Remove the [hard drive](#page-20-0).
- 13. Install the [memory modules.](#page-15-0)
- 14. Install the [battery.](#page-13-0)
- 15. Install the [base cover.](#page-10-0)
- 16. Follow the procedure in [After working inside your computer.](#page-6-0)

# <span id="page-55-0"></span>**Power button with fingerprint reader**

## **Removing the power button with fingerprint reader**

### **Prerequisites**

- 1. Follow the procedure in [Before working inside your computer.](#page-4-0)
- 2. Remove the [base cover.](#page-8-0)
- 3. Remove the [battery.](#page-13-0)
- 4. Remove the [memory modules.](#page-14-0)
- 5. Remove the [hard drive](#page-20-0).
- 6. Remove the [coin-cell battery](#page-18-0).
- 7. Remove the [wireless card](#page-17-0).
- 8. Remove the [speakers.](#page-33-0)
- 9. Remove the [fan.](#page-27-0)
- 10. Remove the [display assembly](#page-37-0).
- 11. Remove the [I/O board](#page-43-0).
- 12. Remove the [system board](#page-44-0).
- 13. Follow the procedure from step 1 to step 2 in [Removing the keyboard bracket](#page-49-0).

### **About this task**

The following image indicates the location of the power button with fingerprint reader and provides a visual representation of the removal procedure.

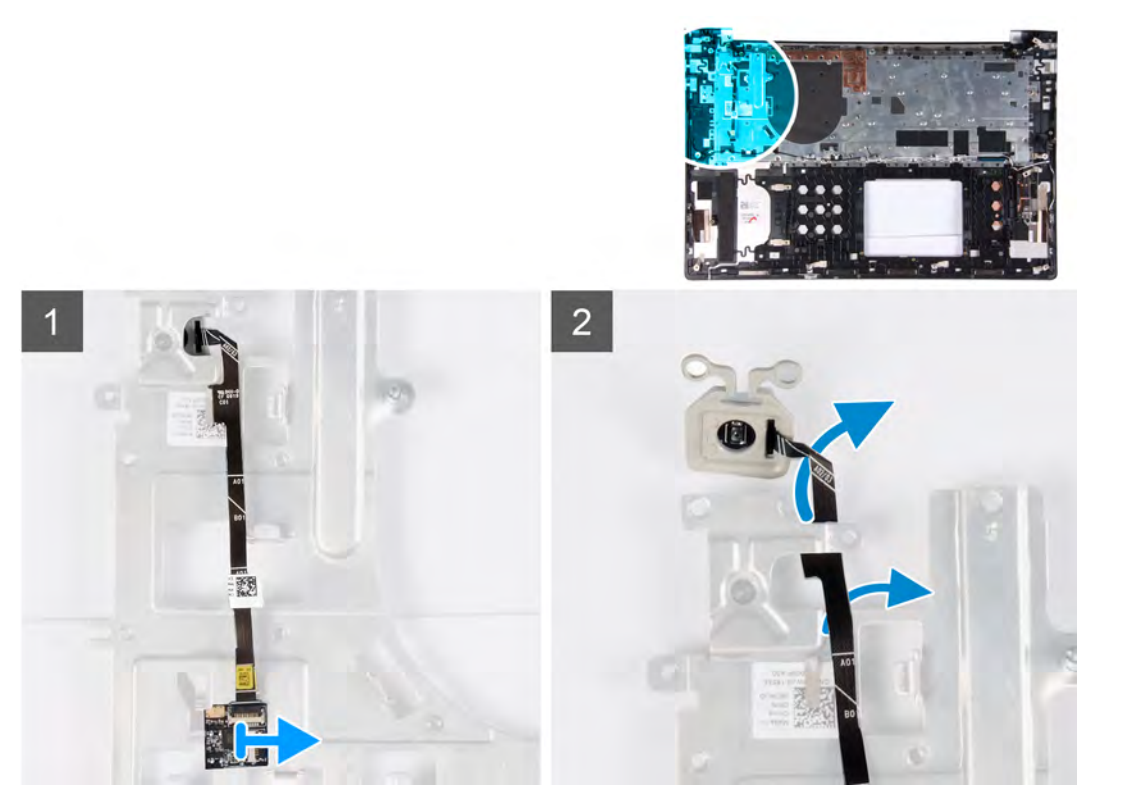

#### **Steps**

- 1. Slide and remove the power button with fingerprint-reader cable from the keyboard bracket.
- 2. Remove the fingerprint-reader cable through the routing guides on the keyboard bracket.
- 3. Peel the power button with fingerprint-reader cable from the keyboard bracket.
- 4. Slide the power button with fingerprint-reader, along with its cable, off the slot on the keyboard bracket.

## <span id="page-56-0"></span>**Installing the power button with fingerprint reader**

### **Prerequisites**

If you are replacing a component, remove the existing component before performing the installation procedure.

### **About this task**

The following image indicates the location of the power button with fingerprint reader and provides a visual representation of the installation procedure.

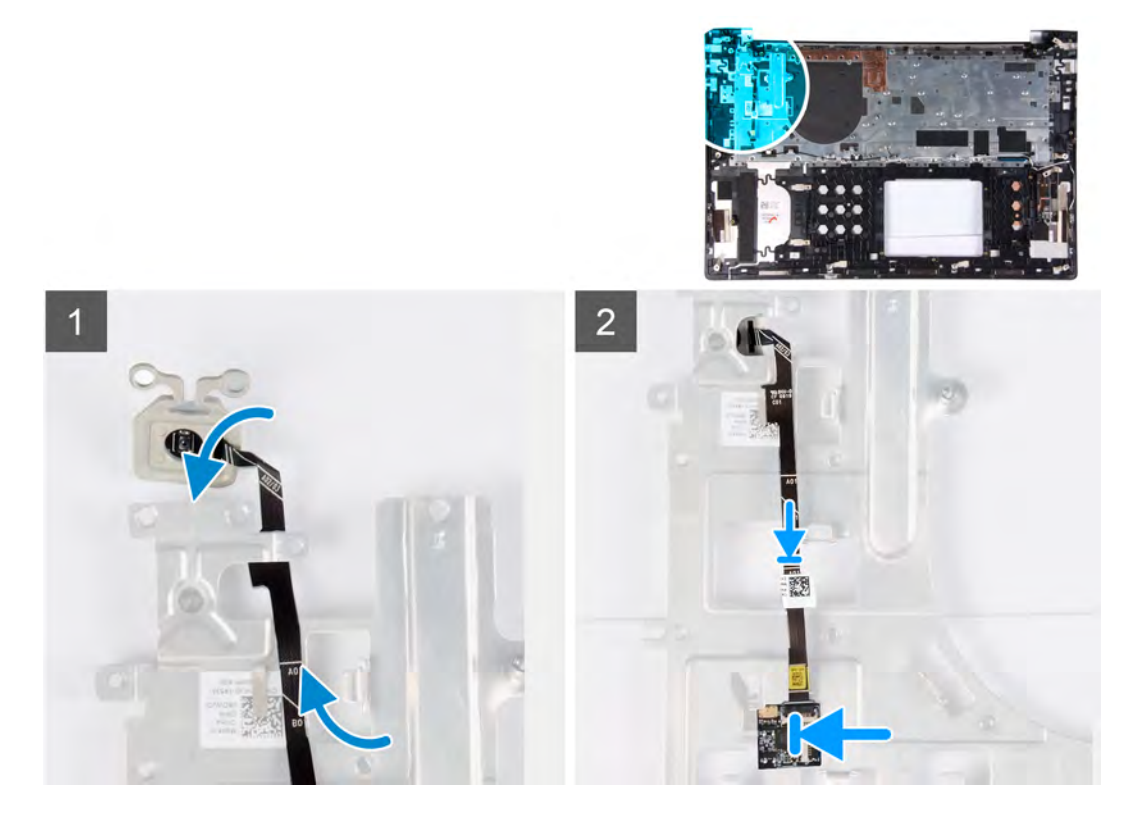

#### **Steps**

- 1. Align and place the fingerprint-reader, along with its cable, on the keyboard bracket.
- 2. Adhere the fingerprint-reader cable to the keyboard bracket.
- 3. Route the fingerprint-reader cable through the routing guides on the keyboard bracket.
- 4. Slide and insert the power button with fingerprint-reader cable on the slot on the keyboard bracket.

#### **Next steps**

- 1. Follow procedure from step 3 to step 4 inlnstalling the keyboard bracket.
- 2. Install the [system board.](#page-46-0)
- 3. Install the [I/O board.](#page-43-0)
- 4. Install the [display assembly.](#page-40-0)
- 5. Install the [fan.](#page-28-0)
- 6. Install the [speakers.](#page-34-0)
- 7. Install the [wireless card.](#page-17-0)
- 8. Install the [coin-cell battery.](#page-19-0)
- 9. Install the [hard drive](#page-21-0).
- 10. Install the [memory modules.](#page-15-0)
- 11. Install the [battery.](#page-13-0)
- 12. Install the [base cover.](#page-10-0)
- 13. Follow the procedure in [After working inside your computer.](#page-6-0)

# <span id="page-57-0"></span>**Palm-rest and antenna assembly**

## **Removing the palm-rest and antenna assembly**

### **Prerequisites**

- 1. Follow the procedure in [Before working inside your computer.](#page-4-0)
- 2. Remove the [base cover.](#page-8-0)
- 3. Remove the [battery.](#page-13-0)
- 4. Remove the [memory modules.](#page-14-0)
- 5. Remove the [hard drive](#page-20-0).
- 6. Remove the [coin-cell battery](#page-18-0).
- 7. Remove the [wireless card](#page-17-0).
- 8. Remove the [speakers.](#page-33-0)
- 9. Remove the [fan.](#page-27-0)
- 10. Remove the [display assembly](#page-37-0).
- 11. Remove the [I/O board](#page-43-0).
- 12. Remove the [system board](#page-44-0).
- 13. Remove the [keyboard bracket.](#page-49-0)
- 14. Install the [power-button with fingerprint reader.](#page-56-0)
- 15. Remove the [keyboard.](#page-52-0)

### **About this task**

The following image indicates the location of the palm-rest and antenna assembly and provides a visual representation of the removal procedure.

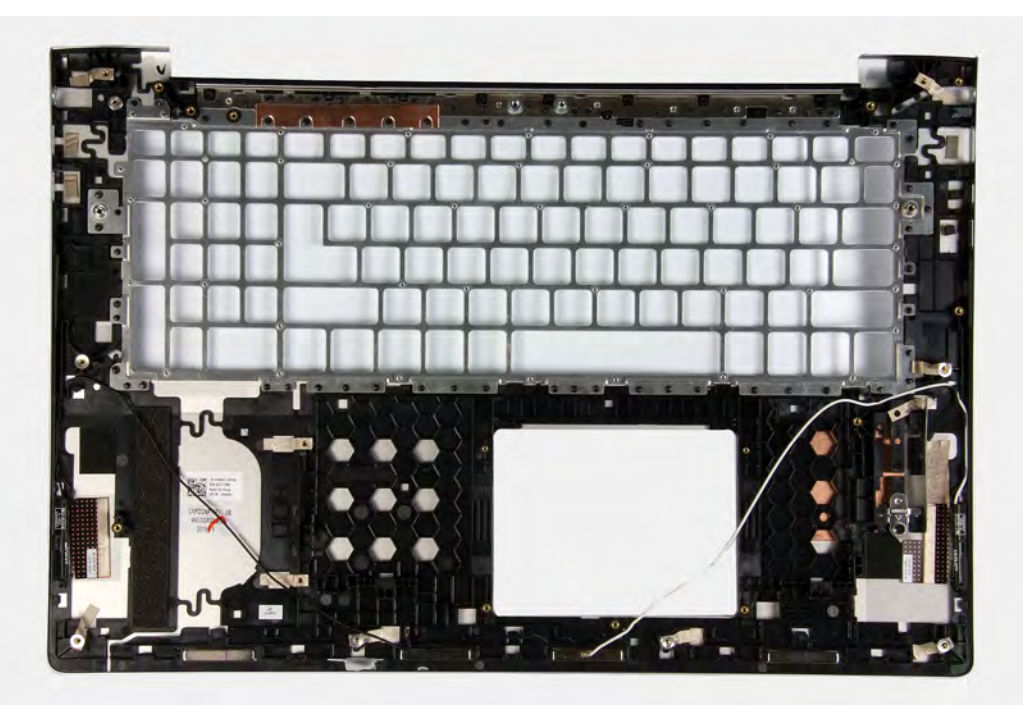

### **Steps**

After performing the steps in the pre-requisites, you are left with the palm-rest and antenna assembly.

## <span id="page-58-0"></span>**Installing the palm-rest and antenna assembly**

### **Prerequisites**

If you are replacing a component, remove the existing component before performing the installation procedure.

### **About this task**

The following image indicates the location of the palm-rest and antenna assembly and provides a visual representation of the installation procedure.

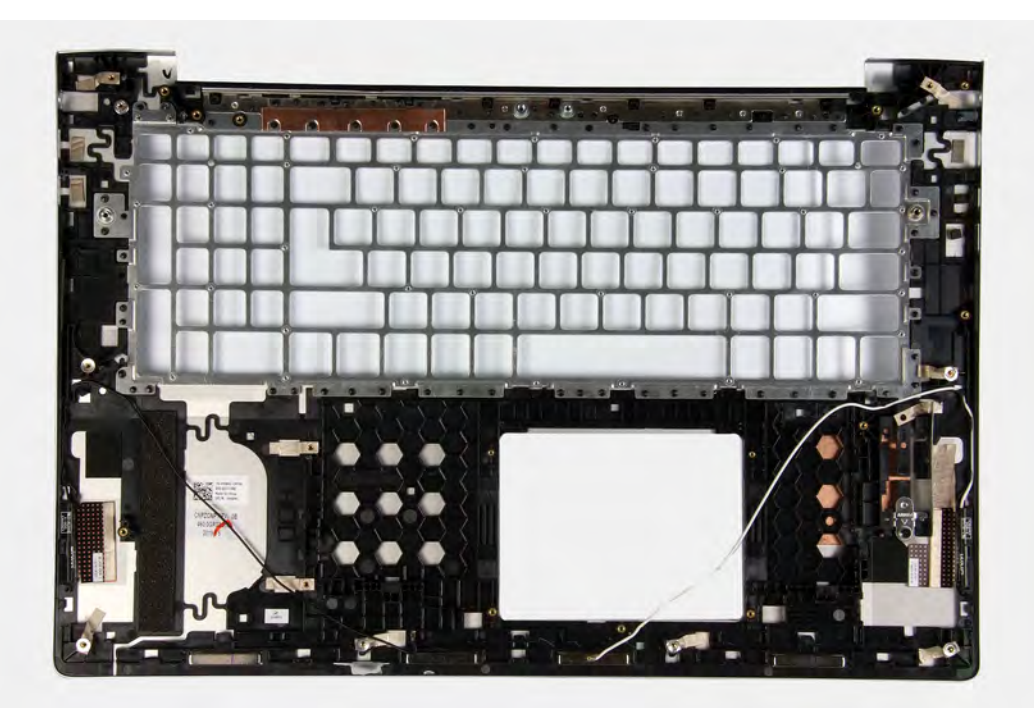

### **Steps**

Place the palm-rest and antenna assembly on a clean and flat surface.

### **Next steps**

- 1. Install the [keyboard](#page-53-0).
- 2. Install the [power-button with fingerprint reader.](#page-56-0)
- 3. Install the [keyboard bracket](#page-51-0).
- 4. Install the [system board.](#page-46-0)
- 5. Install the [I/O board.](#page-43-0)
- 6. Install the [display assembly.](#page-40-0)
- 7. Install the [fan.](#page-28-0)
- 8. Install the [speakers.](#page-34-0)
- 9. Install the [wireless card.](#page-17-0)
- 10. Install the [coin-cell battery.](#page-19-0)
- 11. Install the [hard drive](#page-21-0).
- 12. Install the [memory modules.](#page-15-0)
- 13. Install the [battery.](#page-13-0)
- 14. Install the [base cover.](#page-10-0)
- 15. Follow the procedure in [After working inside your computer.](#page-6-0)

# **Device drivers**

# <span id="page-59-0"></span>**Downloading the audio driver**

### **Steps**

- 1. Turn on your computer.
- 2. Go to [www.dell.com/support.](http://www.dell.com/support)
- 3. Enter the Service Tag of your computer, and then click **Submit**.

**NOTE: If you do not have the Service Tag, use the auto-detect feature or manually browse for your computer model.**

- 4. Click **Drivers & downloads**.
- 5. Click the **Detect Drivers** button.
- 6. Review and agree to the Terms and Conditions to use **SupportAssist**, then click **Continue**.
- 7. If necessary, your computer starts to download and install **SupportAssist**.

### **NOTE: Review on-screen instructions for browser-specific instructions.**

- 8. Click **View Drivers for My System**.
- 9. Click **Download and Install** to download and install all driver updates detected for your computer.
- 10. Select a location to save the files.
- 11. If prompted, approve requests from **User Account Control** to make changes on the system.
- 12. The application installs all drivers and updates identified.
	- **NOTE: Not all files can be installed automatically. Review the installation summary to identify if manual installation is necessary.**
- 13. For manual download and installation, click **Category**.
- 14. Click **Audio** in the drop-down list.
- 15. Click **Download** to download the audio driver for your computer.
- 16. After the download is complete, navigate to the folder where you saved the audio driver file.
- 17. Double-click the audio driver file icon and follow the instructions on the screen to install the driver.

# **Downloading the network driver**

#### **Steps**

- 1. Turn on your computer.
- 2. Go to [www.dell.com/support.](http://www.dell.com/support)
- 3. Enter the Service Tag of your computer, and then click **Submit**.

**NOTE: If you do not have the Service Tag, use the auto-detect feature or manually browse for your computer model.**

- 4. Click **Drivers & downloads**.
- 5. Click the **Detect Drivers** button.
- 6. Review and agree to the Terms and Conditions to use **SupportAssist**, then click **Continue**.
- 7. If necessary, your computer starts to download and install **SupportAssist**.

### **NOTE: Review on-screen instructions for browser-specific instructions.**

- 8. Click **View Drivers for My System**.
- 9. Click **Download and Install** to download and install all driver updates detected for your computer.
- 10. Select a location to save the files.
- <span id="page-60-0"></span>11. If prompted, approve requests from **User Account Control** to make changes on the system.
- 12. The application installs all drivers and updates identified.
	- **NOTE: Not all files can be installed automatically. Review the installation summary to identify if manual installation is necessary.**
- 13. For manual download and installation, click **Category**.
- 14. Click **Network** in the drop-down list.
- 15. Click **Download** to download the network driver for your computer.
- 16. After the download is complete, navigate to the folder where you saved the network driver file.
- 17. Double-click the network driver file icon and follow the instructions on the screen to install the driver.

# **Downloading the chipset driver**

### **Steps**

- 1. Turn on your computer.
- 2. Go to [www.dell.com/support.](http://www.dell.com/support)
- 3. Enter the Service Tag of your computer, and then click **Submit**.

### **NOTE: If you do not have the Service Tag, use the auto-detect feature or manually browse for your computer model.**

- 4. Click **Drivers & downloads**.
- 5. Click the **Detect Drivers** button.
- 6. Review and agree to the Terms and Conditions to use **SupportAssist**, then click **Continue**.
- 7. If necessary, your computer starts to download and install **SupportAssist**.

### **NOTE: Review on-screen instructions for browser-specific instructions.**

- 8. Click **View Drivers for My System**.
- 9. Click **Download and Install** to download and install all driver updates detected for your computer.
- 10. Select a location to save the files.
- 11. If prompted, approve requests from **User Account Control** to make changes on the system.
- 12. The application installs all drivers and updates identified.

### **NOTE: Not all files can be installed automatically. Review the installation summary to identify if manual installation is necessary.**

- 13. For manual download and installation, click **Category**.
- 14. Click **Chipset** in the drop-down list.
- 15. Click **Download** to download the chipset driver for your computer.
- 16. After the download is complete, navigate to the folder where you saved the saved the chipset driver file.
- 17. Double-click the chipset driver file icon and follow the instructions on the screen to install the driver.

# **Downloading the media-card reader driver**

### **Steps**

- 1. Turn on your computer.
- 2. Go to [www.dell.com/support.](http://www.dell.com/support)
- 3. Enter the Service Tag of your computer, and then click **Submit**.

### **NOTE: If you do not have the Service Tag, use the auto-detect feature or manually browse for your computer model.**

- 4. Click **Drivers & downloads**.
- 5. Click the **Detect Drivers** button.
- 6. Review and agree to the Terms and Conditions to use **SupportAssist**, then click **Continue**.
- 7. If necessary, your computer starts to download and install **SupportAssist**.

### **NOTE: Review on-screen instructions for browser-specific instructions.**

- <span id="page-61-0"></span>8. Click **View Drivers for My System**.
- 9. Click **Download and Install** to download and install all driver updates detected for your computer.
- 10. Select a location to save the files.
- 11. If prompted, approve requests from **User Account Control** to make changes on the system.
- 12. The application installs all drivers and updates identified.
	- **NOTE: Not all files can be installed automatically. Review the installation summary to identify if manual installation is necessary.**
- 13. For manual download and installation, click **Category**.
- 14. Click **Chipset** in the drop-down list.
- 15. Click **Download** to download the media-card reader driver for your computer.
- 16. After the download is complete, navigate to the folder where you saved the media-card reader driver file.
- 17. Double-click the media-card reader driver file icon and follow the instructions on the screen to install the driver.

# **Downloading the WiFi driver**

### **Steps**

- 1. Turn on your computer.
- 2. Go to [www.dell.com/support.](http://www.dell.com/support)
- 3. Enter the Service Tag of your computer, and then click **Submit**.

### **NOTE: If you do not have the Service Tag, use the auto-detect feature or manually browse for your computer model.**

- 4. Click **Drivers & downloads**.
- 5. Click the **Detect Drivers** button.
- 6. Review and agree to the Terms and Conditions to use **SupportAssist**, then click **Continue**.
- 7. If necessary, your computer starts to download and install **SupportAssist**.

### **NOTE: Review on-screen instructions for browser-specific instructions.**

- 8. Click **View Drivers for My System**.
- 9. Click **Download and Install** to download and install all driver updates detected for your computer.
- 10. Select a location to save the files.
- 11. If prompted, approve requests from **User Account Control** to make changes on the system.
- 12. The application installs all drivers and updates identified.

### **NOTE: Not all files can be installed automatically. Review the installation summary to identify if manual installation is necessary.**

- 13. For manual download and installation, click **Category**.
- 14. Click **Network** in the drop-down list.
- 15. Click **Download** to download the WiFi driver for your computer.
- 16. After the download is complete, navigate to the folder where you saved the WiFi driver file.
- 17. Double-click the WiFi driver icon and follow the instructions on the screen to install the driver.

# **Downloading the USB driver**

### **Steps**

- 1. Turn on your computer.
- 2. Go to [www.dell.com/support.](http://www.dell.com/support)
- 3. Enter the Service Tag of your computer, and then click **Submit**.

### **NOTE: If you do not have the Service Tag, use the auto-detect feature or manually browse for your computer model.**

- 4. Click **Drivers & downloads**.
- 5. Click the **Detect Drivers** button.
- <span id="page-62-0"></span>6. Review and agree to the Terms and Conditions to use **SupportAssist**, then click **Continue**.
- 7. If necessary, your computer starts to download and install **SupportAssist**.

### **NOTE: Review on-screen instructions for browser-specific instructions.**

- 8. Click **View Drivers for My System**.
- 9. Click **Download and Install** to download and install all driver updates detected for your computer.
- 10. Select a location to save the files.
- 11. If prompted, approve requests from **User Account Control** to make changes on the system.
- 12. The application installs all drivers and updates identified.

### **NOTE: Not all files can be installed automatically. Review the installation summary to identify if manual installation is necessary.**

- 13. For manual download and installation, click **Category**.
- 14. Click **Chipset** in the drop-down list.
- 15. Click **Download** to download the USB driver for your computer.
- 16. After the download is complete, navigate to the folder where you saved the USB driver file.
- 17. Double-click the USB driver file icon and follow the instructions on the screen to install the driver.

# **Downloading the graphics driver**

### **Steps**

- 1. Turn on your computer.
- 2. Go to [www.dell.com/support.](http://www.dell.com/support)
- 3. Enter the Service Tag of your computer, and then click **Submit**.

### **NOTE: If you do not have the Service Tag, use the auto-detect feature or manually browse for your computer model.**

- 4. Click **Drivers & downloads**.
- 5. Click the **Detect Drivers** button.
- 6. Review and agree to the Terms and Conditions to use **SupportAssist**, then click **Continue**.
- 7. If necessary, your computer starts to download and install **SupportAssist**.

### **NOTE: Review on-screen instructions for browser-specific instructions.**

- 8. Click **View Drivers for My System**.
- 9. Click **Download and Install** to download and install all driver updates detected for your computer.
- 10. Select a location to save the files.
- 11. If prompted, approve requests from **User Account Control** to make changes on the system.
- 12. The application installs all drivers and updates identified.
	- **(i)** NOTE: Not all files can be installed automatically. Review the installation summary to identify if manual installation is **necessary.**
- 13. For manual download and installation, click **Category**.
- 14. Click **Video** in the drop-down list.
- 15. Click **Download** to download the graphics driver for your computer.
- 16. After the download is complete, navigate to the folder where you saved the graphics driver file.
- 17. Double-click the graphics driver file icon and follow the instructions on the screen to install the driver.

# **Troubleshooting**

# <span id="page-63-0"></span>**Enhanced Pre-Boot System Assessment (ePSA) diagnostics**

### **About this task**

The ePSA diagnostics (also known as system diagnostics) performs a complete check of your hardware. The ePSA is embedded with the BIOS and is launched by the BIOS internally. The embedded system diagnostics provides a set of options for particular devices or device groups allowing you to:

- Run tests automatically or in an interactive mode
- Repeat tests
- Display or save test results
- Run thorough tests to introduce additional test options to provide extra information about the failed device(s)
- View status messages that inform you if tests are completed successfully
- View error messages that inform you of problems encountered during testing

⋒ **NOTE: Some tests for specific devices require user interaction. Always ensure that you are present at the computer terminal when the diagnostic tests are performed.**

For more information, see [Dell EPSA Diagnostic 3.0.](HTTPS://PRM.DELL.COM/CONTENT/CNINV000000000038196/GUID-E88C830F-244A-4A25-8E91-363D89769037.HTML)

# **Running the ePSA diagnostics**

#### **Steps**

- 1. Turn on your computer.
- 2. As the computer boots, press the F12 key as the Dell logo appears.
- 3. On the boot menu screen, select the **Diagnostics** option.
- 4. Click the arrow at the bottom left corner. Diagnostics front page is displayed.
- 5. Click the arrow in the lower-right corner to go to the page listing. The items detected are listed.
- 6. To run a diagnostic test on a specific device, press Esc and click **Yes** to stop the diagnostic test.
- 7. Select the device from the left pane and click **Run Tests**.
- 8. If there are any issues, error codes are displayed. Note the error code and validation number and contact Dell.

# **System diagnostic lights**

#### **Battery-status light**

Indicates the power and battery-charge status.

**Solid white** — Power adapter is connected and the battery has more than 5 percent charge.

**Amber** — Computer is running on battery and the battery has less than 5 percent charge.

### **Off**

- Power adapter is connected and the battery is fully charged.
- Computer is running on battery and the battery has more than 5 percent charge.
- Computer is in sleep state, hibernation, or turned off.

<span id="page-64-0"></span>The power and battery-status light blinks amber along with beep codes indicating failures.

For example, the power and battery-status light blinks amber two times followed by a pause, and then blinks white three times followed by a pause. This 2,3 pattern continues until the computer is turned off indicating no memory or RAM is detected.

The following table shows different power and battery-status light patterns and associated problems.

#### **Table 3. LED codes**

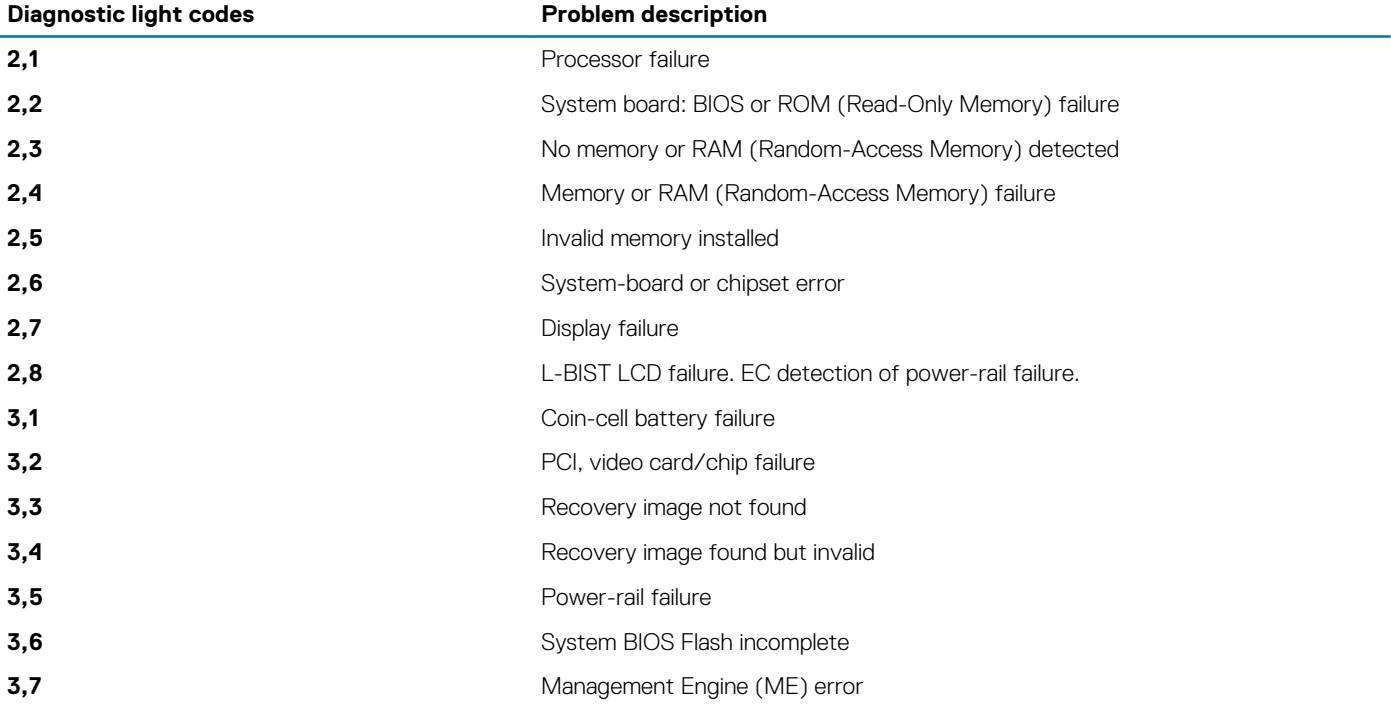

**Camera status light:** Indicates whether the camera is in use.

- Solid white Camera is in use.
- Off Camera is not in use.

**Caps Lock status light:** Indicates whether Caps Lock is enabled or disabled.

- Solid white Caps Lock enabled.
- Off Caps Lock disabled.

## **Recovering the operating system**

When your computer is unable to boot to the operating system even after repeated attempts, it automatically starts Dell SupportAssist OS Recovery.

Dell SupportAssist OS Recovery is a standalone tool that is preinstalled in all Dell computers installed with Windows 10 operating system. It consists of tools to diagnose and troubleshoot issues that may occur before your computer boots to the operating system. It enables you to diagnose hardware issues, repair your computer, back up your files, or restore your computer to its factory state.

You can also download it from the Dell Support website to troubleshoot and fix your computer when it fails to boot into their primary operating system due to software or hardware failures.

For more information about the Dell SupportAssist OS Recovery, see *Dell SupportAssist OS Recovery User's Guide* at [www.dell.com/](HTTPS://WWW.DELL.COM/SUPPORT) [support.](HTTPS://WWW.DELL.COM/SUPPORT)

# **Flashing BIOS (USB key)**

#### **Steps**

- 1. Follow the procedure from step 1 to step 7 in "[Flashing the BIOS](#page-65-0)" to download the latest BIOS setup program file.
- 2. Create a bootable USB drive. For more information see the knowledge base article [SLN143196](https://www.dell.com/support/article/sln143196/) at [www.dell.com/support](https://www.dell.com/support).
- <span id="page-65-0"></span>3. Copy the BIOS setup program file to the bootable USB drive.
- 4. Connect the bootable USB drive to the computer that needs the BIOS update.
- 5. Restart the computer and press **F12** when the Dell logo is displayed on the screen.
- 6. Boot to the USB drive from the **One Time Boot Menu**.
- 7. Type the BIOS setup program filename and press **Enter**.
- 8. The **BIOS Update Utility** appears. Follow the instructions on the screen to complete the BIOS update.

# **Flashing the BIOS**

### **About this task**

You may need to flash (update) the BIOS when an update is available or when you replace the system board.

Follow these steps to flash the BIOS:

### **Steps**

- 1. Turn on your computer.
- 2. Go to [www.dell.com/support.](https://www.dell.com/support)
- 3. Click **Product support**, enter the Service Tag of your computer, and then click **Submit**.

**NOTE: If you do not have the Service Tag, use the auto-detect feature or manually browse for your computer model.**

- 4. Click **Drivers & downloads** > **Find it myself**.
- 5. Select the operating system installed on your computer.
- 6. Scroll down the page and expand **BIOS**.
- 7. Click **Download** to download the latest version of the BIOS for your computer.
- 8. After the download is complete, navigate to the folder where you saved the BIOS update file.
- 9. Double-click the BIOS update file icon and follow the instructions on the screen.

# **WiFi power cycle**

### **About this task**

If your computer is unable to access the internet due to WiFi connectivity issues a WiFi power cycle procedure may be performed. The following procedure provides the instructions on how to conduct a WiFi power cycle:

**NOTE: Some ISPs (Internet Service Providers) provide a modem/router combo device.**

### **Steps**

- 1. Turn off your computer.
- 2. Turn off the modem.
- 3. Turn off the wireless router.
- 4. Wait for 30 seconds.
- 5. Turn on the wireless router.
- 6. Turn on the modem.
- 7. Turn on your computer.

# **Flea power release**

### **About this task**

Flea power is the residual static electricity that remains on the computer even after it has been powered off and the battery has been removed. The following procedure provides the instructions on how to conduct flea power release:

### 1. Turn off your computer.

- 2. Disconnect the power adapter from your computer.
- 3. Press and hold the power button for 15 seconds to drain the flea power.
- 4. Connect the power adapter to your computer.
- 5. Turn on your computer.

**5**

# **Getting help and contacting Dell**

# <span id="page-67-0"></span>**Self-help resources**

You can get information and help on Dell products and services using these self-help resources:

#### **Table 4. Self-help resources**

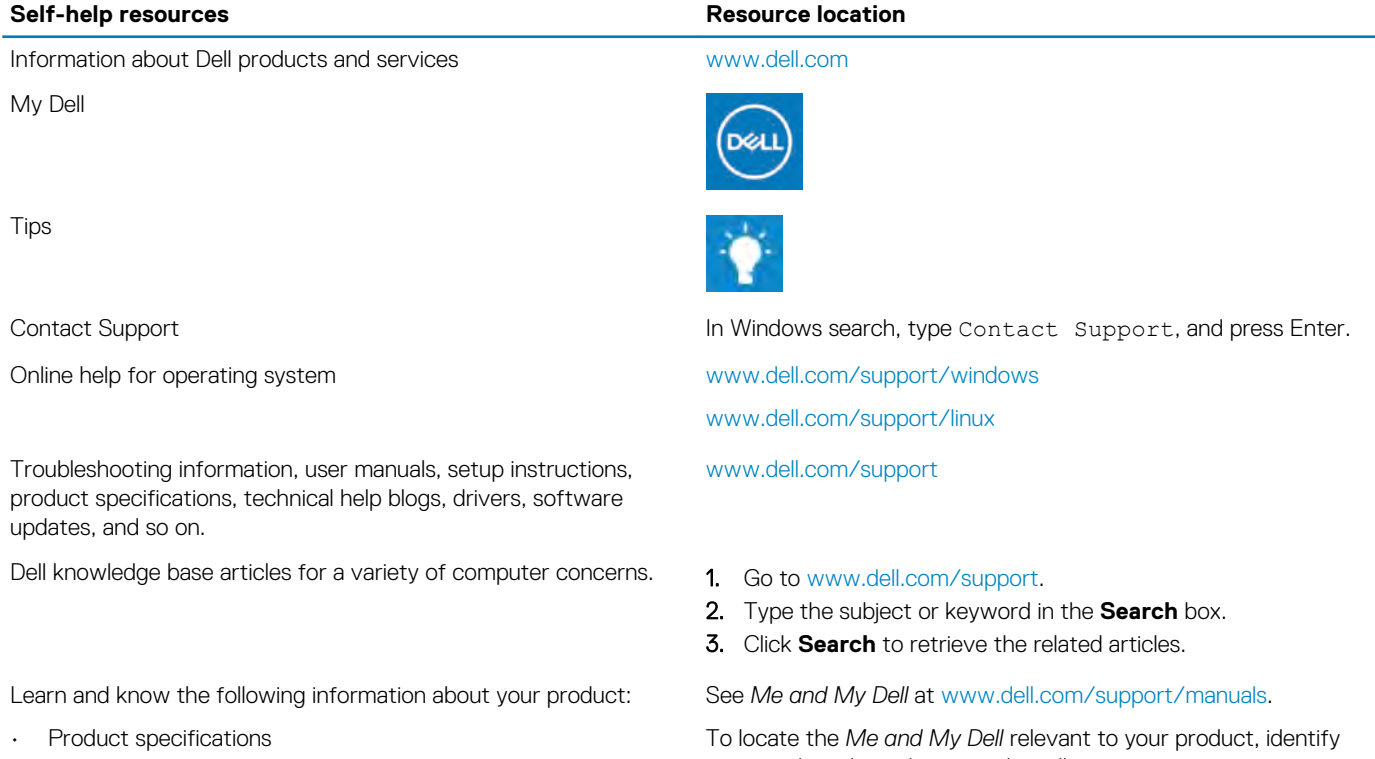

- Operating system
- Setting up and using your product
- Data backup
- Troubleshooting and diagnostics
- Factory and system restore
- BIOS information

# **Contacting Dell**

To contact Dell for sales, technical support, or customer service issues, see [www.dell.com/contactdell](https://www.dell.com/contactdell).

**NOTE: Availability varies by country/region and product, and some services may not be available in your country/region.**

**NOTE: If you do not have an active internet connection, you can find contact information on your purchase invoice, packing slip, bill, or Dell product catalog.**

your product through one of the following:

- Select **Detect Product**.
- Locate your product through the drop-down menu under **View Products**.
- Enter the **Service Tag number** or **Product ID** in the search bar.